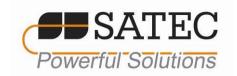

# PM130 PLUS Powermeter Series PM130P/PM130E/PM130EH

# Installation and Operation Manual

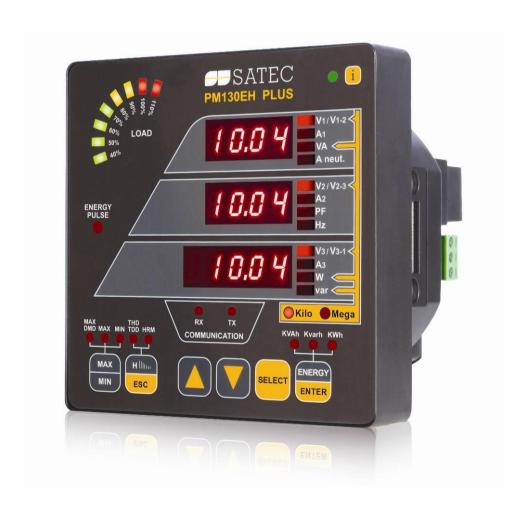

BG0425 Rev. A15

#### LIMITED WARRANTY

The manufacturer offers the customer a 24-month functional warranty on the instrument for faulty workmanship or parts from date of dispatch from the distributor. In all cases, this warranty is valid for 36 months from the date of production. This warranty is on a return to factory basis.

The manufacturer does not accept liability for any damage caused by instrument malfunction. The manufacturer accepts no responsibility for the suitability of the instrument to the application for which it was purchased.

Failure to install, set up or operate the instrument according to the instructions herein will void the warranty.

Only a duly authorized representative of the manufacturer may open your instrument. The unit should only be opened in a fully anti-static environment. Failure to do so may damage the electronic components and will void the warranty.

The greatest care has been taken to manufacture and calibrate your instrument. However, these instructions do not cover all possible contingencies that may arise during installation, operation or maintenance, and all details and variations of this equipment are not covered by these instructions.

For additional information regarding installation, operation or maintenance of this instrument, contact the manufacturer or your local representative or distributor.

#### WARNING

Read the instructions in this manual before performing installation and take note of the following precautions:

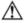

Ensure that all incoming AC power and other power sources are turned OFF before performing any work on the instrument. Protect the measurement AC Inputs voltage (V1, V2, V3) with 2A external overcurrent protection device and the power supply source inputs with 5A external overcurrent protection device, located close to the equipment.

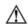

Before connecting the instrument to the power source, check the labels on the back of the instrument to ensure that your instrument is equipped with the appropriate power supply voltage, input voltages and currents. Failure to do so may result in serious or even fatal injury and/or equipment damage.

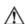

Under no circumstances should the instrument be connected to a power source if it is damaged.

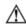

To prevent potential fire or shock hazard, do not expose the instrument to rain or moisture.

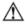

The secondary of an external current transformer must never be allowed to be open circuit when the primary is energized. An open circuit can cause high voltages, possibly resulting in equipment damage, fire and even <u>serious or fatal injury</u>. Ensure that the current transformer wiring is secured using an external strain relief to reduce mechanical strain on the screw terminals, if necessary.

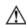

Only qualified personnel familiar with the instrument and its associated electrical equipment must perform setup procedures.

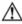

Do not open the instrument under any circumstances when it is connected to a power source.

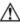

Do not use the instrument for primary protection functions where failure of the device can cause fire, injury or death. The instrument can only be used for secondary protection if needed.

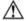

Read this manual thoroughly before connecting the device to the current carrying circuits. During operation of the device, hazardous voltages are present on input terminals. Failure to observe precautions can result in serious or even fatal injury or damage to equipment.

⇒ This equipment does not require cleaning for proper operation

All trademarks are property of their respective owners.

Copyright © 2007-2009

# **Quick Start Guide**

This section can be used by a licensed electrician to install and perform basic PM130 PLUS setup. For more detailed PM130 PLUS setup and use instructions, see the following chapters in this manual.

This quick start guide will assist you to have the unit running for the first time.

During the operation of the meter, hazardous voltages are present in the input terminals. Failure to observe precautions can result in serious or even fatal injury, or damage to equipment.

For complete and accurate in-depth instructions, refer to the following chapters in this manual.

# 1. Installing the PM130 PLUS

# Mounting the PM130 PLUS Unit

#### To mount the PM130 PLUS:

- Position the PM130 PLUS unit in the square or round cutout. If two PLM130 PLUS are positioned side by side, take care of proper interval between them.
- 2. Attach the PM130 PLUS unit using washers and nuts. Make sure that the unit is securely attached into the wall or cabinet fixture.

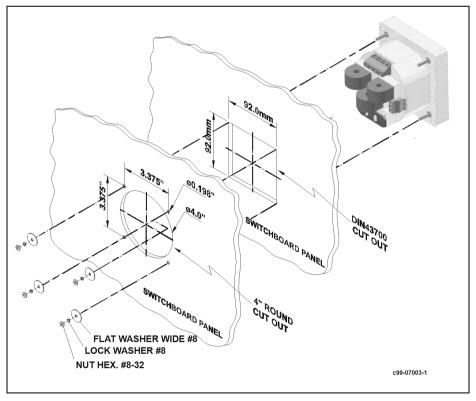

Mounting the PM130 PLUS (Square or Round Cut-out)

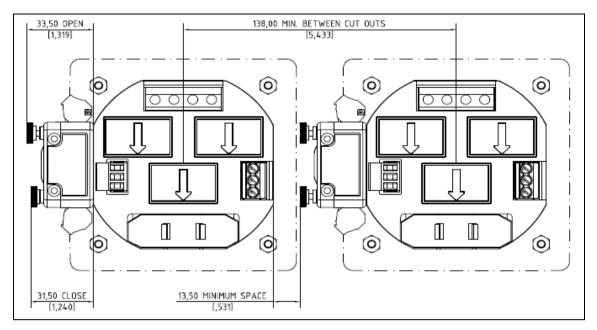

Mounting two PM130 PLUS side by side

# Connecting the PM130 PLUS Unit

#### To connect the PM130 PLUS:

- 1. Ensure that all incoming power sources are OFF.
- 2. Check that you have the appropriate power supply.
- 3. Connect to the external CT by passing the external CT wire through the meter CT core. Observe the arrow that indicates the current direction.
- In case of a retrofit application where each external CT ends with two wires:
- Pass one wire through the meter CT core.
- Connect the wire to one of the meter termination screws.
- Connect the second wire from the external CT to the termination screw.
- 5. Connect the measured voltage inputs
- 6. Connect COM1 RS-485 communication port
- Connect the Power Supply inputs using 1.5 mm<sup>2</sup>/14AWG-dedicated wires.

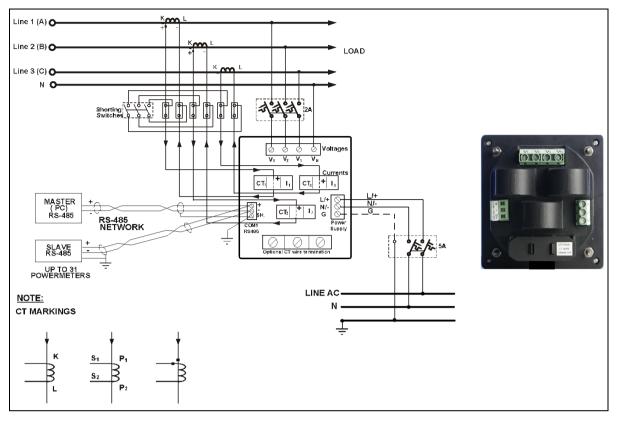

Common Wiring Mode: 4LL3 or 4Ln3

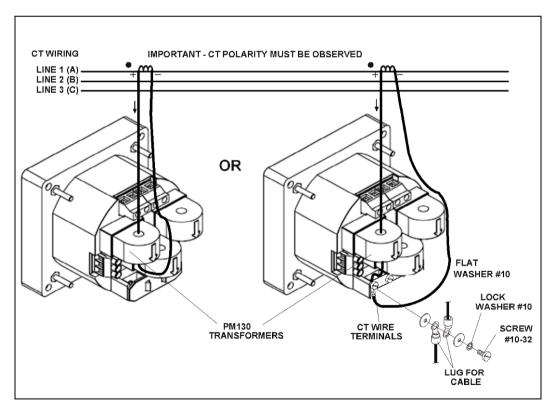

**CT** wiring

#### To connect an Option module:

- 1. Assemble the module on the meter.
- 2. Power the PM130 PLUS unit on.

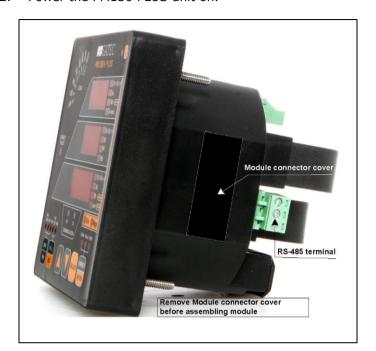

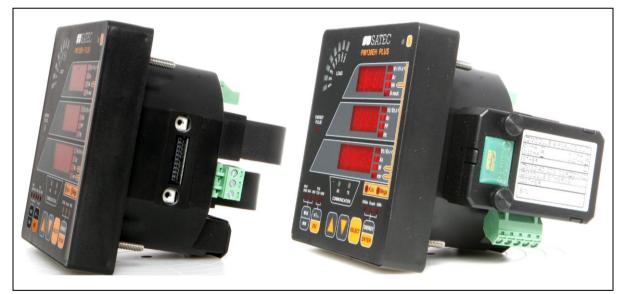

Assembling a module

#### To operate the PM130 PLUS:

- 1. Perform device diagnostics.
- 2. Configure the device through the PM130 PLUS unit front panel display.

# 2. Configuring the PM130 PLUS remotely

- 1. Install the PAS application software on your PC.
- 2. Configure the PAS database for your meter.

- 3. Configure the PAS communications settings.
- 4. Upgrade the meter firmware if a new version is available.
- 5. Set up the meter using the PAS application software.
- 6. Configure your security settings through the meter security setup.
- 7. Configure your communication protocol settings.
- 8. Configure Billing/TOU registers.

At this stage, the PM130 PLUS should be ready for operation.

# **Table of Contents**

| Chapter 1 General Information         | 12        |
|---------------------------------------|-----------|
| 1.1 Features                          |           |
| 1.2 Available Options                 | 14        |
|                                       |           |
|                                       |           |
| Additional Communication Port - CO    | M215      |
|                                       |           |
| , ·                                   |           |
|                                       |           |
|                                       |           |
|                                       |           |
|                                       | 16        |
| Chanter 2 Installation                | 18        |
| _                                     |           |
| • • • • • • • • • • • • • • • • • • • |           |
|                                       | 19        |
|                                       |           |
|                                       |           |
|                                       |           |
|                                       | 22        |
| , i                                   |           |
|                                       | 23        |
|                                       |           |
| <u> </u>                              |           |
| • • • • • • • • • • • • • • • • • • • |           |
|                                       | 30        |
| •                                     | 30        |
|                                       |           |
| <u> </u>                              | uts       |
|                                       | 1535      |
|                                       | 36        |
|                                       | ection    |
|                                       | ction     |
|                                       | onnection |
| •                                     | 40        |
| _                                     |           |
|                                       | 42        |
|                                       | 42        |
|                                       | 42        |
|                                       | 42        |
| •                                     | 43        |
| <u> </u>                              | 43        |
| •                                     | 43        |
| _                                     | 43        |
| • •                                   | 43        |
| • •                                   | 43        |
|                                       | 45        |
| •                                     | 45        |
| Common Measurements Display           | 46        |

|    | Min/Max and Maximum Demand Display                                |     |
|----|-------------------------------------------------------------------|-----|
|    | Harmonics Display (PM130EH)                                       | 48  |
|    | Energy Display (PM130E/EH)                                        |     |
|    | 3.3 Status Display                                                | 50  |
|    | Pulse and Time Counters                                           |     |
|    | Alarm Display                                                     |     |
|    | Diagnostics Display                                               |     |
|    | 3.4 Using the Menus                                               |     |
|    | Navigation Buttons                                                |     |
|    | Selecting Menus                                                   |     |
|    | Entering the Password                                             |     |
|    | Selecting a Menu Entry                                            |     |
|    | Viewing and Changing Setup Options                                |     |
| J  | hapter 4 Using PAS Software                                       |     |
|    | 4.1 Installing PAS                                                |     |
|    | 4.2 Creating a New Site for your Meter                            |     |
|    | 4.3 Setting up Communications                                     |     |
|    | Communicating through a Serial Port                               |     |
|    | Communicating through the Internet                                |     |
|    | 4.4 Setting Up the Meter                                          |     |
|    | Preparing Setups for the Meter                                    |     |
|    | Downloading Setups to the Meter                                   |     |
|    | Uploading Setups from the Meter                                   |     |
|    |                                                                   |     |
| jr | hapter 5 Configuring the PM130 PLUS                               |     |
|    | 5.1 Configuring Communications                                    |     |
|    | Setting Up Serial Communication Ports                             |     |
|    | Setting Up EthernetSetting Up GPRS Network                        |     |
|    | Setting Up eXpertPower Client                                     |     |
|    | Setting Up TCP Notification Client                                |     |
|    | 5.2 General Meter Setup                                           |     |
|    | Basic Meter Setup                                                 |     |
|    | Device Options                                                    |     |
|    | Configuring Digital Inputs                                        |     |
|    | Configuring Relay Outputs                                         |     |
|    | Configuring Analog Outputs                                        | 79  |
|    | Configuring Counters                                              | 82  |
|    | Configuring Alarm/Control Setpoints                               | 83  |
|    | Configuring the Display                                           | 86  |
|    | Local Time Settings                                               |     |
|    | 5.3 Configuring Meter Security                                    |     |
|    | 5.4 Configuring Billing/TOU                                       |     |
|    | Configuring Billing/Tariff Registers                              |     |
|    | Configuring the Daily Tariff Schedule                             |     |
|    | Configuring the Season Tariff Schedule                            |     |
|    | 5.5 Configuring Recorders                                         |     |
|    | Configuring Meter Memory                                          |     |
|    | Configuring the Data Recorder                                     |     |
|    | Configuring the Data Recorder                                     |     |
|    | <b>5.6 Configuring Communication Protocols</b> Configuring Modbus |     |
|    | Configuring Modbus                                                |     |
|    | Companing Divi January                                            | 103 |

| Chapte         | er 6 Device Control and Upgrading                | 106 |
|----------------|--------------------------------------------------|-----|
| 6.1            | Resetting Accumulators, Maximum Values and Files | 106 |
| 6.2            | Updating the Meter Clock                         |     |
| 6.3            | Viewing and Clearing Device Diagnostics          | 109 |
| 6.4            | Viewing Communication Status and Statistics      |     |
| 6.5            | Remote Relay Control                             |     |
| 6.6            | Upgrading Device Firmware                        | 111 |
| Chapte         | er 7 Monitoring Meters                           | 113 |
| 7.1            | Viewing Real-time Data                           |     |
| 7.2            | Viewing Real-time Min/Max Log                    |     |
| 7.3            | Viewing Real-time Waveforms                      |     |
| 7.4            | Viewing Real-time Harmonic Spectrum              |     |
| Chapte         | er 8 Retrieving and Storing Files                | 122 |
| 8.1            | Uploading Files on Demand                        |     |
| 8.2            | Using the Upload Scheduler                       |     |
| 8.3            | Viewing Files On-line                            |     |
| 8.4            | Exporting Files                                  |     |
| •              | rting Files in COMTRADE and PQDIF Formats        |     |
| <b>8.5</b>     | rting Files in Excel Format                      |     |
|                | er 9 Viewing Files                               |     |
| спари<br>9.1   | Operations with Files                            |     |
| 9.1<br>9.2     | Viewing Options                                  |     |
|                | omizing Views                                    |     |
|                | ring with Tables                                 |     |
|                | king with Graphic Windows                        |     |
| 9.3            | Viewing the Event Log                            |     |
| 9.4            | Viewing the Data Log                             | 132 |
| Appen          | dix A Technical Specifications                   | 134 |
| Appen          | dix B Analog Output Parameters                   | 141 |
| Appen          | <b>-</b>                                         |     |
| Appen          | . 55                                             |     |
| Appen<br>Appen |                                                  |     |
| Appen<br>Appen |                                                  |     |
| • •            |                                                  |     |
| Appen          | dix G Device Diagnostic Codes                    |     |
| Indev          |                                                  | 150 |

Designations used throughout the manual:

E - available in the PM130E

EH - available in the PM130EH

# **Chapter 1 General Information**

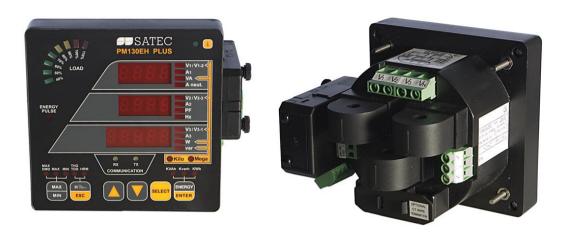

The PM130 PLUS is a compact, multi-function, three-phase AC powermeter specially designed to meet the requirements of users ranging from electrical panel builders to substation operators.

⇒ The PM130 PLUS measuring and power supply inputs comply with Measuring Category II

The PM130 PLUS comprises of three types of models:

- PM130P: the basic model which offers standard voltage, current, power and frequency measurements, and control capabilities. A special amp-demand version can be ordered with a simplified display layout especially suitable for current measurements.
- PM130E: offers all the features of the basic model plus energy measurements and data logging.
- PM130EH: offers all the features of the PM130E plus harmonic analysis capabilities.

The PM130 PLUS units include:

- A bright 3-row LED display enabling easy reading of local meters.
- A standard RS-485 communication port and a second optional Ethernet, Profibus or RS-232/RS-422/RS-485 port. These ports allow local and remote automatic meter readings and setup through the supplemental communication or user data acquisition software.
- Different communication options for remote communications with the meter. These options enable LAN and Internet communication with the unit.

All models are suitable for mounting on both 4-inch round and  $92\times92$ mm square cutouts.

#### 1.1 Features

#### Multifunctional 3-phase Power Meter

 3 voltage inputs and 3 current transformer-isolated AC inputs for direct connection to power line or via potential and current transformers

- True RMS, volts, amps, power, power factor, neutral current, voltage and current unbalance, frequency
- Ampere/Volt demand meter
- 25/50/60/400 Hz measurement capabilities

#### Billing/TOU Energy Meter (PM130E and PM130EH)

- Class 0.5S IEC 62053-22 four-quadrant active and reactive energy polyphase static meter
- Three-phase total and per phase energy measurements; active, reactive and apparent energy counters
- Time-of-Use, 4 totalization and tariff energy/demand registers x 8 tariffs, 4 seasons x 4 types of days, 8 tariff changes per day,
- One-time easy programmable tariff calendar schedule
- Automatic daily energy and maximum demand profile log for total and tariff registers

#### Harmonic Analyzer (PM130EH)

- Voltage and current THD, current TDD and K-Factor, up to 40th order harmonic
- Voltage and current harmonic spectrum and angles

#### Real-time Waveform Capture

- Real-time "scope mode" waveform monitoring capability
- Simultaneous 6-channel one-cycle waveform capture at a rate of 64 samples per cycle

#### Programmable Logical Controller

- Embedded programmable controller
- 16 control setpoints; programmable thresholds and delays
- Relay output control (see Available Options)
- 1-cycle response time

#### Event and Data Recording (PM130E and PM130EH)

- Non-volatile memory for long-term event and data recording
- Event recorder for logging internal diagnostic events and setup changes
- Two data recorders; programmable data logs on a periodic basis; automatic daily energy and maximum demand profile log

#### Digital I/O

- Optional four or twelve digital inputs with 1-ms scan time; automatic recording of last five digital input change events with timestamps (see the PM130 PLUS Modbus Reference Guide)
- Optional two or four relay outputs with 1-cycle update time; unlatched, latched, pulse and KYZ operation; energy pulses

#### Display

- Easy to read 3-row (2x4 characters + 1x5 characters) bright LED display, adjustable update time and brightness
- Auto-scroll option with adjustable page exposition time; autoreturn to a default page

 LED bar graph showing percent load with respect to userdefinable nominal load current

#### Real-time Clock

- Internal clock with 20-second retention time
- Optional battery-operated clock unit (see <u>Available Options</u>)

#### Communications

- Standard 2-wire RS-485 communication port; Modbus RTU, DNP3, SATEC ASCII communication protocols and IEC 61870-5-101
- Optional second communication port (see <u>Available Options</u>);
   Modbus RTU, Modbus/TCP, DNP3, DNP3/TCP, IEC 61870-5-101/104, SATEC ASCII and Profibus DP communication protocols
- eXpertPower<sup>™</sup> client for communicating with the SATEC proprietary eXpertPower<sup>™</sup> Internet services (with the Ethernet or GPRS module), see <u>Setting Up eXpertPower Client</u>)
- TCP notification client for communicating with a remote Modbus/TCP server on events or periodically on a time basis (with the Ethernet or GPRS module), see <u>Setting Up TCP Notification</u> Client)

#### Meter Security

 Password security for protecting meter setups and accumulated data from unauthorized changes

#### Upgradeable Firmware

• Easy upgrading device firmware through a serial or Ethernet port.

#### Software Support

- PAS free meter configuration and data acquisition tool
- eXpertPower<sup>™</sup> SATEC proprietary Internet services

# 1.2 Available Options

The PM130 PLUS can be provided with an optional expansion module from the following list:

- Digital I/O
- Analog outputs
- TOU Battery-operated clock unit
- Ethernet communication port
- Profibus DP communication port
- RS-232/RS-422/RS-485 communication port
- GPRS communication port

# Digital I/O

The PM130 PLUS digital I/O expansion module provides:

#### 4DI/2DO module

- 4 dry contact digital inputs (DI) for monitoring external contacts and receiving pulses from energy, water, and gas meters
- Programmable de-bounce time; 1-ms scan time.

2 electro-mechanical or solid-state relay outputs (RO) for alarms and controls, and for output energy pulses; unlatched, latched and pulse operations, failsafe operation for alarm notifications; programmable pulse width; direct remote relay control through communications; 1-cycle update time.

#### 12DI/4DO module

- 12 dry contact digital inputs (DI) for monitoring external contacts and receiving pulses from energy, water, and gas meters
- Programmable de-bounce time; 1-ms scan time.
- 4 electro-mechanical relay outputs (RO) for alarms and controls, and for output energy pulses; unlatched, latched and pulse operations, failsafe operation for alarm notifications; programmable pulse width; direct remote relay control through communications; 1-cycle update time.

#### **Analog Output**

The PM130 PLUS analog output (AO) expansion module provides:

- 4 optically isolated analog outputs with an internal power supply;
- Options for 0-20mA, 4-20mA, 0-1mA, and  $\pm$  1mA output; 1-cycle update time.

#### Additional Communication Port – COM2

A second COM2 communication port can be ordered as an expansion module. COM2 options available:

- Ethernet 10/100BaseT port; MODBUS/TCP, DNP3/TCP and IEC 60870-5-104 communications protocols
- Profibus DP port
- RS-232/RS-422/RS-485 port; MODBUS RTU, DNP3, SATEC ASCII and IEC 60870-5-101 communication protocols;
- GPRS communications port

# TOU - Battery-Operated Clock Unit

The TOU module provides:

- A precise clock with battery backup; 6-year clock retention time
- 4 dry contact digital inputs (DI) for monitoring external contacts and receiving pulses from energy, water and gas meters; programmable de-bounce time; 1-ms scan time.

# 1.3 Customized Options

Presentation of data on the front display and via communications can be customized to best suit the user application.

#### **Device Resolution**

A low or high-resolution option can be selected for the presentation of voltage, current, and power for use in high and low power applications. See <u>Measurement Units</u> for more information.

# **Energy Rollover**

The energy rollover limit can be changed in the meter to provide 4-digit to 9-digit energy resolution. See <u>Device Options</u> in Chapter 5 for details. The meter display is capable of showing full 9-digit energy counters using two LED windows.

# **Display Options**

Different display options are available for customization to be used in dark or non-safe locations, or in places that are hardly accessible for observation. See <a href="Configuring the Display">Configuring the Display</a> in Chapter 5 for more information.

## 1.4 Measured Parameters

Table 1: Measured and Displayed Parameters

| Parameter                               | Display  | Comm.    | Analog   | Pulse | Alarm    |
|-----------------------------------------|----------|----------|----------|-------|----------|
| 1-cycle Real-time Measurements          |          |          |          |       |          |
| RMS Voltage per phase                   |          | ✓        | <b>✓</b> |       | <b>√</b> |
| RMS Current per phase                   |          | <b>√</b> | <b>✓</b> |       | <b>√</b> |
| kW per phase                            |          | ✓        |          |       | <b>√</b> |
| kvar per phase                          |          | ✓        |          |       | ✓        |
| kVA per phase                           |          | ✓        |          |       | ✓        |
| Power Factor per phase                  |          | <b>✓</b> |          |       | <b>✓</b> |
| Total kW                                |          | <b>√</b> | <b>✓</b> |       | <b>√</b> |
| Total kvar                              |          | <b>√</b> | <b>✓</b> |       | <b>√</b> |
| Total kVA                               |          | <b>√</b> | <b>✓</b> |       | <b>✓</b> |
| Frequency                               |          | ✓        | <b>✓</b> |       | <b>√</b> |
| Neutral Current                         |          | <b>√</b> | <b>✓</b> |       | <b>√</b> |
| Total Power Factor                      |          | <b>√</b> | <b>✓</b> |       | <b>√</b> |
| Voltage & Current unbalance             |          | ✓        |          |       | ✓        |
| 1-sec Average Measurements              |          |          |          |       |          |
| RMS Voltage per phase                   | <b>✓</b> | <b>√</b> | <b>✓</b> |       | <b>√</b> |
| RMS Current per phase                   | <b>√</b> | ✓        | <b>√</b> |       | ✓        |
| kW per phase                            | ✓        | ✓        |          |       | <b>√</b> |
| kvar per phase                          | <b>√</b> | <b>√</b> |          |       | <b>√</b> |
| kVA per phase                           | <b>✓</b> | <b>√</b> |          |       | <b>√</b> |
| Power Factor per phase                  | <b>√</b> | ✓        |          |       | <b>√</b> |
| Total kW                                | <b>√</b> | <b>√</b> | <b>✓</b> |       | <b>√</b> |
| Total kvar                              | <b>✓</b> | <b>√</b> | <b>✓</b> |       | <b>✓</b> |
| Total kVA                               | <b>✓</b> | <b>√</b> | <b>✓</b> |       | <b>√</b> |
| Total Power Factor                      | <b>✓</b> | <b>√</b> | <b>✓</b> |       | <b>✓</b> |
| Frequency                               | <b>✓</b> | <b>√</b> | <b>✓</b> |       | <b>✓</b> |
| Neutral Current                         | <b>✓</b> | <b>√</b> | <b>✓</b> |       | <b>✓</b> |
| Voltage & Current unbalance             | <b>✓</b> | <b>√</b> |          |       | <b>✓</b> |
| Amps & Volt Demands                     |          |          |          |       |          |
| Ampere & Volt Demand per phase          |          | ✓        |          |       | <b>√</b> |
| Ampere Maximum Demand per phase         | <b>✓</b> | <b>√</b> |          |       | <b>✓</b> |
| Voltage Maximum Demand per phase        | <b>✓</b> | <b>√</b> |          |       | <b>✓</b> |
| Power Demands E, EH                     |          |          |          |       |          |
| kW Accumulated Demand Import & Export   |          | <b>√</b> | ✓        |       | <b>√</b> |
| kvar Accumulated Demand Import & Export |          | ✓        | <b>√</b> |       | <b>√</b> |
| kVA Accumulated Demand                  |          | <b>✓</b> | ✓        |       | <b>✓</b> |
| kW Demand Import & Export               |          | <b>✓</b> |          |       | <b>√</b> |
| kvar Demand Import & Export             |          | <b>√</b> |          |       | <b>√</b> |
| kVA Demand                              |          | <b>✓</b> |          |       | <b>✓</b> |
| kW Sliding Demand Import & Export       |          | <b>✓</b> |          |       | <b>✓</b> |
| kvar Sliding Demand Import & Export     |          | <b>✓</b> |          |       | <b>✓</b> |
| kVA Sliding Demand                      |          | <b>✓</b> |          |       | <b>√</b> |

| Parameter                                                                     | Display  | Comm.    | Analog   | Pulse    | Alarm    |
|-------------------------------------------------------------------------------|----------|----------|----------|----------|----------|
| kW Predicted Demand Import & Export                                           |          | ✓        |          |          | ✓        |
| kvar Predicted Demand Import & Export                                         |          | ✓        |          |          | ✓        |
| kVA Predicted Demand                                                          |          | <b>✓</b> |          |          | ✓        |
| kW Maximum Demand Import                                                      | <b>✓</b> | <b>✓</b> |          |          |          |
| kW Maximum Demand Export                                                      |          | <b>✓</b> |          |          |          |
| kvar Maximum Demand Import                                                    | <b>√</b> | <b>✓</b> |          |          |          |
| kvar Maximum Demand Export                                                    |          | <b>✓</b> |          |          |          |
| kVA Maximum Demand                                                            | <b>✓</b> | <b>✓</b> |          |          |          |
| Total Energy <sup>E, EH</sup>                                                 |          |          |          |          |          |
| Total kWh Import & Export                                                     | <b>√</b> | <b>/</b> |          | <b>√</b> |          |
| Total kvarh Import & Export                                                   | <b>√</b> | <b>✓</b> |          | <b>✓</b> |          |
| Total kvarh Net                                                               |          | <b>✓</b> |          |          |          |
| Total kVAh                                                                    | <b>✓</b> | <b>✓</b> |          | <b>✓</b> |          |
|                                                                               |          |          |          |          |          |
| Energy per Phase E, EH                                                        |          | <b> </b> |          |          |          |
| kWh Import per phase                                                          | <u> </u> | V V      |          |          |          |
| kvarh Import per phase                                                        |          | V V      |          |          |          |
| kVAh per phase                                                                | · ·      | · ·      |          |          |          |
| TOU Registers <sup>E, EH</sup>                                                |          |          |          |          |          |
| 4 TOU energy registers (kWh and kvarh import & export, kVAh, 4 pulse sources) | <b>√</b> | <b>*</b> |          |          |          |
| 4 TOU maximum demand registers                                                |          | <b>✓</b> |          |          |          |
| 8 tariffs, 4 seasons x 4 types of day                                         |          | <b>✓</b> |          |          | <b>✓</b> |
| Harmonic Measurements EH                                                      |          |          |          |          |          |
| Voltage THD per phase                                                         | <b>✓</b> | ✓        | ✓        |          | ✓        |
| Current THD per phase                                                         | <b>✓</b> | ✓        | ✓        |          | ✓        |
| Current TDD per phase                                                         | ✓        | ✓        | <b>✓</b> |          | <b>✓</b> |
| K-factor per phase                                                            | <b>✓</b> | <b>✓</b> | <b>✓</b> |          | <b>✓</b> |
| Voltage harmonics per phase up to order 40                                    | <b>✓</b> | <b>✓</b> |          |          |          |
| Current harmonics per phase up to order 40                                    | <b>√</b> | <b>✓</b> |          |          |          |
| Voltage harmonic angles up to order 40                                        |          | ✓        |          |          |          |
| Current harmonic angles up to order 40                                        |          | ✓        |          |          |          |
| Fundamental Component EH                                                      |          |          |          |          |          |
| Voltage and Current per phase                                                 |          | <b>✓</b> |          |          |          |
| kW, PF per phase                                                              | <b>✓</b> | <b>✓</b> |          |          |          |
| kvar, KVA per phase                                                           |          | <b>✓</b> |          |          |          |
| Total kW, PF                                                                  | <b>✓</b> | <b>✓</b> |          |          |          |
| Total kvar, KVA                                                               |          | <b>✓</b> |          |          |          |
| Min/Max Logging                                                               |          |          |          |          |          |
| Min/Max A, V, total kW, kvar, kVA, PF                                         | <b>√</b> | <b>✓</b> |          |          |          |
| Min/Max Frequency, Neutral current                                            | <b>✓</b> | <b>✓</b> |          |          |          |
| Phase Rotation                                                                | <b>√</b> | <b>✓</b> |          |          | <b>✓</b> |
| Voltage and Current Phase Angles                                              | <b>√</b> | <b>✓</b> |          |          |          |
| Day and Time                                                                  | <b>/</b> | <b>✓</b> |          |          |          |
| Pulse Counters                                                                | <b>√</b> | <b>✓</b> |          |          | <b>✓</b> |
| Digital Inputs (optional)                                                     | <b>✓</b> | <b>✓</b> |          |          | <b>✓</b> |
| Relay Outputs (optional)                                                      | <b>✓</b> | <b>✓</b> |          |          | <b>✓</b> |
| Remote Relay Control (optional)                                               |          | <b>✓</b> |          |          |          |
|                                                                               |          | · ·      |          |          | <b>/</b> |
| Alarm Triggers/Setpoints                                                      | <b>/</b> | <b>V</b> |          |          | ·        |
| Self-diagnostics                                                              |          | _ '      |          |          |          |

# **Chapter 2 Installation**

This chapter discusses the following types of physical installations for the PM130 PLUS Powermeter:

- Mechanical Installation
- Electrical Installation
- I/O Connections
- COM Port Connections.

## 2.1 Site Requirements

- Environmental conditions: as specified in Technical Specifications in Appendix A
- Electrical requirements: as specified in Technical Specifications in Appendix A

See <u>Technical Specifications</u> in Appendix A for more details

## 2.2 Package Contents

The PM130 PLUS Powermeter package contains the following items:

- PM130 PLUS Powermeter unit
- Technical Documentation CD
- Optional accessories (depending on the options ordered, if any)
- Cables

# 2.3 Mechanical Installation

Refer to the figures provided in this section to properly perform the mechanical installation.

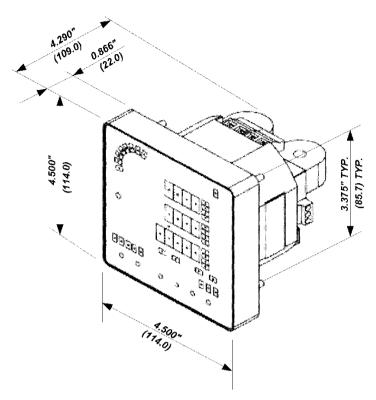

Figure 2-1. Dimensions

# **Panel Mounting**

# To mount the meter in cutout (ANSI 4" round or DIN 92x92mm square cutout):

- 1. Position the meter in the cutout.
- 2. Affix the meter using washers and nuts. (Add short text on Panel Mounting, a heading should always have text)

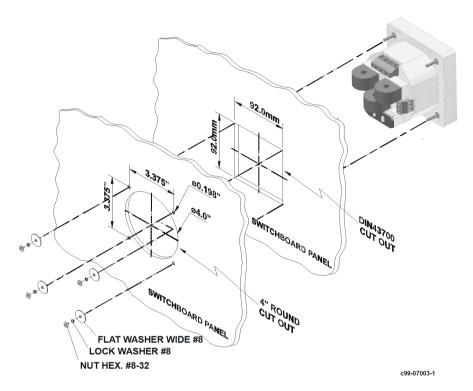

Figure 2-2. Mounting

# **DIN Rail Mounting**

The PM130 can be mounted on a 35-mm DIN rail.

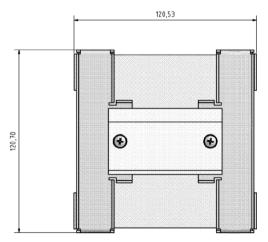

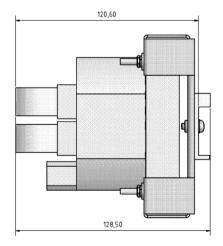

Figure 2-3. Dimensions

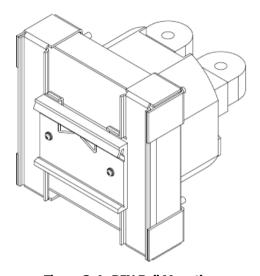

Figure 2-4. DIN Rail Mounting

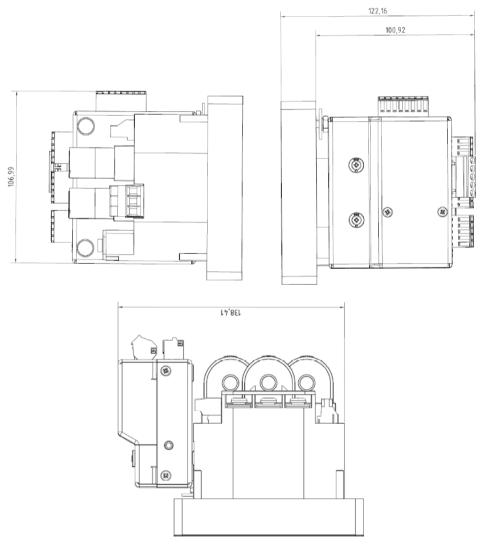

Figure 2-5 PM130 PLUS with 12DI/4RO module

## 2.4 Electrical Installation

The equipment installation shall conform to the following instructions:

a) a switch or circuit-breaker shall be included in the building installation;

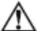

- b) It shall be in close proximity to the equipment and within easy reach of the OPERATOR;
- c) It shall be marked as the disconnecting device for the equipment.

Before installing, ensure that all incoming power sources are shut OFF. Failure to observe this practice can result in serious or even fatal injury and damage to equipment.

# Typical Installation

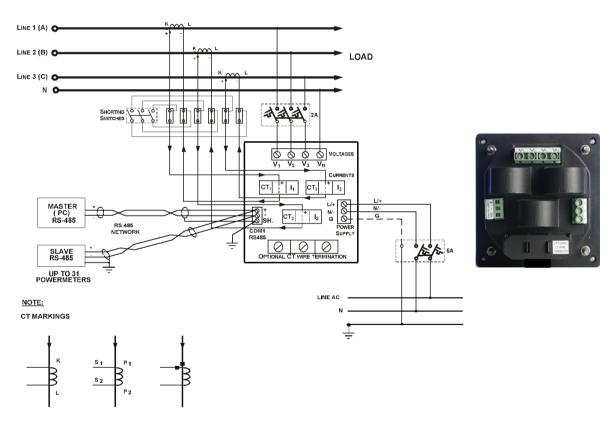

Figure 2-6 Typical Installation Diagram

#### **Terminals**

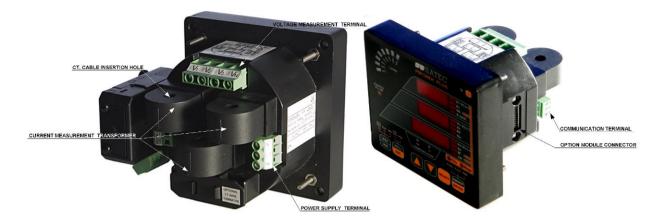

Figure 2-7 Terminals - Rear View

#### **Power Source Connection**

The equipment installation shall conform to the following instructions:

a) a switch or circuit-breaker shall be included in the building installation:

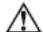

- b) It shall be in close proximity to the equipment and within easy reach of the OPERATOR;
- c) It shall be marked as the disconnecting device for the equipment.

Before installing, ensure that all incoming power sources are shut OFF. Failure to observe this practice can result in serious or even fatal injury and damage to equipment.

The power source can be a dedicated fuse, or a monitored voltage if it is within the instrument power supply range.

#### To connect an AC power supply:

- Connect the Line wire to terminal L/+.
- 2. Connect the Neutral wire to terminal N/-.

#### To connect to a DC power supply:

- 1. Connect the positive wire to terminal L/+
- 2. Connect the negative wire to terminal N/-.

## Voltage Input connection

The equipment installation shall conform to the following instructions:

 a) a switch or circuit-breaker shall be included in the building installation;

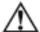

- b) It shall be in close proximity to the equipment and within easy reach of the OPERATOR;
- c) It shall be marked as the disconnecting device for the equipment.

Before installing, ensure that all incoming power sources are shut OFF. Failure to observe this practice can result in serious or even fatal injury and damage to equipment.

#### 690V Inputs (Standard)

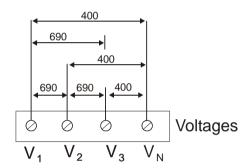

690V inputs are usually used with direct connection. Use any of the seven wiring configurations shown in Figures 2-8 through 2-15.

## 120V Inputs (Option U)

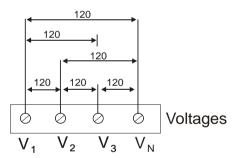

120V inputs usually imply use of a potential transformer (PT). The PT requires use of any of the four wiring configurations shown in Figures 2-7 through 2-10.

# **Current Input Connection**

The PM130 does not have current terminals.

- Using internal CT, the PM130 PLUS does not have current terminals
- Using external CT (HACS High Accuracy SATEC Current Sensor), the PM130 PLUS provides current terminals

To connect to the external CT, pass the external CT wire through the meter CT core, see Figure 2-8 for details and observe the arrow that indicates the current direction.

In case of a retrofit application where each external CT ends with two wires:

- Pass one wire through the meter CT core.
- 2. Connect the wire to one of the meter termination screws.
- 3. Connect the second wire from the external CT to the termination screw to close the loop.

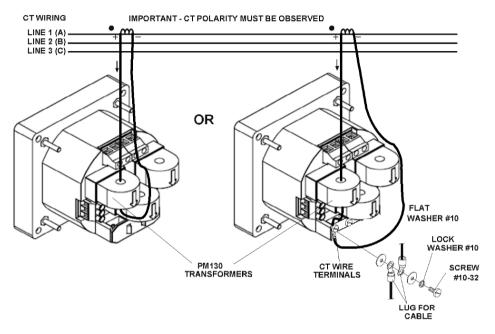

**Figure 2-8 Current Input Connection** 

# Wiring Diagrams

For AC input ratings, see  $\underline{\text{Technical Specifications}}$  in Appendix A for more details.

Table 2 presents the available wiring configurations in the meter. For more details, see <u>Basic Meter Setup</u> in Chapter 5.

**Table 2: Wiring Configurations** 

| Wiring Configuration                                         | Setup Code     | Figure |
|--------------------------------------------------------------|----------------|--------|
| 3-wire 2-element Delta direct connection using 2 CTs         | 3dir2          | 2-9    |
| 4-wire 3-element Wye direct connection using 3 CTs           | 4Ln3 or 4LL3   | 2-10   |
| 4-wire 3-element Wye connection using 3 PTs, 3 CTs           | 4Ln3 or 4LL3   | 2-11   |
| 3-wire 2-element Open Delta connection using 2 PTs, 2 CTs    | 3OP2           | 2-12   |
| 4-wire 2½-element Wye connection using 2 PTs, 3 CTs          | 3Ln3 or 3LL3   | 2-13   |
| 3-wire 2½-element Open Delta connection using 2 PTs, 3 CTs   | 3OP3           | 2-14   |
| 4-wire 3-element Delta direct connection using 3 CTs         | 4Ln3 or 4LL3   | 2-15   |
| 3-wire 2½-element Broken Delta connection using 2 PTs, 3 CTs | 3bLn3 or 3bLL3 | 2-16   |

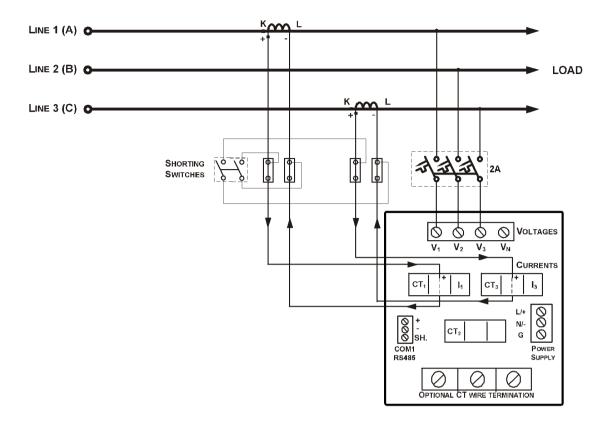

Figure 2-9 3-Wire 2-Element Delta Direct Connection Using 2 CTs (Wiring Mode = 3dir2)

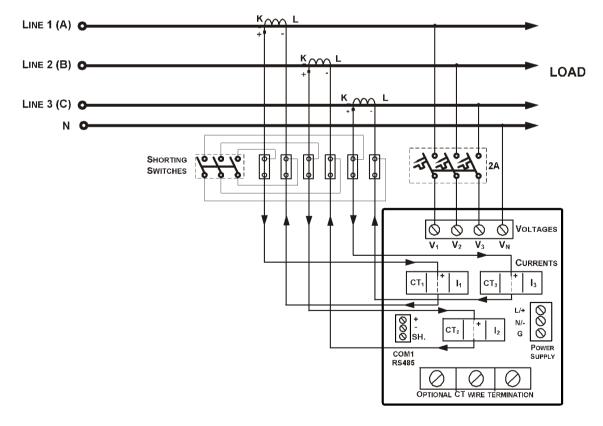

Figure 2-10 4-Wire Wye 3-Element Direct Connection Using 3 CTs (Wiring Mode = 4LL3 or 4Ln3)

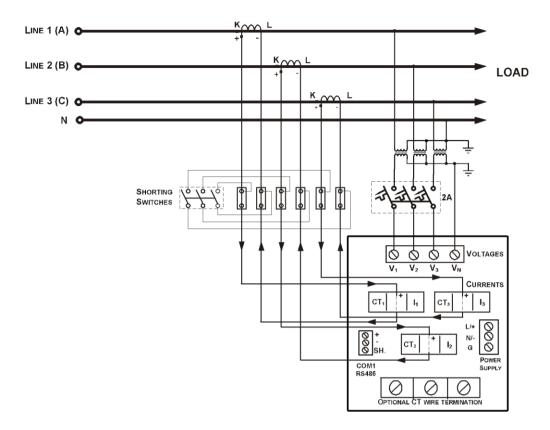

Figure 2-11 4-Wire Wye 3-Element Connection Using 3 PTs, 3 CTs (Wiring Mode = 4LL3 or 4Ln3)

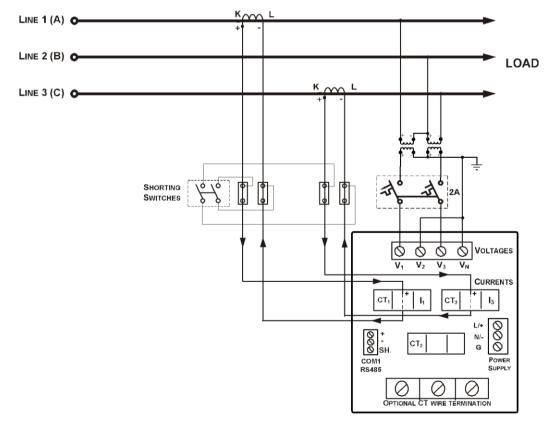

Figure 2-12 3-Wire 2-Element Open Delta Connection Using 2 PTs, 2 CTs (Wiring Mode = 30P2)

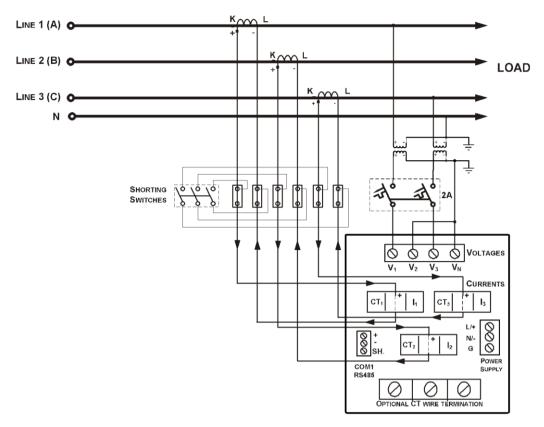

This configuration provides accurate power measurements only if the voltages are balanced.

Figure 2-13 4-Wire Wye 21/2-Element Connection Using 2 PTs, 3 CTs (Wiring Mode = 3LL3 or 3Ln3)

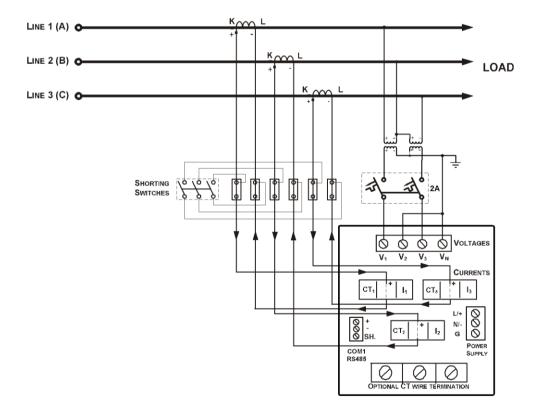

Figure 2-14 3-Wire 2½-Element Open Delta Connection Using 2 PTs, 3 CTs (Wiring Mode = 30P3)

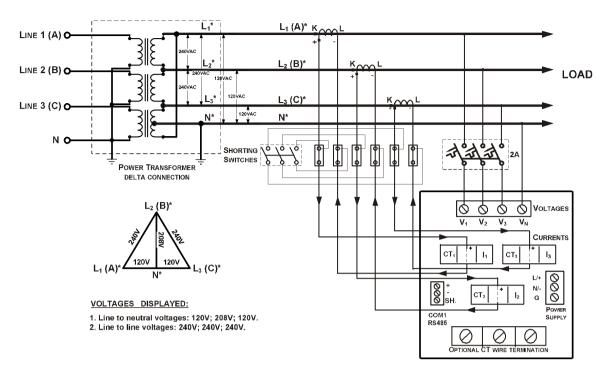

Figure 2-15 4-Wire 3-Element Delta Direct Connection Using 3 CTs (Wiring Mode = 4LL3 or 4Ln3)

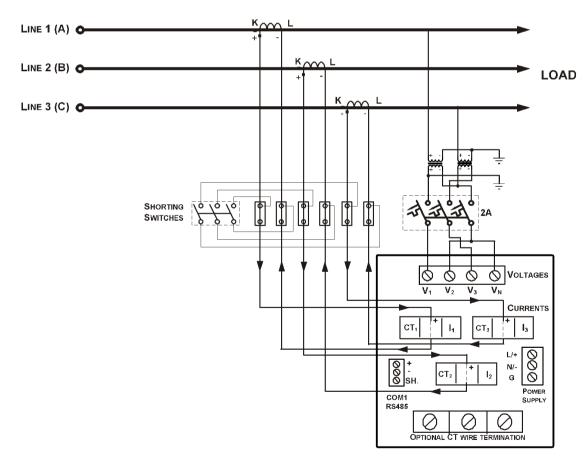

Figure 2-16 3-Wire 2½-Element Broken Delta Connection Using 2 PTs, 3 CTs (Wiring Mode = 3bLn3 or 3bLL3)

# 2.5 I/O Connections

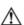

Before I/O Module installation ensure that all incoming power sources are shut OFF. Failure to observe this practice can result in serious or even fatal injury and damage to equipment.

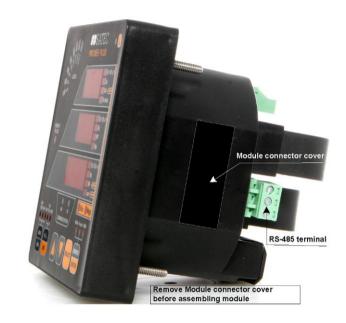

Figure 2-17 Module Connector Cover - Before Module Assembly

For I/O ratings, see <u>Technical Specifications</u> in Appendix A.

# 4DI/2DO Module

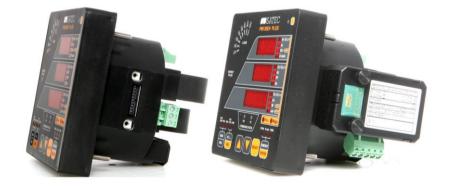

Figure 2-18 4DI/2DO Module Assembly

# **Relay Outputs**

There are two relay outputs provided for energy pulsing, alarms, or remote control.

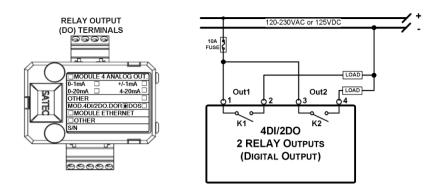

Figure 2-19 Relay Output Connection

## **Digital Inputs**

Four optically isolated status inputs are provided for status monitoring, pulse counting, external power demand period, and time synchronization.

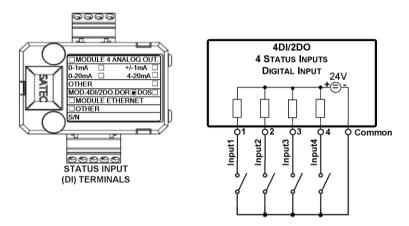

Figure 2-20 Digital Input Connection

# 12DI/4RO Module

The 12DI/4RO module can be equipped with optional communication port COM2 – ETHERNET or RS-422/485.

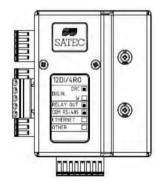

Figure 2-21 12DI/4RO Module

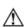

Before I/O Module installation ensure that all incoming power sources are shut OFF. Failure to observe this practice can result in serious or even fatal injury and damage to equipment.

#### **Relay Outputs**

There are four electro-mechanic relay outputs provided for energy pulsing, alarms, or remote control.

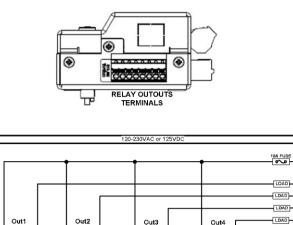

Figure 2-22 Relay Output Connection

12DI/4RO

4 RELAY OUTPUTS

# **Digital Inputs**

12 optically isolated status inputs are provided for status monitoring, pulse counting, external power demand period, and time synchronization.

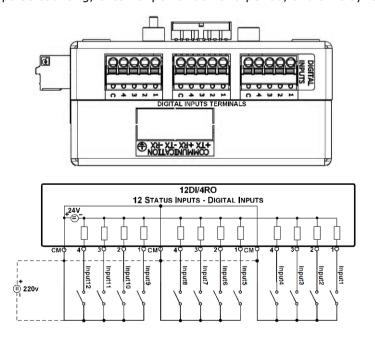

Figure 2-23 12 Digital Input Connection

#### 4AO Module - Analog Outputs

The 4AO module has four optically isolated analog outputs with an internal power supply and current output options of 0-20 mA and 4-20 mA (current loop load of up to 500 Ohm), 0-1 mA and  $\pm 1$  mA (2mA 100% overload, current loop load of up to 5 kOhm).

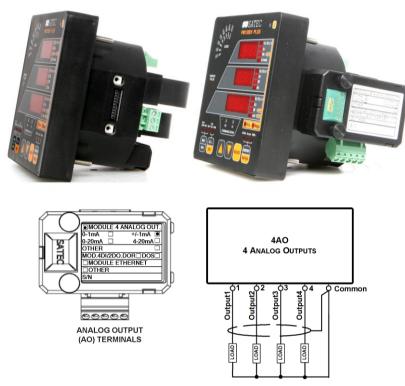

Figure 2-24 Analog Output Connection

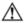

It is recommended to connect unused Analog output channels to Common terminal.

- The 4AO module TERMINAL is for use only with equipment which has no live parts which are ACCESSIBLE
- The RATING of the insulation of the external equipment for use with the 4AO module, shall comply according to Installation Category II for insulation to be suitable for SINGLE FAULT CONDITION
- The external equipment TERMINAL connection type is normally terminal block for wire size 14 AWG (up to 1.5 mm2)
  - The type of equipment that might be connected to the TERMINAL is:
    - Programmable Logic Controller for automation PLC
    - Digital or Analog meter

# TOU module - RTC and 4 Digital Inputs

The TOU provides a battery-operated real time clock (RTC) with four optically isolated inputs for status monitoring, time synchronization, pulse counting, and external power demand period.

## **Digital Inputs**

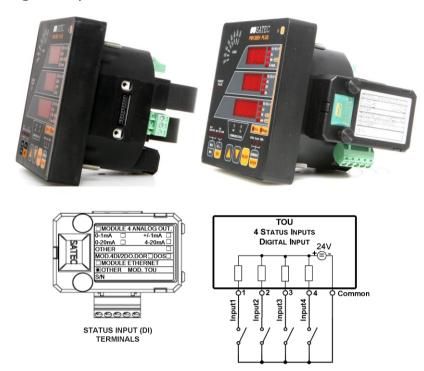

Figure 2-25 TOU Digital Input Connection

#### TOU - Battery Replacement

#### **WARNING!**

Only qualified personnel familiar with the instrument and its associated electrical equipment must perform the RTC battery backup replacement.

#### To replace the CR1632 RTC battery:

- 1. Remove the TOU module from the PM130 PLUS compartment
- 2. Open the TOU MODULE case by applying a flat screwdriver at three snap-in slit (1, 2 and 3), as shown in Figure 2-26.
- 3. Remove the old battery by lifting up the battery holder retractable tab.
- 4. Place the new CR1632 battery into the battery holder while holding up the battery holder retractable tab in such a way that the (+) battery pole is toward the battery holder, as shown in Figure 2-26.

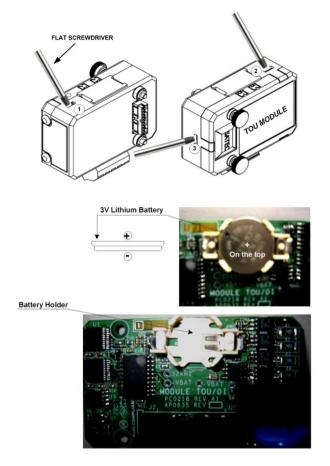

Figure 2-26 TOU RTC Battery Replacement

## 2.6 Communications Connections

⚠

Before installing the Communication Module, ensure that all incoming power sources are shut OFF. Failure to observe this practice can result in serious or even fatal injury and damage to equipment.

Several communication options are available for the PM130:

• **COM1**: RS-485

• COM2:

Ethernet 10/100BaseT

Profibus DP

**GPRS** 

RS-232 or RS-422/485

A connection to the Ethernet connector is made through a cable adaptor provided with your meter.

A full description of the communication protocols is found in the PM130 protocol guides that come with your meter.

# COM1 RS-485 Connection

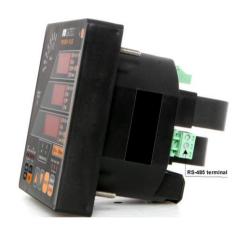

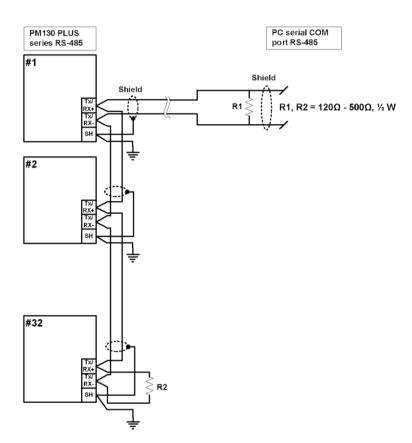

Figure 2-27 COM1 RS-485 2-Wire Connection

The connector is removable with three captured-wire terminals.

### ETH module - COM2 Ethernet Connection

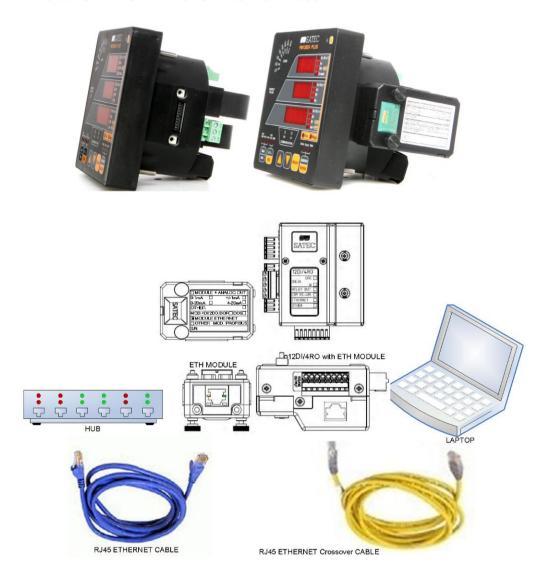

Figure 2-28 COM2 Ethernet Connection

- The ETH module TERMINAL is for use only with equipment which has no live parts which are ACCESSIBLE
- The RATING of the insulation of the external equipment for use with the ETH module, shall comply according to Installation Category II for insulation to be suitable for SINGLE FAULT CONDITION
- The external equipment TERMINAL connection type is R1-45
- The type of equipment that might be connected to the TERMINAL is:
  - Personal Computer PC or LAPTOP
  - 10/100Base-T LAN HUB and/or Switch

### PRO module - COM2 PROFIBUS Connection

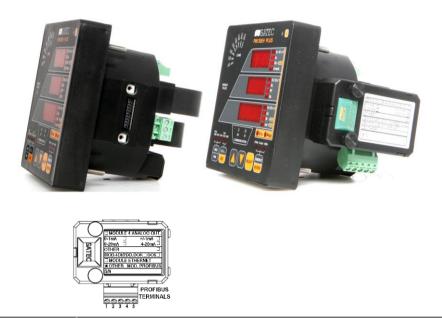

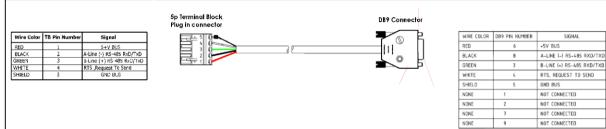

Figure 2-29 COM2 PROFIBUS Connection

- The PRO module TERMINAL is for use only with equipment which has no live parts which are ACCESSIBLE
- The RATING of the insulation of the external equipment for use with the PRO module, shall comply according to Installation Category II for insulation to be suitable for SINGLE FAULT CONDITION
- The external equipment TERMINAL connection type is DB9
- The type of equipment that might be connected to the TERMINAL is:
  - Programmable Logic Controller for automation PLC

# RS-232/422-485 module - COM2 Connection

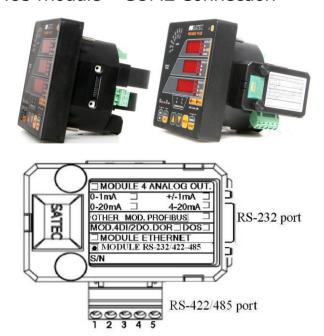

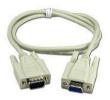

| No | DB9 Male connector pin<br>PM130-plus side |        | DB9 Female connector pin<br>PC or Master side |        |
|----|-------------------------------------------|--------|-----------------------------------------------|--------|
|    | Pin No                                    | Pin ID | Pin No                                        | Pin ID |
| 1  | 2                                         | Tx     | 2                                             | Rx     |
| 2  | 3                                         | Rx     | 3                                             | Tx     |
| 3  | 5                                         | GND    | 5                                             | GND    |

Figure 2-30: COM2 RS-232 connection

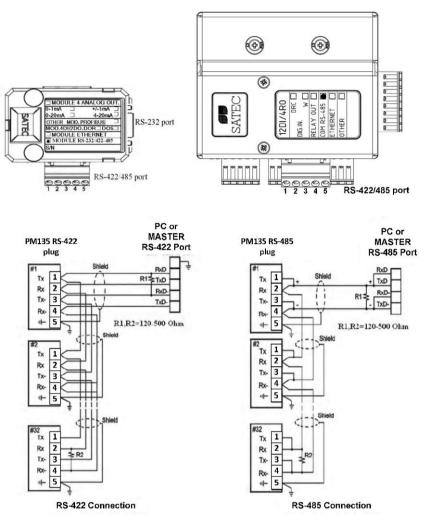

Figure 2-31 COM2 RS-422/485 connection

- The RS-232/422-485 module TERMINALS are for use only with equipment which has no live parts which are ACCESSIBLE
- The RATING of the insulation of the external equipment for use with The RS-232/422-485 module, shall comply according to Installation Category II for insulation to be suitable for SINGLE FAULT CONDITION
- The external equipment TERMINAL connection type is normally terminal block for wire size 14 AWG (up to 1.5 mm²) – RS-422/485 port and DB9 male-to-female cable more than 22 AWG (0.3mm²)
- The type of equipment that might be connected to the TERMINAL is:
  - Personal Computer PC or LAPTOP

# Connecting a GSM/GPRS modem

A GSM/GPRS modem module can be connected to the meter COM2 port to provide communications with the remote MODBUS/TCP server via a wireless GPRS network.

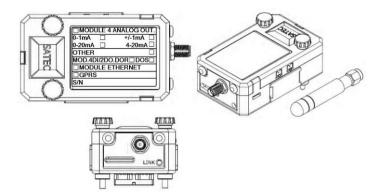

The GSM/GPRS SIM must not have any incoming voice call. The customer must require from the Service Provider for DATA services only

The GPRS modem module can be equipped with two different antennas: internal Antenna for installation into plastic closet or no-metallic environment. For metallic installation use external antenna

See  $\underline{\text{Setting Up GPRS Network}}$  in Chapter 5 for information on configuring GPRS communications in your meter.

# **Chapter 3 Using Front Display**

This chapter provides PM130 PLUS Power meter series front panel information and operating procedures.

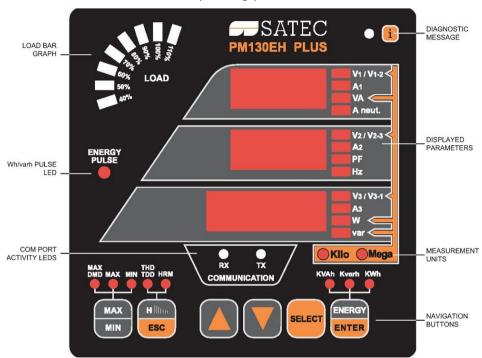

Figure 3-1: PM130 PLUS Unit

### 3.1 Indicators and Controls

# **Device Diagnostics**

After applying power to the meter, a one-digit start-up diagnostic code is shown for 1 second on all LEDs. Code 8 indicates a normal power-up sequence. You can observe the list of device diagnostic codes recorded during restart and meter operation via the Status Display.

When the meter records a diagnostic message, the diagnostic "i" LED flashes until you reset the device diagnostics via the Status Display. The diagnostic LED can be disabled or enabled through the display setup (see Configuring the Display).

# Numeric LED Display

The meter has a simple user interface that allows you to view numerous measurement parameters by scrolling through different display pages. The numeric LED display shows up to three parameters at a time. Small rectangular or round LEDs at the right and below the display indicate the displayed parameters and their measurement units.

The display layout may change depending on the meter type and mode of operation.

There are three modes of display operation:

- · Data display
- Status display
- · Programming mode display.

### Load Bar Graph

The load bar graph displays the amount, in percent (40% to 110%), of the present current load with respect to user-defined nominal load current. The reference nominal current can be set up in amps through the display setup (see <a href="Configuring the Display">Configuring the Display</a>). If it is set to 0 (default), the current load is referenced to the specified CT primary current.

# **Energy Pulse LED**

The PM130E and PM130EH have a red "Energy Pulse" LED. It flashes at a constant rate when a load is applied to the meter.

There are two modes of LED operation:

- NORMAL mode: the LED pulses indicate imported Wh at a rate of 1,000 pulses per kWh
- TEST mode: the LED pulses indicate either imported Wh, or imported (inductive) varh at a rate of 10,000 pulses per kWh/kvarh

The energy test mode can be enabled through the <u>Device Options</u> setup. When in test mode, the energy and demand accumulators do not account for consumed energy.

# Port Activity LEDs

The meter has two green LEDs "RX" and "TX", which indicate activity on the COM1 communication port. The LEDs flash when the port is receiving or transmitting data.

# **Navigation Buttons**

The PM130 is provided with six push buttons that are normally used to navigate between different measurement displays.

The function of buttons changes depending on what operating mode the display is in. In programming mode, the buttons access the device setup menus where the default factory-set device settings can be changed.

# 3.2 Data Display

In data mode, the display is normally updated once every second. You can adjust the display update rate via the display setup (see <u>Configuring the Display</u>).

# **Display Features**

### Measurement Units

The PM130 PLUS has a selectable resolution for volts, amps and powers presented on the front display and via communications. See <a href="Device">Device</a>
<a href="Options">Options</a> in Chapter 5 for information on selecting the data resolution in the PM130 PLUS.

#### **Low Resolution Option**

Currents are displayed in whole amperes below 10,000 A, and in kilo amperes above 10,000 A.

Measurement units for voltage and power depend on the voltage connection scheme:

 For direct wiring (PT=1) or wiring via PT with the PT ratio up to and including 4.0, voltages are displayed in volts, and power in kilowatts.  For the PT ratio above 4.0, voltages are displayed in kilovolts with three decimal places, and power in megawatts with three decimal places.

### **High Resolution Option**

Currents are displayed in amperes with up to two decimal places below  $10,000\ A$ , and in kilo amperes above  $10,000\ A$ .

Measurement units for voltage and power depend on the voltage connection scheme:

- When direct wiring is used (PT=1), voltages are displayed in volts with one decimal place, and power in kilowatts with three decimal places.
- When wiring via PT is used with the PT ratio up to and including 4.0, voltages are displayed in volts, and power in whole kilowatts.
- For the PT ratio above 4.0, voltages are displayed in kilovolts with three decimal places, and power in megawatts with three decimal places.

The small round "Kilo" and "Mega" LEDs light up showing the appropriate measurement units for a displayed page.

### Primary and Secondary Volts

Volts can be displayed in primary (default) or secondary units. The volts display mode can be changed through the display setup (see <u>Configuring the Display</u>).

### Phase Power Readings

In configurations with the neutral wire, in addition to total three-phase powers, the meter can show per-phase power readings. By default, they are disabled. See <u>Configuring the Display</u> on how to enable per-phase power readings in your meter.

### Fundamental Component

The PM130EH can display total displacement power factor and active power for the fundamental component if it is enabled through the display setup (see <u>Configuring the Display</u>).

When phase power readings are allowed, the PM130EH also displays perphase displacement power factor and active power for the fundamental component.

### Auto Return

If no buttons are pressed for 30 seconds while the display Auto Return option is enabled, the display automatically returns to the main screen from any other measurement display.

The Auto Return option can be enabled through the display setup (see Configuring the Display).

### **Auto Scroll**

If no buttons are pressed for 30 seconds while in the common measurements display, and the Auto Scroll option is enabled in the meter, the display automatically scrolls through all available pages. The scroll interval can be adjusted through the display setup (see <a href="Configuring the Display">Configuring the Display</a>).

To stop auto scrolling, press briefly the **UP** or **DOWN** button.

### **Brightness**

The PM130 display has a 3-level adjustable brightness. It is normally preset at the factory to the highest level. You can adjust the display through the display setup (see <u>Configuring the Display</u>).

# **Navigation Buttons**

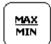

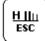

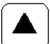

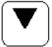

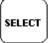

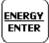

Figure 3-2: Navigation Buttons

See the following table for button operations in data display mode.

| Button                                          | Action                                 | Operations                                                                                                    |
|-------------------------------------------------|----------------------------------------|----------------------------------------------------------------------------------------------------|
| UP                                              | Press and release                      | Scroll through pages backwards. Hold down the button for continuous scrolling.                                                                                                    |
| DOWN                                            | Press and release                      | Scroll through pages forwards. Hold down the button for continuous scrolling.                                                                                                    |
| UP + DOWN                                       | Press and release                      | Return to the start page within a present display.                                                                                                    |
| SELECT                                          | Press and release                      | Enter programming mode.                                                                                                    |
| MAX/MIN                                         | Press and release                      | Enter (return from) the minimum/maximum display. Switch between the Max/Min and Maximum Demands displays.                                                                             |
| H/ESC                                           | Press and release                      | Enter (return from) the harmonics display.<br>Switch between the Total Harmonics and<br>Individual Harmonics displays.                                                                |
| ENERGY/ENTER                                    | Press and release                      | Enter (return from) the energy display. Switch between the total and per phase energy display and TOU registers display (if configured). The button is not operational in the PM130P. |
| SELECT +<br>ENERGY/ENTER<br>(in selected pages) | Press and hold for 5 seconds or longer | Reset accumulators or minimum/maximum on the currently displayed page (see <u>Simple Reset of Accumulated Data</u> below).                                                            |

# Simple Reset of Accumulated Data

You can clear the Min/Max log, maximum demands or energies from the data display mode without accessing the reset menu with the simple "two-button" reset option:

- Select a display page where the data you want to reset is displayed:
- Min/Max log: select a Min/Max page from the Min/Max Display
- Ampere and volt maximum demands: select the Ampere or Volt maximum demand page from the Min/Max Display.
- **Power maximum demands**: select the power maximum demand page from the Min/Max Display.
- **Total and phase energies**: select a total energy, or a phase energy page from the Energy Display.
- While holding the SELECT button down, press and hold the ENTER button for about 5 seconds.

The displayed data is reset to zero.

This function is not operational if the meter is password protected and the simple reset is not allowed in protected mode (see <u>Configuring the Display</u>).

# Common Measurements Display

Scroll through pages with the **UP** and **DOWN** arrow buttons.

Table 3: Common Measurements (Regular version)

|      | 1 |                    |                                                   |
|------|---|--------------------|---------------------------------------------------|
| 1    |   | V12<br>V23         | Line-to-line volts                                |
|      | L | V31                |                                                   |
| 2    |   | V1                 | Line-to-neutral volts (in 4LN3,                   |
|      |   | V2                 | 3LN3, 3BLN3 configurations)                       |
|      | P | V3                 |                                                   |
| 3    |   | I1                 | Amps                                              |
|      |   | I2                 |                                                   |
|      |   | I3                 |                                                   |
| 4    |   | kVA/MVA            | Total VA                                          |
|      |   | PF                 | Total PF                                          |
|      |   | kW/MW              | Total W                                           |
| 5    |   | In                 | Neutral current                                   |
|      |   | Hz                 | Frequency                                         |
|      |   | kvar/Mvar          | Total var                                         |
| 6    |   | Ph.L1              | Phase L1 powers                                   |
|      |   | PF                 | (if enabled)                                      |
|      |   | kW/MW              |                                                   |
| 7    |   | kVA/MVA            | Phase L1 powers                                   |
|      |   | Ph.L1              | (if enabled)                                      |
|      | 1 | kvar/Mvar          |                                                   |
| 8    |   | Ph.L2              | Phase L2 powers                                   |
|      |   | PF                 | (if enabled)                                      |
|      | 1 | kW/MW              |                                                   |
| 9    |   | kVA/MVA            | Phase L2 powers                                   |
|      |   | Ph.L2              | (if enabled)                                      |
|      |   | kvar/Mvar          |                                                   |
| 10   |   | Ph.L3              | Phase L3 powers                                   |
|      |   | PF                 | (if enabled)                                      |
|      |   | kW/MW              |                                                   |
| 11   |   | kVA/MVA            | Phase L3 powers                                   |
|      |   | Ph.L3              | (if enabled)                                      |
| - 10 |   | kvar/Mvar          | 5                                                 |
| 12   |   | H <b>01</b><br>PF  | Fundamental total powers                          |
|      |   | kW/MW              | (PM130EH, if enabled)                             |
| 12   | + |                    | Fundamental phase 14 services                     |
| 13   |   | H1.L1<br>PF        | Fundamental phase L1 powers (PM130FH, if enabled) |
|      |   | kW/MW              | (PM130EH, if enabled)                             |
| 1.4  | + |                    | Fundamental phase 12 newers                       |
| 14   |   | <b>H1.L2</b><br>PF | Fundamental phase L2 powers (PM130EH, if enabled) |
|      |   | kW/MW              | (111130E11, II chabled)                           |
| 15   | 1 | H1.L3              | Fundamental phase L3 powers                       |
| 15   |   | PF                 | (PM130EH, if enabled)                             |
|      |   | kW/MW              | (1120211, 1101000)                                |
| 16   |   | U.Unb              |                                                   |
| 10   |   | 3.05               |                                                   |
|      |   | V% unb             | Voltage unbalance, percent                        |
| 17   | 1 | C.Unb              | 1.                                                |
| -′   |   | 3.0                |                                                   |
|      |   | I% unb             | Current unbalance, percent                        |
|      | 1 | •                  | · · ·                                             |

Table 4: Common Measurements (Amp-Demand version)

| 1 | I1<br>I2<br>I3 | Amps            |
|---|----------------|-----------------|
| 2 | In             | Neutral current |

# Min/Max and Maximum Demand Display

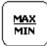

1. Press the MAX/MIN button.

The **MIN**, **MAX**, or **MAX DMD** LED is illuminated when in the MIN/MAX display.

2. Use the **UP** and **DOWN** arrow buttons to scroll through the Min/Max and Max. Demand pages.

To see the time and date of the event occurrence:

- Press simultaneously the SELECT and UP buttons.
- 2. Use the **UP** and **DOWN** arrow buttons to scroll through the parameters displayed on the page. A corresponding LED at the right is illuminated showing the parameter for which the timestamp is displayed.

The time is displayed in format hh.mm, and the date in format MM-DD-YY (default) or in any other format you can select via the display setup (see <u>Configuring the Display</u>).

Note that Volts readings are line-to-neutral in 4LN3, 3LN3 and 3BLN3 wiring modes, and line-to-line in other modes.

Table 5: Min/Max and Maximum Demands (Regular version)

| 1 | MIN | V1/V12<br>V2/V23<br>V3/V31 | Minimum volts                                                      |
|---|-----|----------------------------|--------------------------------------------------------------------|
| 2 | MIN | I1<br>I2<br>I3             | Minimum amps                                                       |
| 3 | MIN | kVA/MVA<br>PF<br>kW/MW     | Minimum total VA<br>Minimum total PF (absolute)<br>Minimum total W |
| 4 | MIN | In<br>Hz<br>kvar/Mvar      | Minimum neutral current<br>Minimum frequency<br>Minimum total var  |
| 5 | MAX | V1/V12<br>V2/V23<br>V3/V31 | Minimum volts                                                      |
| 6 | MAX | I1<br>I2<br>I3             | Maximum amps                                                       |
| 7 | MAX | kVA/MVA<br>PF<br>kW/MW     | Maximum total VA<br>Maximum total PF (absolute)<br>Maximum total W |
| 8 | MAX | In<br>Hz<br>kvar/Mvar      | Maximum neutral current<br>Maximum frequency<br>Maximum total var  |
| 9 | MAX | V1/V12                     | Maximum volt demands                                               |

|    | DMD        | V2/V23<br>V3/V31       |                                                                  |
|----|------------|------------------------|------------------------------------------------------------------|
| 10 | MAX<br>DMD | I1<br>I2<br>I3         | Maximum ampere demands                                           |
| 11 | MAX<br>DMD | kVA/MVA<br>PF<br>kW/MW | Maximum VA demand<br>PF at maximum VA demand<br>Maximum W demand |
| 12 | MAX<br>DMD | A neut.                | Maximum neutral current demand  Maximum var demand               |

Table 6: Min/Max and Maximum Demands (Amp-Demand version)

| 1 | MAX<br>DMD | I1<br>I2<br>I3 | Maximum ampere demands         |
|---|------------|----------------|--------------------------------|
| 2 | MAX<br>DMD | A neut.        | Maximum neutral current demand |

# Harmonics Display (PM130EH)

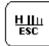

1. Press the **H/ESC button**.

The **THD/TDD** LED is illuminated.

- Use the **UP** and **DOWN** arrow buttons to scroll through total harmonics measurements.
- Press the H/ESC button again to move to the individual harmonics.

Note that voltage harmonics readings are line-to-neutral in the 4LN3, 3LN3, 3BLN3 wiring modes, and line-to-line in all other modes.

**Table 7: Total Harmonics** 

| 1 | thd. | V1/V12 THD<br>V2/V23 THD<br>V3/V31 THD    | Voltage THD      |
|---|------|-------------------------------------------|------------------|
| 2 | thd. | I1 THD<br>I2 THD<br>I3 THD                | Current THD      |
| 3 | tdd. | I1 TDD<br>I2 TDD<br>I3 TDD                | Current TDD      |
| 4 | HF   | I1 K-Factor<br>I2 K-Factor<br>I3 K-Factor | Current K-Factor |

### **Table 8: Individual Voltage Harmonics**

| 1 | 3. | V1/V12 HD%<br>V2/V23 HD%<br>V3/V31 HD% | Order 3 harmonic distortion |
|---|----|----------------------------------------|-----------------------------|
| 2 | 5. | V1/V12 HD%<br>V2/V23 HD%<br>V3/V31 HD% | Order 5 harmonic distortion |
|   |    |                                        |                             |

| 19 |     | V1/V12 HD% | Order 39 harmonic distortion |
|----|-----|------------|------------------------------|
|    |     | V2/V23 HD% |                              |
|    | 39. | V3/V31 HD% |                              |

#### **Table 9: Individual Current Harmonics**

| 1  | 3.  | I1 HD%<br>I2 HD%<br>I3 HD% | Order 3 harmonic distortion  |
|----|-----|----------------------------|------------------------------|
| 2  | 5.  | I1 HD%<br>I2 HD%<br>I3 HD% | Order 5 harmonic distortion  |
|    |     |                            |                              |
| 19 | 39. | I1 HD%<br>I2 HD%<br>I3 HD% | Order 39 harmonic distortion |

# Energy Display (PM130E/EH)

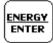

1. Press the **ENERGY** button.

The kVAh, kvarh, or kWh LED is illuminated.

- 2. If TOU registers are configured in the meter, you can press the button again to scroll through all active TOU registers.
- 3. Use the **UP** and **DOWN** arrow buttons to scroll through energy pages.

Per phase energy accumulators are displayed along with total energies if phase energy calculation is enabled in the Device Options setup.

Table 10: Total and Phase Energies

| 1 | <b>Ac.i</b><br>1234<br>56789  | Total kWh import      |
|---|-------------------------------|-----------------------|
| 2 | <b>rE.i</b><br>1234<br>56789  | Total kvarh import    |
| 3 | <b>AP.</b><br>1234<br>56789   | Total kVAh            |
| 4 | <b>Ac.E</b><br>1234<br>56789  | Total kWh export      |
| 5 | <b>rE.E</b><br>1234<br>56789  | Total kvarh export    |
| 6 | <b>Ac.i 1</b> 1234 56789      | Phase L1 kWh import   |
| 7 | <b>rE.i 1</b> 1234 56789      | Phase L1 kvarh import |
| 8 | <b>AP. 1</b><br>1234<br>56789 | Phase L1 kVAh         |

| 9  | <b>Ac.i 2</b><br>1234<br>56789 | Phase L2 kWh import   |
|----|--------------------------------|-----------------------|
| 10 | <b>rE.i 2</b><br>1234<br>56789 | Phase L2 kvarh import |
| 11 | <b>AP. 2</b><br>1234<br>56789  | Phase L2 kVAh         |
| 12 | <b>Ac.i 3</b><br>1234<br>56789 | Phase L3 kWh import   |
| 13 | <b>rE.i 3</b><br>1234<br>56789 | Phase L3 kvarh import |
| 14 | <b>AP. 3</b><br>1234<br>56789  | Phase L3 kVAh         |

Table 11: TOU Energy Register 1

| 1 | <b>r1.t1</b><br>1234<br>56789 | Tariff 1 reading kWh |
|---|-------------------------------|----------------------|
| 2 | <b>r1.t2</b><br>1234<br>56789 | Tariff 2 reading kWh |
|   |                               |                      |
| 4 | <b>r1.t8</b><br>1234<br>56789 | Tariff 8 reading kWh |

Table 12: TOU Energy Register 4

| 1 | <b>r4.t1</b><br>1234<br>56789 | Tariff 1 reading kWh |
|---|-------------------------------|----------------------|
| 2 | <b>r4.t2</b><br>1234<br>56789 | Tariff 2 reading kWh |
|   |                               |                      |
| 4 | <b>r4.t8</b><br>1234<br>56789 | Tariff 8 reading kWh |

# 3.3 Status Display

The meter has a separate status information display accessible through the primary meter menu. See Using the Menus for information on navigating in menus.

The Status Display shows rarely used information that is especially helpful for troubleshooting or when connecting the meter to an external equipment.

#### To access the Status Display:

1. From the Data display, press the **SELECT** button to access the primary meter menu.

The **StA** window is highlighted.

2. Press **ENTER** to access the Status Display.

3. Use the **UP** and **DOWN** arrow buttons to scroll through the status pages.

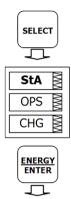

Figure 3-3: Status Display

### To exit the Status Display:

- 1. Press **ESC** to return to the primary device menu.
- 2. Press **ESC** to return to the Data display.

**Table 13: Status Display Parameters** 

| 1  |    | PhS<br>rot<br>POS/nEG/Err                                                   | Phase rotation order                                             |
|----|----|-----------------------------------------------------------------------------|------------------------------------------------------------------|
| 2  | Α. | V1 angle<br>V2 angle<br>V3 angle                                            | Voltage angles (±180°, referenced to V1)                         |
| 3  | Α. | I1 angle<br>I2 angle<br>I3 angle                                            | Current angles (±180°, referenced to V1)                         |
| 4  |    | rEL<br>1.2<br>00                                                            | Relay status (with a digital I/O module)                         |
| 5  |    | <b>St.In</b> 1.2.3.4 0000                                                   | Status inputs (with a digital I/O module)                        |
| 6  |    | Cnt.1<br><hour><br/>12345</hour>                                            | Counter #1 value (a time counter – in 0.1 hour units)            |
| 7  |    | Cnt.2<br><hour><br/>12345</hour>                                            | Counter #2 value (a time counter – in 0.1 hour units)            |
| 8  |    | Cnt.3<br><hour><br/>12345</hour>                                            | Counter #3 value (a time counter – in 0.1 hour units)            |
| 9  |    | Cnt.4<br><hour><br/>12345</hour>                                            | Counter #4 value (a time counter – in 0.1 hour units)            |
| 10 |    | Alar SP. <setpoint number=""> <alarm trigger=""></alarm></setpoint>         | Setpoint alarms (see <u>Alarm Display</u> below)                 |
| 11 |    | diAG <diagnostic code=""> <diagnostic message=""></diagnostic></diagnostic> | Device diagnostics (see <u>Diagnostics</u> <u>Display</u> below) |
| 12 |    | <b>SEr.n</b> 1 23456                                                        | Device serial number                                             |
| 13 |    | SoFt                                                                        | Firmware version number                                          |

|    | 11.<br>01.01                                      |                                                                                                    |
|----|---------------------------------------------------|----------------------------------------------------------------------------------------------------|
| 14 | rSSi<br><rssi><br/><gprs status=""></gprs></rssi> | GPRS communications status (with an external GPRS modem): RSSI = received signal strength, dBm GPRS status: Uncon = not connected, UnrEG = not registered, rEG = registered |

### Pulse and Time Counters

You can use the 5-digit meter counters either as regular pulse/event counters to count external pulses or setpoint events, or as time counters to count setpoint operation time.

See <u>Configuring Counters</u> in Chapter 5 for information on configuring pulse/event counters.

See <u>Using Time Counters</u> in <u>Configuring Alarm/Control Setpoints</u> for information on configuring time counters. Time counters have the **hour** label in the middle window and indicate the setpoint operation time in 0.1-hour units.

You can clear a counter using the simple "two-button" reset option if the meter is not password protected, or if the meter security is overridden by the "two-button" reset mode setting (see <a href="Configuring the Display">Configuring the Display</a>).

#### To clear a counter:

- 1. Select a counter page.
- While holding the SELECT button, press and hold the ENTER button for about 5 seconds.

The displayed data is reset to zero.

# Alarm Display

The alarm display shows a list of operated alarm setpoints along with the alarm trigger labels if there are alarms recorded during meter operation.

Use the **UP** and **DOWN** arrow buttons to scroll through the alarm list.

The setpoint status is latched into a non-volatile register, which is not affected by loss of power and may only be cleared via communications or from the meter display.

#### To clear alarms:

- 1. Select an alarm page.
- While holding the **SELECT** button, press and hold the **ENTER** button for about 5 seconds until the alarm code is reset to none.

# **Diagnostics Display**

The diagnostics display shows a list of the device diagnostic codes recorded as a result of the meter self-test diagnostics during start-up and operation. When there are recorded diagnostic messages, the "i" diagnostic LED on the front display briefly flashes two times to indicate that the meter may require servicing.

The diagnostic LED can be disabled or enabled via the display setup menu (see <u>Configuring the Display</u>).

Use the **UP** and **DOWN** arrow buttons to scroll through the diagnostic message list. See Device Diagnostic Codes in Appendix G for the list of diagnostic codes and their meanings.

Frequent hardware failures may be the result of excessive electrical noise in the region of the device. If the meter continuously resets itself, contact your local distributor.

A configuration reset may also be a result of the legal changes in the meter configuration when other configuration data is affected by the changes.

The diagnostics codes are stored in a non-volatile register, which is not affected by loss of power and may be cleared via communications (see <u>Viewing and Clearing Device Diagnostics</u> in Chapter 6) or from the meter display.

### To clear the meter diagnostics:

- 1. Select a diagnostics page.
- 2. While holding the **SELECT** button, press and hold the **ENTER** button for about 5 seconds until the diagnostic message is reset to **none**.

# 3.4 Using the Menus

# **Navigation Buttons**

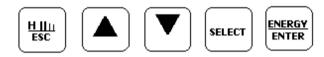

The PM130 PLUS has a menu-driven setup. Press and release the **SELECT** button to access the meter menus.

See the following table for button operations in menus.

| Button       | Action            | Operations                                                                                                    |
|--------------|-------------------|----------------------------------------------------------------------------------------------------|
| SELECT       | Press and release | Highlight (activate) a menu window.                                                                                                 |
| UP           | Press and release | Scroll through menu items forwards or increment a number in the highlighted window. Hold down the button for continuous scrolling.  |
| DOWN         | Press and release | Scroll through menu items backwards or decrement a number in the highlighted window. Hold down the button for continuous scrolling. |
| ENERGY/ENTER | Press and release | Confirm the selection and store the changed item or perform an action indicated in a highlighted window.                            |
| H/ESC        | Press and release | Quit the highlighted window without saving a selected item or return to the upper level menu.                                       |

# Selecting Menus

To access the menus, press and release the **SELECT** button. The primary meter menu is displayed as shown in the picture below.

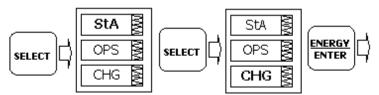

The menu has three entries:

- StA: Status Display entry (see the Status Display section)
- **OPS**: Main setup menu entry allowing to review setup options
- **CHG**: Main setup menu entry allowing changing setups, updating the clock and resetting accumulated values.

### To access the Status Display:

- If the StA window is not highlighted, use the SELECT button to activate it.
- 2. Press the **ENTER** button to access the Status Display

### To review the meter setup options:

- Press the **SELECT** button to activate the OPS window.
- 2. Press the **ENTER** button to access the main menu.

### To change the meter setup:

- Press the SELECT button to activate the CHG window.
- 2. Press the **ENTER** button to access the main menu.

### **Entering the Password**

The Setup Change menu can be secured by a four-digit user password.

You can change the password and enable password protection through the Access Control menu (see <a href="Configuring Meter Security">Configuring Meter Security</a>). The meter is primarily shipped with the password preset to 0 and password protection disabled.

If password protection is enabled, you are prompted for a password when entering the setup change menu.

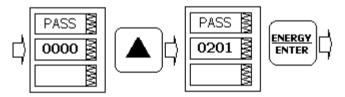

#### To enter the password:

- Adjust the first digit with the UP or DOWN arrow buttons.
- 2. Press the **SELECT** button to advance to the next digit. As you move to the next place, the entered digit is saved and then zeroed. If you missed a digit, you should re-type all preceding digits before you reach the missed place again.
- 3. Adjust the remaining digits in the same manner.
- 4. Press ENTER to confirm the password.

If the password you entered is correct, you are moved to the Main menu, otherwise you return back to the primary menu.

# Selecting a Menu Entry

Selecting the **OPS** or **CHG** entry moves you to the Main menu that is represented by two entries:

the upper window displays a list of menu entries

the bottom item acts as an assisting exit window.

#### To select a menu entry from the main menu:

 If the upper item is not highlighted, use the SELECT button to activate it.

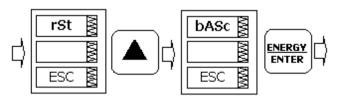

Figure 3-4: Main Menu

- 2. Scroll through the menu list by pressing briefly the **UP** or **DOWN** arrow buttons until the required menu entry appears.
- 3. Press the **ENTER** button.

# Viewing and Changing Setup Options

A second level menu normally consists of three items:

- the upper static window indicates the menu name
- the middle window represents a list of setup parameters you can scroll through
- the lower window shows the parameter value.

#### To select a parameter you want to view or change:

1. Highlight the middle window by pressing the **SELECT** button.

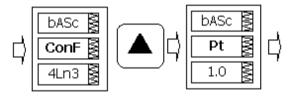

Figure 3-5: Selecting a Parameter

2. Scroll through the parameter list with the **UP** or **DOWN** arrow buttons until the required parameter name appears.

### To change the selected parameter:

 Press the **SELECT** button to highlight the lower item.

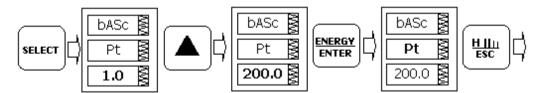

Figure 3-6: Changing a Parameter

- 2. If the parameter is represented by a list of values, select the required option with the **UP** or **DOWN** arrow buttons.
- If the parameter is represented by a numeric value, adjust the number with the UP or DOWN arrow buttons. When the button is briefly pressed and released, the number is incremented or decremented by one. When the button is

pressed continuously, the number is changed approximately twice per second.

4. Press the **ENTER** button to store your selection or press the **ESC** button to leave the parameter unchanged.

You return to the middle window and can continue scrolling through the remaining parameters or return to the main menu.

5. Press **ESC** to exit the menu.

# **Chapter 4 Using PAS Software**

The support PAS software is a configuration and data acquisition tool that allows you to configure all of the PM130 PLUS features, monitor your meters on-line, retrieve recorded files and view reports. PAS can communicate with your PM130 PLUS via a serial port and via the Ethernet.

This chapter gives information on how to install and run PAS on your computer, and how to prepare information for your meter using PAS.

See Chapter 5 <u>Configuring the PM130 PLUS</u> for instructions on how to configure particular features in your meter. Refer to Chapters 7 and 8 for instructions on retrieving data from the meters and viewing reports.

# 4.1 Installing PAS

You need PAS V1.4 Build 4 or higher to take an advantage of the meter data logging options.

#### To install PAS on your PC:

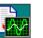

- Insert the installation CD supplied with your meter into CD drive.
- 2. Open My Computer on your Desktop.
- 3. Click on your CD drive icon, select the PAS directory, and then double click on Setup (shown as an Application type file).
- 4. Follow InstallShield® Wizard instructions on the screen.

PAS is installed by default to the C:\Pas folder.

When installation is complete, the PAS icon appears on your Desktop. Double click on the PAS icon to run PAS.

For general information on how to work with PAS, see the "PAS Getting Started" guide supplied on the installation CD.

# 4.2 Creating a New Site for your Meter

PAS keeps all communication and configuration data for your meter in a configuration database called a site database. During configuration, store all setup data to the site database so that PAS recognizes device properties regardless of whether the meter is online or offline.

To communicate with the meters, create a separate site database for each device.

### To create a new database for your meter:

Select Configuration from the Tools menu.

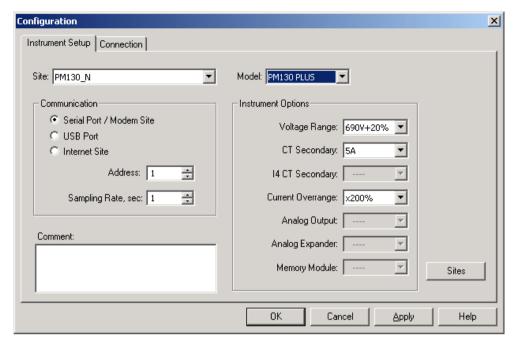

Figure 4-1: Configuration Dialog Box - Instrument Setup Tab

2. Click the **Sites** button on the right-hand-side.

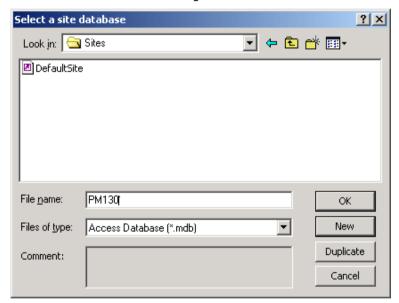

- 3. From the **Look in** box, select the directory where a new database will be stored. By default, it is the **Sites** directory.
- Type a site name for your device in the File name box, click New, and then click OK.
- 5. On the **Instrument Setup** tab, select **PM130 PLUS** in the **Model** box. PAS automatically selects the appropriate instrument options for your meter.
- 6. Select a correct CT secondary current (5A or 1A) for your meter.
- 7. If you wish to add any comments for your meter, type the comments in the **Comment** box.

# 4.3 Setting up Communications

You can communicate with the PM130 PLUS via a PC RS-232 serial port or through the Internet.

### To configure communications with the PM130 PLUS:

- Select Configuration from the Tools menu. Under the Communication group on the Instrument Setup tab, select the type of connection for your device.
- 2. Set the device communication address you assigned to the PM130 PLUS port. When communicating via the Ethernet, the PM130 PLUS responds to any address you select.
- In the Sampling Rate box, select a rate at which PAS updates data on your screen when you continuously poll the device in the PAS Data Monitor.

The communication protocol and port settings must match the settings you made in your meter.

### Communicating through a Serial Port

Select **Serial Port/Modem Site** on the **Configuration** tab, and then click on the **Connection** tab to configure your serial port settings.

### **Configuring a Serial Port**

1. On the **Connection** tab, select a COM port from the **Device** box, and then click **Configure**.

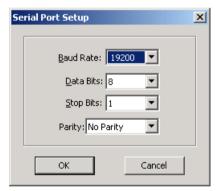

Figure 4-2: Serial Port Setup Dialog Box

2. Specify the baud rate and data format for the port. Choose the same baud rate and data format as you have set in the meter, and then click OK.

The factory settings for the local PM130 PLUS RS-232 and RS-422/485 ports are 9600 baud, 8 bits with no parity.

### **Selecting the Communications Protocol**

 On the Connection tab, click Protocol.

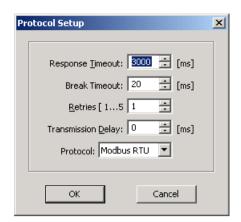

Figure 4-3: Protocol Setup Dialog Box

- 2. In the **Protocol** box, select the same communications protocol as you have set in your meter.
- 3. In the **Response Timeout** box, define the maximum time that PAS should wait for the meter response before announcing a failure.
- 4. In the **Break Timeout** box, define the maximum line idle time that PAS should wait after receiving the last message character before closing a connection with the Modbus RTU or DNP3 protocol. It does not affect ASCII communications. Note that this time is added to the message transfer time, and excessive increasing it may slow down communications. If you frequently receive the "Communication error" message, try to increase **Break Timeout**.
- In the **Retries** box, define the number of attempts that PAS should use to receive a response from the meter in the event the communication fails, before announcing a communication failure.

# Communicating through the Internet

If you are communicating through the Ethernet port, define the IP address of your meter on the network.

#### To configure the meter IP address:

- 1. On the **Instrument Setup** tab, select **Internet Site**.
- 2. Click on the **Connection** tab.
- 3. Click on the **IP address** and type in the IP address of your meter. The default IP address preset in the meter at the factory is 192.168.0.203.
- 4. In the **Protocol** box, select the communications protocol for the TCP port. The meter provides Modbus/TCP connections on TCP port 502 and DNP3/TCP connections on port 20000. The host port is set automatically as you select the protocol. Select **Modbus RTU/TCP** for Modbus/TCP or **DNP3** for DNP3/TCP.
- 5. In the **Wait for answer** box, adjust the time that PAS waits for a connection before announcing an error.

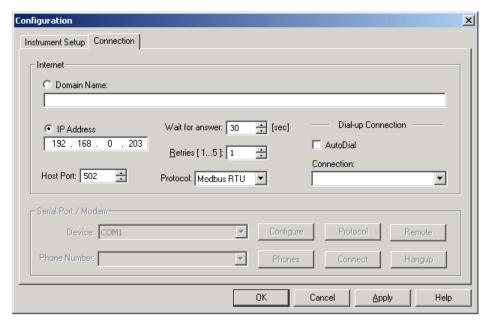

Figure 4-4: Configuration Dialog Box - Connection Tab

- In the **Retries** box, specify the number of retries PAS will use to receive a response from the meter if communications fail.
- 7. Click **OK**.

# 4.4 Setting Up the Meter

# Preparing Setups for the Meter

PAS allows you to prepare setup data for your meter off-line without the need to have it connected to your PC.

### To prepare a setup for your meter:

- Select the device site from the list box on the PAS toolbar.
- 2. Select the desired setup group from the **Meter Setup** menu. Click on the tab with the setup you want to create or modify.
- Fill in the boxes with the desired configuration data for your meter.
- 4. Click the **Save as...** button to store the data to the meter site database.
- 5. Click **OK**.

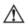

Always set up and store the Basic Setup data to the site database first. PAS uses this data as a reference when arranging other meter setups.

### To save your setup to another site database:

- 1. Click the **Save as...** button.
- 2. Select the target database from the file pane.
- Click **OK**.

You can also reuse a setup from another site by copying it to your present site database.

#### To copy a setup from another site's database:

- 1. Click Open.
- 2. Select the desired source site database.
- 3. Click **OK**. The opened setup is copied to your dialog window.
- 4. Click the **Save as...** button.
- 5. Select the target database from the file pane.
- 6. Click OK.

# To copy all setups from one site database to another site's database:

- In the list box on the toolbar, select a source device site from which you wish to copy setups.
- 2. Select **Copy to...** from the **Meter Setup** menu.
- 3. Select the target site database to which you wish to copy setups, and click **OK**.

# Downloading Setups to the Meter

You can update each setup in your meter one at a time or download all setups together from the site database.

#### **Individual Download**

To update a particular setup in your meter:

- Check the **On-line** button on the PAS toolbar
- 2. Select a meter site from the list box on the toolbar.
- Select the desired setup group from the **Meter Setup** menu. Click on the setup tab you want to download to the meter. As the setup dialog box opens, PAS retrieves and displays the present meter setup data.
- If you wish to download a setup saved in the site database, click **Open**, and then click **OK**, or fill in the boxes with the desired configuration data for your device.
- 5. Click Send.

### **Batch Download**

To download all setups to your device at once:

- Check the **On-line** button on the PAS toolbar
- 2. Select the device site from the list box on the toolbar.
- 3. Select **Download Setups** from the **Meter Setup** menu.

# Uploading Setups from the Meter

#### **Individual Upload**

To get a particular setup from your device:

- Check the **On-line** button on the PAS toolbar.
- 2. Select a meter site from the list box on the toolbar, and then select the desired setup group from the **Meter Setup** menu.

- 3. Click on the tab of the setup you want to read from the meter. As the dialog box opens, PAS retrieves and displays the present setup data from the meter. Click **Receive** if you wish to retrieve the meter setup once again.
- To store the setup to the meter site database, click Save As, and then click OK.

#### **Batch Upload**

To upload all setups from the device to the site database at once:

- 1. Check the **On-line** button on the toolbar.
- 2. Select the device site from the list box on the toolbar.
- 3. Select **Upload Setups** from the **Meter Setup** menu.

### 4.5 Authorization

If communications with your meter is secured, you are prompted for the password when you send new setup data to the meter.

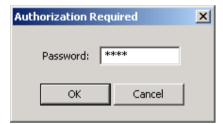

Figure 4-5: Authorization Dialog Box

Enter the password and click **OK**.

If your authorization was successful, you are not prompted for the password again until you close the dialog box.

See <u>Configuring Meter Security</u> in Chapter 5 for more information on the meter password security.

# **Chapter 5 Configuring the PM130 PLUS**

This chapter describes how to configure different options in your meter from the front panel display or via PAS.

# **5.1 Configuring Communications**

Setting Up Serial Communication Ports

Using the Front Display

Select **Prt1** for COM1 or **Prt2** for COM2 from the main menu. See <u>Viewing and Changing Setup Options</u> in Chapter 3 for information on configuring parameters via the front display.

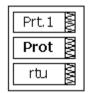

See Table 14 below for available communication options.

### **Using PAS**

Select **Communications Setup** from the **Meter Setup** menu, and then click on the **Serial Ports Setup** tab. In the **Port** box, select the desired device port.

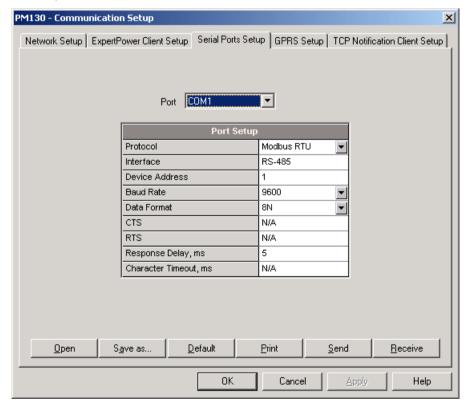

Figure 5-1: Communication Setup Dialog Box - Serial Ports Setup Tab

See Table 14 below for available communication options.

**Table 14: COM Port Options** 

| Display<br>Label | Parameter                      | Options                                                                                                    | Default                    | Description                                                                                                    |
|------------------|--------------------------------|----------------------------------------------------------------------------------------------------|----------------------------|----------------------------------------------------------------------------------------------------|
| Prot             | Protocol                       | ASCII = SATEC ASCII<br>rtu = Modbus RTU<br>dnP3 = DNP3<br>PrFb = Profibus DP (COM2)                                                      | Modbus RTU                 | The communications protocol for the port Not changeable on COM2 with the Profibus module                        |
| rS               | Interface                      | COM1: 485 = RS-485<br>COM2:<br>232 = RS-232<br>485 = RS-485<br>422 = RS-422<br>Eth = Ethernet<br>PrFb = Profibus DP<br>GPrS = GPRS modem | RS-485                     | Communication interface.<br>Not changeable on COM2<br>with the Ethernet and<br>Profibus modules                 |
| Addr             | Device address                 | SATEC ASCII: 0-99<br>Modbus: 1-247<br>DNP3: 0-65532<br>Profibus: 0-126                                                                   | 1<br>(126 for<br>Profibus) | Device network address                                                                                          |
| bAud             | Baud rate                      | 300 bps-115.2 kbps                                                                                                    | 9600 bps                   | The port baud rate                                                                                              |
| dAtA             | Data format                    | 7E, 8N, 8E                                                                                                    | 8N                         | Data format and parity. 7E data format should not be used with the Modbus RTU and DNP3 protocols                |
| dLAY             | Response delay                 | 0-1000 ms                                                                                                    | 5 ms                       | The minimum time after the last request character is received to start the transmission.                        |
| CPtb             | ASCII<br>compatibility<br>mode | diS = Disabled<br>En = Enabled                                                                                                    | Disabled                   | Enables a low-resolution device emulation for ASCII request "0" in high-resolution devices (see Device Options) |

#### **NOTES:**

- 1. The meter provides the permanent Modbus TCP server on port 502.
- Selecting the DNP3 protocol launches the second DNP3 TCP server in addition to the Modbus server allowing simultaneous connections on both ports. Selecting the Modbus protocol disables the DNP3 TCP server.
- 3. When you change the COM2 settings through the Ethernet port, the device port restarts so communications will be temporarily lost. You may need to wait some additional time until PAS restores a connection with your device.

# Setting Up Ethernet

# Using the Front Display

Select **nEt** from the main menu. **This menu entry appears only if the optional Ethernet module is plugged into the meter.** It allows you to set up the meter network address and the default gateway.

See <u>Viewing and Changing Setup Options</u> in Chapter 3 for information on configuring parameters via the front display.

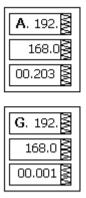

# **Using PAS**

Select **Communications Setup** from the **Meter Setup** menu, and then click on the **Network Setup** tab.

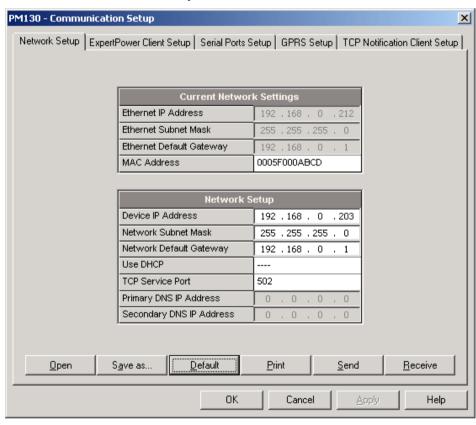

Figure 5-2: Communication Setup Dialog Box - Network Setup Tab

The table below lists available network options.

**Table 15: Ethernet Setup Options** 

| Display Label | Parameter               | Options                              | Default       |
|---------------|-------------------------|--------------------------------------|---------------|
| Α             | Device IP Address       |                                      | 192.168.0.203 |
| -             | Network Subnet Mask     |                                      | 255.255.255.0 |
| G             | Network Default Gateway |                                      | 192.168.0.1   |
| -             | TCP Service Port        | 502 = Modbus/TCP<br>20000 = DNP3/TCP | 502           |

#### **NOTES**

- 1. The meter provides the permanent Modbus TCP server on port 502.
- Selecting the DNP3 TCP service port launches the second DNP3 TCP server allowing simultaneous connections on both TCP ports. Selecting the Modbus TCP port disables the DNP3 TCP server.

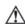

The TCP service port can also be changed trough the COM2 serial port setup. Changing the communication protocol for the port automatically changes the TCP port for the Ethernet.

3. When you change the device network settings through the Ethernet port, the device port restarts so communication will be temporarily lost. You may need to wait some additional time until PAS restores a connection with your device.

# Setting Up GPRS Network

The PM130 PLUS can provide wireless GPRS communications with the remote Modbus/TCP server via GPRS modem module. See <u>Connecting a GSM/GPRS modem</u> in Chapter 2 on how to connect a modem to your meter.

### To set up GPRS communications:

 Select Communications Setup from the Meter Setup menu, and then click on the GPRS Setup tab.

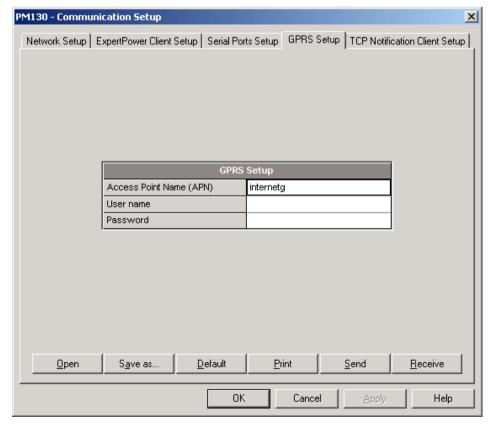

Figure 5-3: Communication Setup Dialog Box - GPRS Setup Tab

The following table lists available GPRS options.

| Parameter               | Default   | Description                 |
|-------------------------|-----------|-----------------------------|
| Access Point Name (APN) | internetg | The mobile network APN name |
| User name               |           | Username (if required)      |
| Password                |           | Password (if required)      |

- 2. Configure your mobile network APN, username and password. Consult your network operator regarding proper network settings. Leave the username and password fields blank if network authorization is not required.
- 3. Send your GPRS settings to the meter.
- 4. Select the GPRS interface in the COM2 port setup (see <u>Setting Up Serial</u> <u>Communication Ports</u>).
- 5. Configure your eXpertPower client (see <u>Setting Up eXpertPower Client</u>) or/and TCP Notification client (see <u>Setting Up TCP Notification Client</u>) for communicating with a remote server.

You can check the status of the GPRS communications from the front panel via the <u>Status Display</u> or via the Device Control dialog in PAS (see <u>Viewing Communication Status and Statistics</u>).

# Setting Up eXpertPower Client

The PM130 PLUS has an embedded eXpertPower<sup>TM</sup> client that provides communications with the eXpertPower<sup>TM</sup> server – the SATEC proprietary Internet services. Connections to the eXpertPower<sup>TM</sup> server are handled on a periodic basis.

To set up communications with the eXpertPower<sup>™</sup> server, select **Communication Setup** from the **Meter Setup** menu, and then click on the **ExpertPower Client Setup** tab.

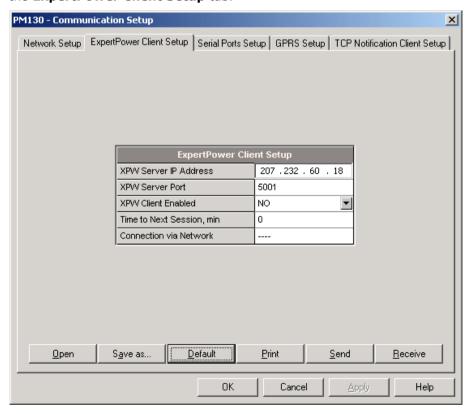

#### Figure 5-4: eXpertPower Client Setup Tab

The following table lists available options. Refer to your eXpertPower service provider for the correct network settings.

Table 17: eXpertPower Client Setup Options

| Parameter                 | Options | Default       | Description                                       |
|---------------------------|---------|---------------|---------------------------------------------------|
| XPW Server IP Address     |         | 207.232.60.18 | The IP address of the eXpertPower server          |
| XPW Server Port           | 0-65535 | 5001          | The TCP service port of the eXpertPower server    |
| XPW Client Enabled        | NO, YES | NO            | Enables operations of the eXpertPower client      |
| Time to Next Session, min | 1-99999 |               | The time remaining to the next connection session |

### **NOTES**

- Do not enable the eXpertPower client in your meter if you do not use the eXpertPower<sup>TM</sup> service.
- 2. Do not change the connection time setting. It is for information only. The eXpertPower server updates it automatically.

# Setting Up TCP Notification Client

The TCP notification client can establish connections with a remote Modbus/TCP server and send notification messages either on events, or periodically on a time basis.

To set up communications with a remote TCP Notification server, select **Communication Setup** from the **Meter Setup** menu, and then click on the **TCP Notification Client Setup** tab.

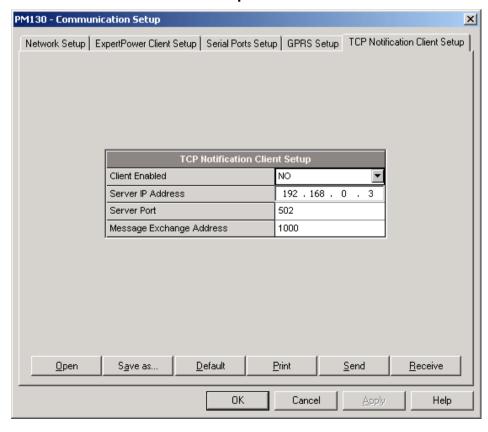

### Figure 5-5: TCP Notification Client Setup Tab

The following table lists available client options.

**Table 18: TCP Notification Client Setup Options** 

| Parameter                   | Options | Default     | Description                                                                             |  |
|-----------------------------|---------|-------------|-----------------------------------------------------------------------------------------|--|
| Client Enabled              | NO, YES | NO          | Enables operations of the notification client                                           |  |
| Server IP Address           |         | 192.168.0.3 | The IP address of the notification server                                               |  |
| Server Port                 | 0-65535 | 502         | The TCP service port of the notification server                                         |  |
| Message Exchange<br>Address | 0-65535 | 1000        | The start address of a block of 16 Modbus registers for receiving notification messages |  |

Connections with a remote server are triggered via programmable setpoints. To send event notifications to a server, configure a setpoint to respond to desired triggers or to periodic time events and put the "Notification" action to the setpoint action list (see <a href="Configuring Alarm/Control Setpoints">Configuring Alarm/Control Setpoints</a>).

See the PM130 PLUS Modbus Reference guide for more information on operation of the notification client and the notification message structure.

# **5.2 General Meter Setup**

# **Basic Meter Setup**

This section describes how to configure the PM130 PLUS for your particular environment and application.

Before operating your meter, provide the device with basic information about your electrical network.

### Using the Front Display

Select the **baSc** entry from the main menu. See <u>Viewing and Changing</u> <u>Setup Options</u> in Chapter 3 for information on configuring parameters via the front display.

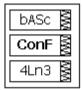

See the table below for the Basic Setup options.

### Using a shortcut to the Basic Setup menu:

From the Data Display, press and release the **SELECT** button to enter the primary meter menu and then simultaneously press the **SELECT** and **UP** buttons. You are directly moved to the CT setting entry.

The shortcut is not operational if the meter is password protected.

### **Using PAS**

Select **General Setup** from the **Meter Setup** menu. See the table below for the Basic Setup options.

Table 19: Basic Setup Options

| Display<br>Label    | Parameter                                  | Options                                                   | Default | Description                                                                                                    |  |  |  |
|---------------------|--------------------------------------------|-----------------------------------------------------------|---------|----------------------------------------------------------------------------------------------------|--|--|--|
| Basic Configuration |                                            |                                                           |         |                                                                                                    |  |  |  |
| ConF                | Wiring Mode                                | See Table 20                                              | 4Ln3    | The wiring connection of the device                                                                                                    |  |  |  |
| Pt                  | PT Ratio                                   | 1.0-6500.0                                                | 1.0     | The phase potential transformer's primary to secondary ratio                                                                                                    |  |  |  |
| Pt.F                | PT Ratio Multiplier                        | ×1, ×10                                                   | ×1      | PT Ratio multiplication factor. Used in extra high voltage networks to accommodate the PT ratio for 500 kV and higher networks.                                                              |  |  |  |
| Ct                  | CT Primary Current                         | 1-50000 A                                                 | 5 A     | The primary rating of the phase current transformer                                                                                                    |  |  |  |
| Freq                | Nominal Frequency                          | 50,60,25,400 Hz                                           | 60 Hz   | The nominal line frequency                                                                                                    |  |  |  |
| LoAd                | Maximum Demand<br>Load Current             | 0-50000 A                                                 | 0       | The maximum demand load current (0 = CT primary current)                                                                                                    |  |  |  |
|                     |                                            | Demand S                                                  | etup    |                                                                                                    |  |  |  |
| d.P                 | Power block demand period <sup>E, EH</sup> | 1, 2, 3, 5, 10, 15,<br>20, 30, 60 min,<br>E=external sync | 15 min  | The length of the demand period for power demand calculations. If the external synchronization is selected, a pulse front on the digital input DI1 denotes the start of the demand interval. |  |  |  |

| Display<br>Label | Parameter                                               | Options    | Default | Description                                                             |
|------------------|---------------------------------------------------------|------------|---------|-------------------------------------------------------------------------|
| nd.P             | The number of blocks in the sliding demand window E, EH | 1-15       | 1       | The number of blocks to be averaged for sliding window demands          |
| Ad.P             | Volt/Ampere<br>Demand Period                            | 0-1800 sec | 900 sec | The length of the demand period for ampere and volt demand calculations |

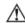

- 1. Always specify the wiring mode and transformer ratings prior to setting up setpoints and analog outputs.
- 2. The maximum value for the product of the phase CT primary current and PT ratio is 57,500,000. If the product is greater, power readings are zeroed.

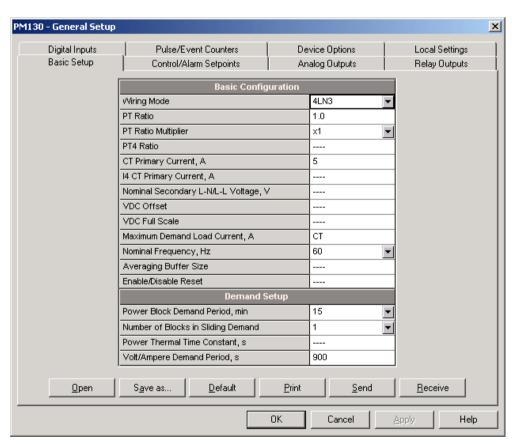

Figure 5-6: General Setup Dialog Box - Basic Setup Tab

Table 20 lists the available wiring modes.

### **Table 20: Wiring Modes**

| Wiring Mode | Description                                                           |
|-------------|-----------------------------------------------------------------------|
| 30P2        | 3-wire Open Delta using 2 CTs (2 element)                             |
| 4LN3        | 4-wire Wye using 3 PTs (3 element), line-to-neutral voltage readings  |
| 3DIR2       | 3-wire Delta Direct Connection using 2 CTs (2 element)                |
| 4LL3        | 4-wire Wye using 3 PTs (3 element), line-to-line voltage readings     |
| 30P3        | 3-wire Open Delta using 3 CTs (2½ element)                            |
| 3LN3        | 4-wire Wye using 2 PTs (2½ element), line-to-neutral voltage readings |

| Wiring Mode | Description                                                                           |
|-------------|---------------------------------------------------------------------------------------|
| 3LL3        | 4-wire Wye using 2 PTs (2½ element), line-to-line voltage readings                    |
| 3BLN3       | 3-wire Broken Delta using 2 PTs, 3 CTs (2½ element), line-to-neutral voltage readings |
| 3BLL3       | 3-wire Broken Delta using 2 PTs, 3 CTs (2½ element), line-to-line voltage readings    |

Δ

In 4LN3, 3LN3 and 3BLN3 wiring modes, Min/Max volts, volt demands and voltage harmonics represent line-to-neutral voltages; otherwise, they will be line-to-line voltages.

# **Device Options**

The Device Options setup allows changing user-configurable device options or putting the meter into energy test mode.

# Using the Front Display

Select **OPtS** from the main menu. See <u>Viewing and Changing Setup</u> <u>Options</u> in Chapter 3 for information on configuring parameters via the front display.

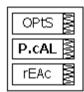

# Using PAS

Select **General Setup** from the **Meter Setup** menu, and then click on the **Device Options** tab.

Table 21 lists available device options.

Table 21: User-configurable Device Options

| Display<br>Label | Parameter                                    | Options                                                                                                    | Default   | Description                                                                                      |
|------------------|----------------------------------------------|----------------------------------------------------------------------------------------------------|-----------|--------------------------------------------------------------------------------------------------|
| P.cAL            | Power Calculation<br>Mode                    | rEAc = using reactive<br>power S=f(P, Q),<br>nAct = using non-active<br>power Q=f(S, P)                                                   | S=f(P, Q) | The method used for calculating reactive and apparent powers (see Power Calculation Modes below) |
| roLL             | Energy Roll Value<br>E, EH                   | 10.E4 = 10000 kWh<br>10.E5 = 100000 kWh<br>10.E6 = 1000000 kWh<br>10.E7 = 10000000 kWh<br>10.E8 = 100000000 kWh<br>10.E9 = 1000000000 kWh | 10000000  | The value at which energy counters roll over to zero                                             |
| Ph.En            | Phase Energy<br>Calculation <sup>E, EH</sup> | diS = Disabled<br>En = Enabled                                                                                                    | Disabled  | Enables phase energy calculations                                                                |
| tESt             | Energy Test Mode<br>E, EH                    | OFF = disabled<br>Ac.Ei = Wh pulses<br>rE.Ei = varh pulses                                                                                | Disabled  | Setting this option puts the meter into the energy test mode (see Energy Pulse LED in Chapter 3) |
| U.Str            | Starting Voltage                             | 1.5-5.0%                                                                                                    | 1.5%      | The device starting voltage in percent of FS (120V or 400V)                                      |

| Display<br>Label | Parameter         | Options               | Default             | Description                                                                                                    |
|------------------|-------------------|-----------------------|---------------------|----------------------------------------------------------------------------------------------------|
| rESL             | Device Resolution | Lo = Low<br>Hi = High | Low                 | The voltage, current and power resolution on the front display (see Measurement Units in Chapter 3) and in communications (see communication guides) |
| U.ScL            | Volts Scale, V    | 60-828 V              | 144 V               | The maximum voltage scale<br>allowed, in secondary volts. See<br>Data Scales in Appendix F                                                           |
| C.ScL            | Amps Scale, A     | 1.0-10.0 A            | 2 × CT<br>secondary | The maximum current scale allowed, in secondary amps. See Data Scales in Appendix F                                                                  |

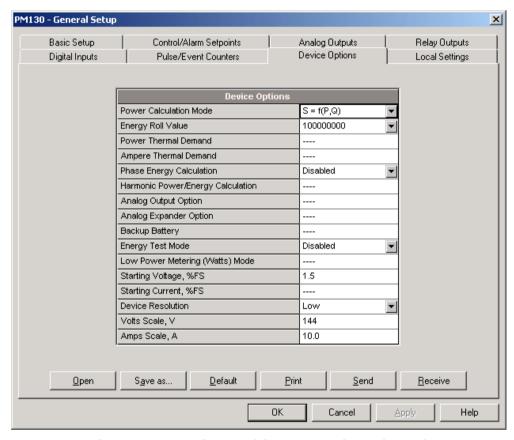

Figure 5-7: General Setup Dialog Box - Device Options Tab

### **Power Calculation Modes**

The power calculation mode option allows you to change the method for calculating reactive and apparent powers in presence of high harmonics. The options work as follows:

 When the reactive power calculation mode is selected, active and reactive powers are measured directly and apparent power is calculated as:

$$S = \sqrt{P^2 + Q^2}$$

This mode is recommended for electrical networks with low harmonic distortion, commonly with THD < 5%

for volts, and THD < 10% for currents. In networks with high harmonics, the second method is preferable.

When the non-active power calculation mode is selected, active power is measured directly, apparent power is taken as product S = V x I, where V and I are the RMS volts and amps, and reactive power (called non-active power) is calculated as:

$$N = \sqrt{S^2 - P^2}$$

# **Configuring Digital Inputs**

The PM130 PLUS can be provided with four digital inputs that can be linked to control setpoints to give an indication on input status change (see <a href="Configuring Alarm/Control Setpoints">Configuring Alarm/Control Setpoints</a>), or can be linked to general pulse counters to count incoming pulses (see <a href="Configuring Counters">Configuring Counters</a>). They can also be linked to the Billing/TOU registers to count pulses from external wattmeters or gas and water meters.

# Using the Front Display

Select dinP from the main menu. This menu entry appears only if the digital I/O module is plugged into the meter.

Use the  $\boldsymbol{\mathsf{UP}}$  and  $\boldsymbol{\mathsf{DOWN}}$  arrow buttons to scroll to the required digital input.

### To select a digital input parameter:

- Press the **SELECT** button to activate the middle window.
- 2. Use the **UP** and **DOWN** arrow buttons to scroll to the required parameter.

### To change the parameter value:

- 1. Press the **SELECT** button to activate the lower window.
- Use the **UP** and **DOWN** arrow buttons to select the required value.
- 3. Press **ENTER** to confirm the new parameter setting or press **ESC** to discard changes. You are returned to the middle window and can configure other parameters.

### To store your new settings:

 Press the **ENTER** button when the middle window is highlighted.

You are returned to the upper window and can select another digital input or exit the menu.

2. Press **ESC** to exit the menu.

The available options are shown in Table 22.

# **Using PAS**

Select **General Setup** from the **Meter Setup** menu, and then click on the **Digital Inputs** tab.

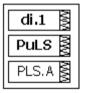

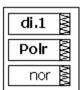

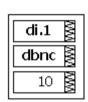

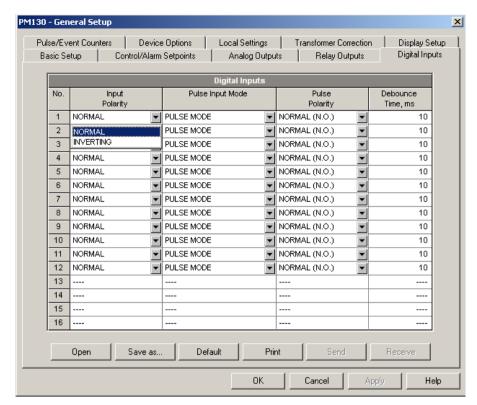

Figure 5-8: General Setup Dialog Box - Digital Inputs Dialog Box

The available options are shown in Table 22.

**Table 22: Digital Input Options** 

| Display<br>Label | Parameter           | Options                                        | Default       | Description                                                                                                    |
|------------------|---------------------|------------------------------------------------|---------------|----------------------------------------------------------------------------------------------------|
|                  | Input Polarity      | NORMAL<br>INVERTING                            | NORMAL        | For the normal polarity, the open<br>to closed transition is considered<br>closed. For the inverting polarity,<br>the closed to open transition is<br>considered closed                                                        |
| PuLS             | Pulse Input<br>Mode | PLS.A = PULSE MODE,<br>PLS.C = KYZ MODE        | PULSE<br>MODE | In pulse mode, either leading, or trailing edge of the input pulse is recognized as an event. In KYZ mode, both leading and trailing edges of the input pulse are recognized as separate events.                               |
| Polr             | Pulse Polarity      | nor = NORMAL (N.O.),<br>InS = INVERTING (N.C.) | NORMAL        | For the normal polarity, the open to closed transition is considered a pulse. For the inverting polarity, the closed to open transition is considered a pulse.  It has no meaning in KYZ mode where both transitions are used. |
| dbnc             | Debounce<br>Time    | 1-100 ms                                       | 10 ms         | The amount of time while the state of the digital input should not change to be recognized as a new state. Too low debounce time could produce multiple events on the input change.                                            |

The debounce time is applied the same for all digital inputs. If you change the debounce time for a digital input, the same debounce time is automatically assigned to the others.

# Provided by Northeast Power Systems, Inc www.nepsi.com

# Configuring Relay Outputs

The PM130 PLUS can be provided with two optional relay outputs. Each relay can be operated either locally from the alarm/control setpoints in response to an event or by a remote command sent through communications. It can also be linked to an internal pulse source to produce energy pulses.

# Using the Front Display

Select reL from the main menu. This menu entry appears only if the digital I/O module is plugged into the meter.

TYPE 
Use the UP and DOWN arrow buttons to scroll to the required relay.

### To select a relay parameter:

- Press the **SELECT** button to activate the middle window.
- 2. Use the **UP** and **DOWN** arrow buttons to scroll to the required parameter.

### To change the parameter value:

- 1. Press the **SELECT** button to activate the lower window.
- Use the UP and DOWN arrow buttons to select the required value.
- 3. Press **ENTER** to confirm the new parameter setting or press **ESC** to discard changes.

You are returned to the middle window and can configure other relay parameters.

### To store your new settings:

1. Press the **ENTER** button when the middle window is highlighted.

You are returned to the upper window and can select another relay output or exit the menu.

2. Press **ESC** to exit the menu.

See Table 23 for the available relay outputs options.

# Using PAS

Select **General Setup** from the **Meter Setup** menu, and then click on the **Relay Outputs** tab.

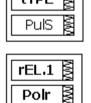

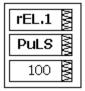

nor

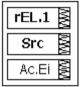

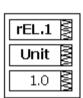

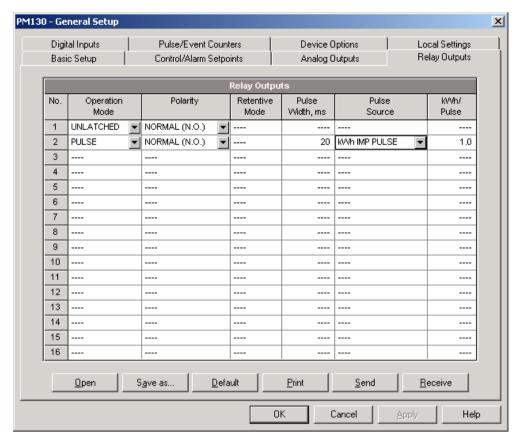

Figure 5-9: General Setup Dialog Box – Relay Outputs Tab

The available relay outputs options are shown in Table 23.

**Table 23: Relay Output Options** 

| Display<br>Label | Parameter         | Options                                                                  | Default   | Description                                                                                                    |
|------------------|-------------------|--------------------------------------------------------------------------|-----------|----------------------------------------------------------------------------------------------------|
| tYPE             | Operation<br>mode | Unlt = UNLATCHED<br>Ltch = LATCHED<br>PLS.A = PULSE<br>PLS.C = KYZ pulse | UNLATCHED | Unlatched mode: the relay goes into its active state when the control setpoint is in active (operated) state, and returns into its non-active state when the setpoint is released.  Latched mode: the relay goes into its active state when the control setpoint goes into active state and remains in the active state until it is returned into its non-active state by a remote command.  Pulse mode (normal pulse): the relay goes into its active state for the specified time, goes into non-active state for the specified time and remains in the non-active state.  KYZ mode (transition pulse): the relay generates transition pulses. The relay changes its output state upon each command and remains in this state until the next command. |
| Polr             | Polarity          | nor = NORMAL<br>(N.O.)<br>InS = INVERTING<br>(N.C.)                      | NORMAL    | Normal polarity: the relay is normally de-<br>energized in its non-active state and is<br>energized in its active (operated) state.<br>Inverting polarity: the relay is normally<br>energized in its non-active state and is de-<br>energized in its active (operated) state. It<br>is called failsafe relay operation.                                                                                                    |

| Display<br>Label | Parameter                | Options                                                                                                    | Default          | Description                                                                                                    |
|------------------|--------------------------|----------------------------------------------------------------------------------------------------|------------------|----------------------------------------------------------------------------------------------------|
| PuLS             | Pulse width              | 20-1000 ms                                                                                                  | 100 ms           | The actual pulse width is a multiple of the 1-cycle time rounded to the nearest bigger value.  The pause time between pulses is equal to the pulse width. |
| Src              | Pulse source             | NONE Ac.Ei = kWh IMP Ac.EE = kWh EXP rE.Ei = kvarh IMP rE.EE = kvarh EXP rE.Et = kvarh TOT AP.Et = kVAh TOT | NONE             | Links a pulse relay to the internal energy<br>pulse source. The relay must be set into<br>either pulse, or KYZ mode.                                      |
| Unit             | Pulse rate,<br>kWh/Pulse | 0.1-1000.0                                                                                                  | 1.0<br>kWh/Pulse | Defines the pulse weight in kWh units per pulse                                                                                                    |

### **Generating Energy Pulses through Relay Outputs**

### To generate energy pulses through a relay output:

- .. Set a relay to either pulse, or KYZ mode, and then select a polarity (active pulse edge) for energy pulses and a pulse width.
- Select a source energy accumulator and the pulse rate for your output.
- 3. Send your new setup to the meter.

# **Configuring Analog Outputs**

The meter can be ordered with two optional analog outputs with options for 0-1mA,  $\pm 1mA$ , 0-20mA and 4-20mA current outputs.

# Using the Front Display

Select Aout from the main menu. This menu entry appears only if the optional analog output module is plugged into the meter.

Use the  $\boldsymbol{\mathsf{UP}}$  and  $\boldsymbol{\mathsf{DOWN}}$  arrow buttons to scroll to the required analog output.

### To select the analog output option:

- Press the **SELECT** button to activate the middle window.
- 2. Use the **UP** and **DOWN** arrow buttons to scroll to the required parameter.

### To change the parameter value:

- 1. Press the **SELECT** button to activate the lower window.
- 2. Use the **UP** and **DOWN** arrow buttons to select the required value.
- 3. Press **ENTER** to confirm the new parameter setting or press **ESC** to discard changes.

You are returned to the middle window and can configure other parameters.

### To store your new settings:

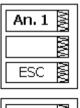

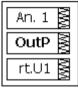

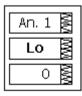

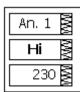

General METER SETUP

 Press the **ENTER** button when the middle window is highlighted.

> You are returned to the upper window and can select another analog output or exit the menu.

2. Press **ESC** to exit the menu.

See Table 24 for the available analog output options.

### **Using PAS**

Select **General Setup** from the **Meter Setup** menu, and then click on the **Analog Outputs** tab.

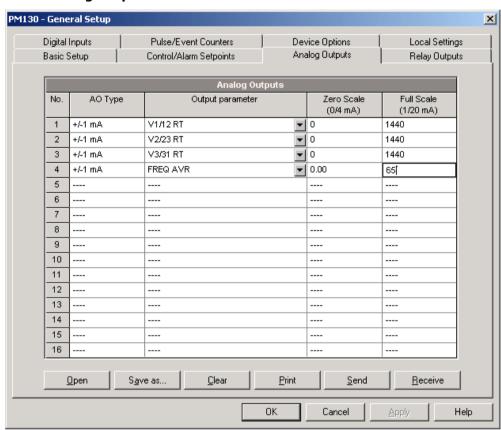

Figure 5-10: General Setup Dialog Box - Analog Outputs Tab

The available analog output options are described in Table 24.

**Table 24: Analog Output Options** 

| Display<br>Label | Option           | Range                             | Description                                                                                                    |
|------------------|------------------|-----------------------------------|----------------------------------------------------------------------------------------------------|
| -                | AO type          | 0-1mA<br>±1mA<br>0-20mA<br>4-20mA | The analog output type. When connected to the meter, shows the actual AO type received from the device. When working off-line, select the analog output option corresponding to your analog module. |
| OutP             | Output parameter | See Appendix B                    | Selects the measured parameter to be transmitted through the analog output channel.                                                                                                    |
| Lo               | Zero scale       |                                   | Defines the low engineering scale (in primary units) for the analog output corresponding to a lowest (zero) output current (0 or 4 mA)                                                              |

| Display<br>Label | Option     | Range | Description                                                                                                    |
|------------------|------------|-------|----------------------------------------------------------------------------------------------------|
| Hi               | Full scale |       | Defines the high engineering scale (in primary units) for the analog output corresponding to a highest output current (1 or 20 mA) |

When you select an output parameter for the analog output channel, the default engineering scales are set automatically. They correspond to the maximum available scales. If the parameter actually covers a lower range, you can change the scales to provide a better resolution on an analog output.

### **Scaling Non-Directional Analog Outputs**

For non-directional analog outputs with a 0-1mA, 0-20mA or 4-20mA current option, you can change both zero and full engineering scales for any parameter. The engineering scale need not be symmetrical.

### **Scaling Directional Power Factor**

The engineering scale for the signed power factor emulates analog power factor meters.

The power factor scale is -0 to +0 and is symmetrical with regard to  $\pm 1.000$  (-1.000  $\equiv$  +1.000). The negative power factor is scaled as -1.000 minus the measured value, and non-negative power factor is scaled as +1.000 minus the measured value. To define the entire power factor range from -0 to +0, the default scales are specified as -0.000 to 0.000.

### Scaling ±1mA Analog Outputs

Programming engineering scales for directional  $\pm 1$ mA analog outputs depends on whether the output parameter represents unsigned (as volts and amps) or signed (as powers and power factor) values.

For an unsigned output value, you can change both zero and full engineering scales.

For a signed (directional) value, you should only provide the engineering scale for the +1 mA output current.

The engineering scale for the 0 mA output current is always equal to zero for all values except the signed power factor, for which it is set to 1.000 (see <u>Scaling Directional Power Factor</u> above).

The meter does not allow access to the low scale setting if the parameter is directional. Whenever the sign of the output parameter is changed to negative, the meter automatically uses the full engineering scale setting for +1 mA with a negative sign.

### Scaling Analog Outputs for 0-2 mA and ±2 mA

The 0-1mA and  $\pm 1$ mA current outputs provide a 100% overload, and actually output currents up to 2 mA and  $\pm 2$ mA whenever the output value exceeds the engineering scale you set for the 1 mA or  $\pm 1$ mA.

The output scales for 0-1 mA and  $\pm 1$  mA analog outputs are programmed for 0 mA and  $\pm 1$  mA regardless of the required output current range.

To use the entire output range of 2 mA or  $\pm 2$  mA, set the analog output scales as follows:

 0-2 mA: set the 1 mA scale to ½ of the required full scale output for uni-directional parameters, and set the 0 mA scale to the negative full scale and the 1 mA scale to zero for bi-directional parameters. • ±2 mA: set the 1 mA scale to ½ of the required full-scale output for both uni-directional and bi-directional parameters.

For example, to provide the 0 to 2 mA output current range for Volts measured by the meter in the range of 0 to 120V, set the 1 mA scale to 60V; then the 120V reading will be scaled to 2 mA.

# **Configuring Counters**

The PM130 PLUS has four six-digit general counters that can count pulses delivered through the device digital inputs with a programmable scale factor. Each counter can also be incremented in response to any internal or external event, checked and cleared through the Control Setpoints.

### Using the Front Display

Select Cnt from the main menu. This menu entry appears only if the optional digital I/O module is plugged into the meter.

Use the **UP** and **DOWN** arrow buttons to scroll to the required counter.

### To select a counter parameter:

- . Press the SELECT button to activate the middle window.
- Use the UP and DOWN arrow buttons to scroll to the required parameter.

### To change the parameter value:

- Press the **SELECT** button to activate the lower window.
- 2. Use the **UP** and **DOWN** arrow buttons to select the required value.
- Press ENTER to confirm the new parameter setting or press ESC to discard changes.

You are returned to the middle window and can configure another parameter.

### To store your new settings:

 When the middle window is highlighted, press the ENTER button.

You are returned to the upper window and can select another counter or exit the menu.

2. Press **ESC** to exit the menu.

See Table 25 for the counter options.

# Using PAS

Select **General Setup** from the **Meter Setup** menu, and then click on the **Pulse/Event Counters** tab.

Table 25 lists available counter options.

### **Table 25: Counter Options**

| Display<br>Label | Option      | Range                              | Default | Description                          |
|------------------|-------------|------------------------------------|---------|--------------------------------------|
| InP              | Pulse Input | None,<br>DIGITAL INPUT<br>#1 - #12 | None    | Links a digital input to the counter |

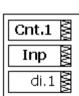

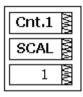

| Display<br>Label | Option        | Range  | Default | Description                                                                       |
|------------------|---------------|--------|---------|-----------------------------------------------------------------------------------|
| SCAL             | Multiplier    | 1-9999 | 1       | The value added to the counter when a pulse is detected on the pulse source input |
| -                | Counter Value |        |         | Displays the present counter                                                      |

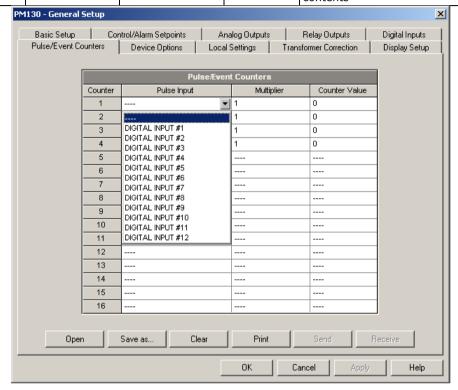

Figure 5-11: General Setup Dialog Box - Pulse/Event Counters

You can preset a counter to a required value or clear it without affecting the counter setup.

### To preset or clear a counter:

- Click the Online button on the PAS toolbar before accessing the setup dialog box.
- 2. Type in the required value into the **Counter Value** field.
- 3. Click Send.

# Configuring Alarm/Control Setpoints

The PM130 PLUS has an embedded logical controller that can perform different actions in response to user-defined internal and external events. Unlike a PLC, the meter uses a simplified programming technique based on setpoints that allows the user to define a logical expression based on measured analog and digital values that produce a required action.

The meter provides 16 control setpoints with programmable operate and release delays. Each setpoint evaluates a logical expression with one trigger argument. Whenever an expression is evaluated as "true", the setpoint performs a programmable action that can send a command to the output relay, or increment a counter.

The logical controller provides very fast response to events. The scan time for all setpoints is 1 cycle time (16.6 ms at 60Hz and 20 ms at 50/400 Hz).

### Using the Front Display

Select **SEtP** from the main menu to enter the setup menu.

Use the **UP** and **DOWN** arrow buttons to scroll to the required setpoint.

### To select a setpoint parameter:

- 1. Press the **SELECT** button to activate the middle window.
- Use the **UP** and **DOWN** arrow buttons to scroll to the required parameter.

### To change the parameter value:

- Press the **SELECT** button to activate the lower window.
- Use the UP and DOWN arrow buttons to select the required value.
- 3. Press **ENTER** to confirm the new setting or press **ESC** to discard changes.

You are returned to the middle window and can configure another parameter.

# To store your new setpoint settings after you configured all setpoint parameters:

1. Press the **ENTER** button when the middle window is highlighted.

You are returned to the upper window and can select another setpoint or exit the menu.

2. Press **ESC** to exit the menu.

See the table below for the available setpoint options.

# triG r.Hi. C SP.1 On B 200 SP.1 **OFF** 180 S SP.1 On d 200 SP.1 OFFd 180 SEtP W Act

r1 On

SP.1

# Using PAS

Select **General Setup** from the **Meter Setup** menu, and then click on the **Control/Alarm Setpoints** tab.

The following table lists the available setpoint options.

### **Table 26: Setpoint Options**

| Display<br>Label | Option            | Range          | Description                                                                                                    |
|------------------|-------------------|----------------|----------------------------------------------------------------------------------------------------|
| TriG             | Trigger parameter | See Appendix C | The trigger parameter that is used as an argument in the logical expression                                                           |
| On               | Operate limit     |                | The threshold (in primary units) at which the conditional expression would be evaluated to true. Not applicable for digital triggers. |

| Display<br>Label | Option        | Range          | Description                                                                                                    |
|------------------|---------------|----------------|----------------------------------------------------------------------------------------------------|
| OFF              | Release limit |                | The threshold (in primary units) at which the conditional expression would be evaluated to false. Defines the hysteresis for analog triggers. Not applicable for digital triggers. |
| On d             | Operate delay | 0.1-999.9 sec  | The time delay before operation when the operate conditions are fulfilled                                                                                                    |
| OFFd             | Release delay | 0.1-999.9 sec  | The time delay before release when the release conditions are fulfilled                                                                                                    |
| Act              | Action        | See Appendix C | The action performed when the setpoint expression is evaluated to true (the setpoint is in operated state)                                                                         |

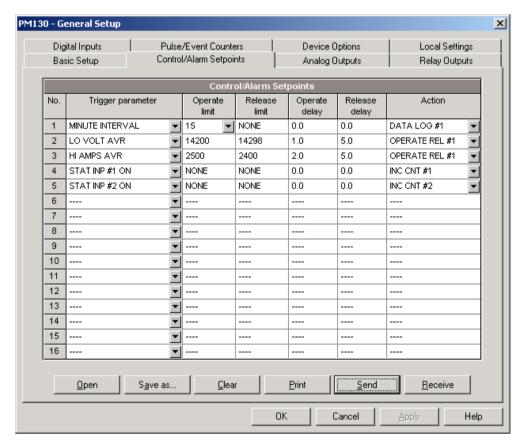

Figure 5-12: General Setup Dialog Box – Control/Alarm Setpoints Tab

### **Using Numeric Triggers**

For numeric (analog) triggers, you can specify two thresholds for each trigger to provide hysteresis (dead band) for setpoint operations.

The Operate Limit defines the operating threshold, and the second Release Limit defines the release threshold for the trigger. The trigger thresholds are specified in primary units.

If you do not want to use hysteresis for the trigger, set the Release Limit to the same value as the Operate Limit.

### **Using Binary Triggers**

Binary (digital) triggers like digital inputs and relays are tested for ON/CLOSED or OFF/OPEN status.

In the PM130, the binary events are level-sensitive events. An event is asserted all the time while the corresponding condition exists.

### **Delaying Setpoint Operations**

Two optional delays can be added to each setpoint to extend monitoring triggers for a longer time before reaching a decision on whether the expected event occurred or not. When a delay is specified, the logical controller changes the setpoint status only if all conditions are asserted for a period of at least as long as the delay time.

### **Using Setpoint Events and Actions**

When a setpoint status changes, i.e., a setpoint event is either asserted or de-asserted, the following happens in your meter:

- The new setpoint status is logged to the setpoint status register that can be monitored through communications from the SCADA system or from a programmable controller in order to give an indication on the expected event.
- The operated setpoint status is latched to the setpoint alarm latch register that can be inspected through communications and via the display (see Status Display in Chapter 3). The register holds the last setpoint alarm status until it is explicitly cleared through communications or via the display.
- A programmable action is performed on setpoint status transition when a setpoint event is asserted.

Generally, setpoint actions are performed independently for each setpoint and can be repeated a number of times for the same target. The exceptions are relay operations that are shared for each target relay between all setpoints using an OR scheme.

A relay output is operated when one of the setpoints linked to the relay is activated and remains operated until all of these setpoints are released (except for latched relays that require a separate release command to be deactivated).

### **Using Time Counters**

Any of the general counters can be used to count the setpoint operation time. If you select the **TIME CNT n** action for a setpoint, the target counter measures the time while the setpoint is in the operated state. The counter resolution is 0.1 hour. See <u>Status Display</u> in Chapter 3 on how to examine the counters via the front display.

# Configuring the Display

This setup allows configuring the meter display. It also has an entry for launching the meter Flash Loader.

# Using the Front Display

Select the **diSP** entry from the main menu. See <u>Viewing and Changing</u> <u>Setup Options</u> in Chapter 3 for information on configuring parameters via the front display.

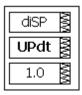

See Table 27 for the available options.

**Table 27: Display Setup Options** 

| Display<br>Label | Parameter                                   | Options                                                | Default  | Description                                                                                                    |
|------------------|---------------------------------------------|--------------------------------------------------------|----------|----------------------------------------------------------------------------------------------------|
| UPdt             | Display update rate                         | 0.1-10.0 sec                                           | 1 sec    | Defines the interval between display updates                                                                                                    |
| ScrL             | Auto scroll interval                        | None,<br>2-15 sec                                      | None     | Defines the scroll interval<br>for the main data display or<br>disables auto scroll                                                                             |
| rEtn             | Auto return to the main screen              | diS = disabled,<br>En = Enabled                        | Enabled  | Enables automatic return to the main display if no buttons are pressed for 5 minutes                                                                            |
| bAr              | Reference load current<br>for LED bar graph | 0-10,000A<br>(0 = CT primary<br>current)               | 0        | Defines the nominal load (100%) level for the bar graph display                                                                                                 |
| Uolt             | Primary/Secondary volts units               | Pri = primary<br>SEc = secondary                       | Primary  | Selects primary or secondary units for volts display                                                                                                    |
| Ph.P             | Phase powers display mode                   | diS, En                                                | Disabled | Disables or enables phase powers in the main display                                                                                                    |
| Fund.            | Fundamental component display mode          | diS, En                                                | Disabled | Disables or enables fundamental values in the main display                                                                                                    |
| dAtE             | Date order                                  | dnY, ndY, Ynd<br>(d=day, n=month,<br>y=year)           | mm.dd.yy | Defines the date order in the RTC display                                                                                                    |
| rSt              | Simple reset mode                           | PASS = password<br>protected<br>En = always<br>enabled | PASS     | PASS = the simple reset is<br>not allowed if password<br>protection is enabled<br>En = enables the simple<br>reset buttons regardless of<br>password protection |
| brGt             | Brightness                                  | 1-3                                                    | 3        | Sets the LED brightness                                                                                                    |
| diAG             | Diagnostic LED                              | diS, En                                                | Disabled | Enables the diagnostic LED                                                                                                    |
| FLSH             | Flash Loader call                           | N/A                                                    | N/A      | Launches the Flash Loader                                                                                                    |

# Local Time Settings

This setup allows you to specify your time zone, daylight saving time, and clock synchronization options.

# Using the Front Display

Select **rtc** from the main menu. See <u>Viewing and Changing Setup Options</u> in Chapter 3 for information on configuring parameters via the front display.

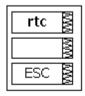

# **Using PAS**

Select General Setup from the Meter Setup menu, and then click on the Local Settings tab.

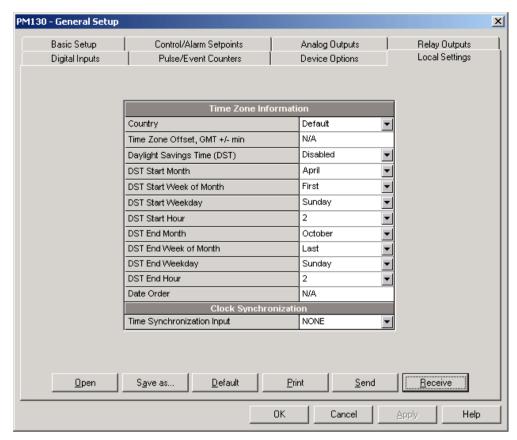

Figure 5-13: General Setup Dialog Box - Local Settings Tab

The available options are described in Table 28.

### **Table 28: Local Time Options**

| Display<br>Label | Parameter                                              | Options                                                                  | Default                      | Description                                                                                                    |
|------------------|--------------------------------------------------------|--------------------------------------------------------------------------|------------------------------|----------------------------------------------------------------------------------------------------|
| -                | Country                                                | Default, or country name                                                 | Default                      | Defines calendar setting.<br>The default setting stands<br>for the U.S.A.                                                                                |
| dSt              | Daylight Saving Time                                   | diS = disabled<br>En = enabled                                           | Disabled                     | When DST is disabled, the RTC operates in standard time only. When enabled, the meter automatically updates the time at the predefined DST switch dates. |
| dSt.S            | DST Start Month<br>DST Start Week<br>DST Start Weekday | Month-week-weekday<br>Week = 1, 2, 3, 4 or L<br>(last week of the month) | Second<br>Sunday in<br>March | The date when Daylight Saving Time begins.                                                                                                    |
| dSt.S<br>Hour    | DST Start Hour                                         | 1-6                                                                      | 2                            | The hour when Daylight Saving Time begins.                                                                                                    |
| dSt.E            | DST End Month<br>DST End Week<br>DST End Weekday       | Month-week-weekday<br>Week = 1, 2, 3, 4 or L<br>(last week of the month) | First Sunday<br>in November  | The date when Daylight Saving Time ends.                                                                                                    |
| dSt.E<br>Hour    | DST End Hour                                           | 1-6                                                                      | 2                            | The hour when Daylight Saving Time ends.                                                                                                    |
| SYnC             | Time<br>Synchronization<br>Input                       | None<br>di.1 = DI1<br>di.2 = DI2<br>di.3 = DI3<br>di.4 = DI4             | None                         | The external port receiving the time synchronization pulses                                                                                              |

### **Daylight Saving Time**

When the daylight saving time is enabled, the meter automatically advances the device clock by one hour when daylight saving time begins and puts the clock back one hour when it ends. The default daylight saving time change points are preset for the U.S.A.

The daylight saving time option is disabled in the PM130 by default. If the daylight saving time option is disabled, you need to manually adjust the device clock for daylight saving time.

### **Time Synchronization Pulses**

External time synchronization pulses can be delivered through one of the digital inputs.

If a digital input is selected as the time synchronization source, the edge of an external pulse adjusts the device clock at the nearest whole minute. The time accuracy could be affected by the debounce time of the digital input, and by the operation delay of the external relay.

# **5.3 Configuring Meter Security**

This setup allows changing the user password and enabling or disabling password protection.

The password in your meter is preset to 0 at the factory, and password protection is disabled.

### Using the Front Display

Select the **AccS** entry from the main menu. See <u>Viewing and Changing</u> <u>Setup Options</u> in Chapter 3 for information on configuring parameters via the front display.

### To change the password:

- Select the **PASS** entry in the middle window with the **UP** and **DOWN** arrow buttons.
- 2. Press the **SELECT** button to activate the lower window.
- 3. Use the **UP** and **DOWN** arrow buttons to adjust the password.
- 4. Press **ENTER** to confirm the new password.

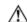

The new password is effective for both the display and communication ports.

### To enable or disable password protection:

- Select CtrL in the middle window using the UP and DOWN arrow buttons.
- 2. Press the **SELECT** button to activate the lower window.
- 3. Use the **UP** and **DOWN** arrow buttons to select the option.

**ON** enables password protection and **OFF** disables password protection.

- 4. Press **ENTER** to confirm your new setting, or **ESC** to discard changes.
- 5. Press **ESC** to exit the menu.

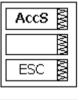

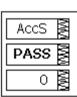

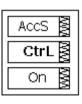

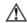

When password protection is enabled, you are not able to change the device settings through the display or communications unless you provide a correct password.

If you cannot provide a proper password, contact your local distributor for the appropriate password to override password protection.

# **Using PAS**

Ensure that the **On-line** button on the PAS toolbar is checked, select **Administration** from the **Monitor** menu, and then select **Change Password -> Password 1**.

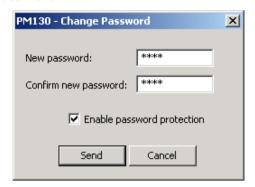

Figure 5-14: Password Setup Dialog Box

### To change the password:

- 1. Type in a new 4-digit password
- 2. Repeat the password in the **Confirm new password** box
- 3. Check **Enable password protection** to enable password checking
- 4. Click **Send**.

# **5.4 Configuring Billing/TOU**

The TOU battery-backed clock unit is highly recommended in case of using time-scheduled tariff rates, otherwise a long power outage may cause the meter clock to lose time so your tariff counters would not comply with the calendar schedule.

### **Billing Energy Registers**

The PM130E/EH PLUS has 4 fully programmable billing energy registers that can be linked to any internal energy source or to an external pulse source that delivers pulses through the meter digital inputs.

Any energy register can provide either a single-tariff energy accumulation or be individually linked to the TOU system providing both total and multitariff energy billing.

### **Tariff Rates**

The meter tariff structure supports 8 different tariff rates using an arbitrary tariff schedule. A total of 4 types of days and 4 seasons are supported with up to eight tariff changes per day.

### **Maximum Demand Registers**

Any of billing energy registers can be individually linked to the maximum demand register providing the same demand tariff structure as you selected for energy registers.

### Recording Billing Data and Load Profiling

The PM130E/EH PLUS can provide automatic recording of the daily energy and maximum demand profile to a data log file. Maximum demand profiling can be individually configured for every register.

See <u>Factory Preset Data Log Files</u> in Chapter 5 and <u>Billing Profile Log File</u> in Appendix E for more information on the file layout and contents.

# To configure the billing registers and the tariff system in your meter:

- 1. Link the billing registers to the respective energy sources.
- Configure the options for the registers to whether the only totalization or both total and tariff registers would be used, and whether daily profiling should be enabled for the energy usage and maximum demand registers.
- 3. Configure the daily tariff schedule using the TOU daily profiles for all types of days and seasons.
- 4. Configure the season tariff schedule using the TOU calendar.

# Configuring Billing/Tariff Registers

To configure the billing/TOU registers in your meter:

1. Select **Energy/TOU** from the **Meter Setup** menu.

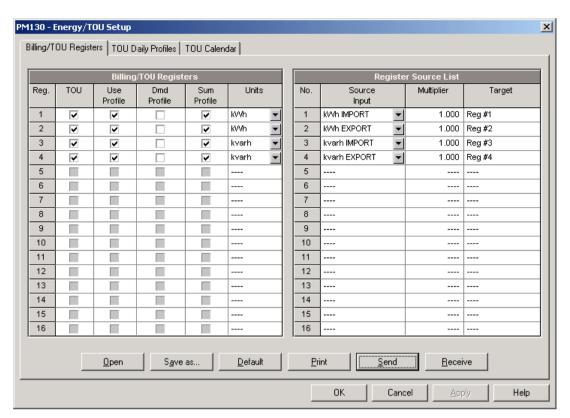

Figure 5-15: Energy/TOU Setup Dialog Box - Billing/TOU Registers tab

2. Configure the register options according to the valid parameters shown in Table 29.

Table 29: Billing/TOU Register Options

| Parameter    | Options                                                                                  | Default     | Description                                                                                                    |  |  |  |  |  |
|--------------|------------------------------------------------------------------------------------------|-------------|----------------------------------------------------------------------------------------------------|--|--|--|--|--|
|              | Billing/TOU Registers                                                                    |             |                                                                                                    |  |  |  |  |  |
| TOU          | Unchecked<br>Checked                                                                     | Unchecked   | Links tariff registers to the selected energy source                                                                                                    |  |  |  |  |  |
| Use Profile  | Unchecked<br>Checked                                                                     | Checked     | Enables recording energy registers in a daily billing profile file (both total and tariff registers if TOU is enabled).                                                                                          |  |  |  |  |  |
| Dmd Profile  | Unchecked<br>Checked                                                                     | Unchecked   | Enables recording maximum demand registers in a daily billing profile file (both total and tariff registers if TOU is enabled)                                                                                   |  |  |  |  |  |
| Sum Profile  | Unchecked<br>Checked                                                                     | Checked     | Enables recording total (summary) registers in a daily billing profile file.                                                                                                    |  |  |  |  |  |
| Units        | kWh, kvarh, kVAh,<br>m <sup>3</sup> , CF (cubic<br>foot), CCF<br>(hundred cubic<br>feet) | None        | The register measurement units. When a register is linked to an internal energy source, it is set automatically. When an external pulse source is used, the user can select a measurement unit for the register. |  |  |  |  |  |
|              |                                                                                          | Register So | urce List                                                                                                    |  |  |  |  |  |
| Source Input | None<br>kWh Import<br>kWh Export<br>kvarh Import<br>kvarh Export<br>kVAh,<br>DI1-DI4     | None        | Links an energy source to the register                                                                                                    |  |  |  |  |  |

| Parameter  | Options          | Default | Description                                                                                |
|------------|------------------|---------|--------------------------------------------------------------------------------------------|
| Multiplier | 0.001 to 100.000 | 1.000   | The multiplication factor for the energy source. Unchangeable for internal energy sources. |
| Target     | Reg#1- Reg#4     | None    | Defines the target billing register for the energy source. It is set automatically.        |

# Configuring the Daily Tariff Schedule

To configure your daily tariff schedule, select **Energy/TOU** from the **Meter Setup** menu, and then click on the **TOU Daily Profiles** tab.

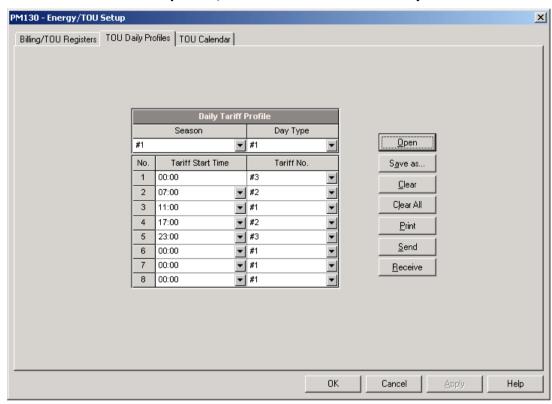

Figure 5-16: Energy/TOU Setup Dialog Box - TOU Daily Profiles Tab

The daily profile setup allows you to specify the daily tariff change points with a 15-minute resolution for 4 seasons using 4 different daily schedules for each season.

### To configure your daily profiles:

- 1. Select the desired season and day type.
- 2. Select the start time for each tariff change point and the corresponding active tariff number.
- 3. Repeat the setup for all active profiles.

The first tariff change point is fixed at 00:00 hours, and the last tariff change you specified will be in use until 00:00 hours on the next day.

### **NOTE**

The billing daily profile log file is automatically configured for the number of active tariffs you defined in the meter TOU daily profiles.

# Configuring the Season Tariff Schedule

To configure your season tariff schedule, select **Energy/TOU** from the **Meter Setup** menu, and then click on the **TOU Calendar** tab.

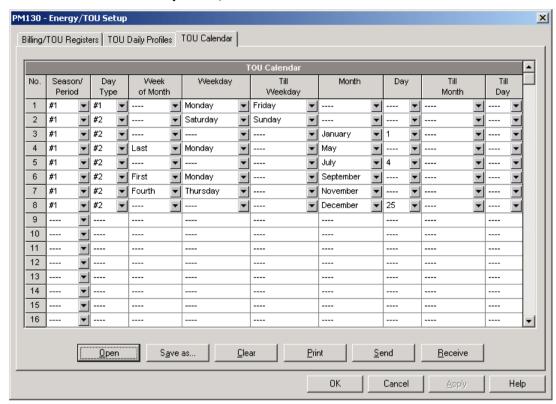

Figure 5-17: TOU Calendar Setup Dialog Box - TOU Calendar Tab

The meter TOU calendar allows you to configure any tariff schedule based on any possible utility regulation. The calendar provides 32 entries that allow you to specify profiles for working days and holidays through all seasons in any order that is convenient for you, based on simple intuitive rules.

### To configure your season tariff schedule:

- In the Season/Period box, select the season, and in the Day Type box, select a day type for this calendar entry.
- 2. Define the time interval when this daily tariff schedule is effective, based on the start and end weekdays and, for a multi-season schedule, on the start and end month for the selected season. It does not matter which order of weekdays or months you select: the meter recognizes the correct order.
- For exception days like weekends and designated holidays, define a specific day either by a month and a month day, or by selecting a month, a week and a weekday within the month.

There are no limitations on how to build your schedule. A common recommendation is to use minimum time constraints and only when it is needed to avoid ambiguity. You need not to define month days if a daily schedule is effective all days of the month, or to define the start and end months if it is effective through all the year. If you wish to define a specific period within a month using the start and end days, put this entry

before allocating the remaining days to another daily schedule without specified month days, so it would be checked first for a match.

The above picture shows a typical single-season tariff schedule with two daily tariff profiles configured for working days, and weekends and the designated U.S.A. holidays.

# **5.5 Configuring Recorders**

The PM130E/EH PLUS has a 58-KByte onboard non-volatile memory for data and event recording. The memory is fully configurable and can be freely partitioned between log files.

The meter provides memory for a total of 3 log files:

- Event log
- Two data logs

The two data log files are pre-configured at the factory for recording a 15-minute energy and demand profile and for the daily billing energy data profile. If you wish to change the factory settings, follow the guidelines in the next section.

# **Configuring Meter Memory**

To view the present memory settings, select **Memory/Log** from the **Meter Setup** menu, and then click on the **Log Memory** tab.

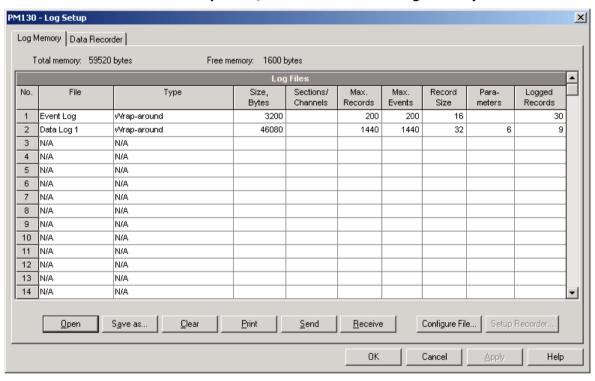

Figure 5-18: Log Setup Dialog Box - Log Memory Tab

The following table describes file options.

| Option            | Range                   | Description                                                                                                    |
|-------------------|-------------------------|----------------------------------------------------------------------------------------------------|
| Туре              | Wrap-around<br>Non-wrap | Wrap-around: recording continues over the oldest records.<br>Non-wrap: recording is stopped until the file is cleared.                                                  |
| Size              |                         | The size of memory allocated to the file.                                                                                                    |
| Sections/Channels | 0-8                     | The numbers of sections in a multi-section profile data log file                                                                                                    |
| Num. of Records   | 0-65535                 | Allocates the file memory for predefined number of records                                                                                                    |
| Record size       |                         | The size of the file record for a single channel or a single section. It is set automatically depending on the file and on the number of parameters in the data records |
| Parameters        | 0-9                     | The number of parameters in a single data log record                                                                                                    |

To change the file properties or to create a new file:

X

Configure File Partition File: Event Log Record Size: 20 Number of Records Free Memory: 21056 2052 Available: File Attributes 1000 ÷ Number of Records: Delete 0 Number of Sections: NONE Number of Parameters: OΚ

 Double click on the file you want to change.

2. Select desired parameters for your log.

Wrap-around

3. Click **OK**.

For your reference, the record size and the number of records available for your file are reported in the dialog box.

•

Cancel

### To delete an existing file partition:

1. Click on Delete.

File Type:

2. Click OK.

### **NOTES**

- Memory is allocated for a file statically when you set up your files and will not change unless you re-organize files.
- The meter automatically performs defragmentation of the memory each time you re-organize your files. This prevents possible leakage of memory caused by fragmentation. It may take a couple of seconds.

For more information on configuring specific files, see the following sections.

The following table can help you calculate an estimated file size when planning your memory allocation.

| File                          | Record Size, Bytes                  | File Size, Bytes                                                                                   |
|-------------------------------|-------------------------------------|----------------------------------------------------------------------------------------------------|
| Event Log                     | 16                                  | Record size × Number of records                                                                    |
| Conventional data Log         | 12 + 4 × Number of parameters       | Record size × Number of records                                                                    |
| Billing/TOU daily profile log | for the TOU summary/total register) | Record size × Number of billing registers (× 2 for the maximum demand profile) x Number of records |

The factory pre-set file configuration is shown in the following table.

| No. | File        | Size,<br>Bytes | Channels | Number of<br>Records | Number of Events | Factory-set Configuration       |
|-----|-------------|----------------|----------|----------------------|------------------|---------------------------------|
| 1   | Event log   | 3200           |          | 200                  | 200              | 200 last events                 |
| 2   | Data log #1 | 46080          |          | 5760                 | 5760             | 15-min data profile for 15 days |

| No | . File       | Size,<br>Bytes | Channels | Number of<br>Records | Number of Events | Factory-set Configuration                                              |
|----|--------------|----------------|----------|----------------------|------------------|------------------------------------------------------------------------|
| 17 | Data log #16 | 8640           | 4        | 90                   |                  | Daily billing/TOU profile for 90 days, 4 registers, totals + 3 tariffs |

# Configuring the Event Recorder

### To configure the Event log file:

 Double click on the Event Log file partition with the left mouse button.

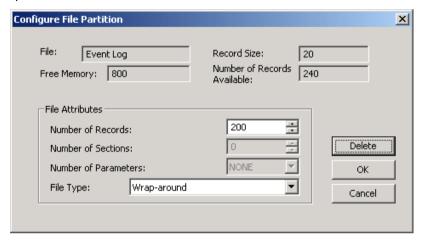

- 2. Select a desired file type for your file.
- Select the maximum number of records you want to be recorded in the file.
- 4. Click OK, then send your new setup to the meter or save to the device database.

By default, the Event recorder stores all events related to configuration changes, resets, and device diagnostics.

# Configuring the Data Recorder

# Conventional Data Log Files

The Data recorder is programmable for recording up to 9 data parameters per record in each of the conventional data log files. The list of parameters to be recorded to a data log is configurable individually for each file.

### To create a new data log file or re-configure an existing file:

1. Double click on the file partition with the left mouse button.

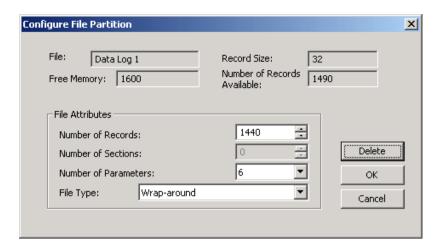

- 2. Select a partition type for your file.
- 3. Select the number of parameters you want to be recorded in the file records.
- 4. Select the maximum number of records you want to be recorded in the file.
- Click **OK**, and then send your new setup to the meter, or save to the device database.

### To define the contents of the file:

 Highlight the data log file row with the left mouse button, and then click on the **Setup Recorder** button, or click on the **Data Recorder** tab and select the corresponding log number.

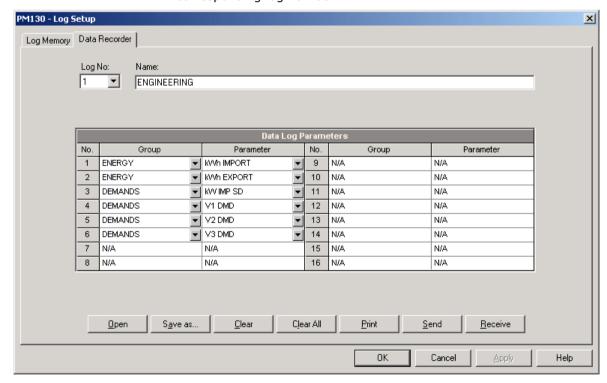

Figure 5-19: Log Setup Dialog Box - Data Recorder Tab

- Configure the list of parameters to be recorded in a log file.
  You are not allowed to select more parameters than you
  defined when configuring your file. Refer to Appendix D for a
  list of available parameters.
- 3. For your convenience, PAS follows your selection and helps you configure a series of the neighboring parameters: when you open the **Group** box for the next parameter, PAS highlights the same group as in your previous selection; if you select this group again, PAS automatically updates the **Parameter** box with the following parameter in the group.
- 4. Add the name for your data log file in the **Name** box. It will appear in the data log reports.
- Save your new setup to the device database, and send it to the meter.

### Billing/TOU Daily Profile Log File

Data log #16 is configurable to store TOU daily profile log records on a daily basis.

The file is organized as a multi-section file that has a separate section of the same structure for each billing energy and maximum demand register. The number of sections is taken automatically from the Billing/TOU Registers setup (see <a href="Configuring Billing/Tariff Registers">Configuring Billing/Tariff Registers</a>). If the maximum demand profiling is used, then the number of sections in the file will be twice the number of the allocated billing registers.

### To configure a daily profile log file:

- 1. Configure your Billing/TOU registers and tariff schedule in the meter (see <u>Configuring Billing/Tariff Registers</u>) first.
- Double click on the **Data Log#16** partition with the left mouse button.

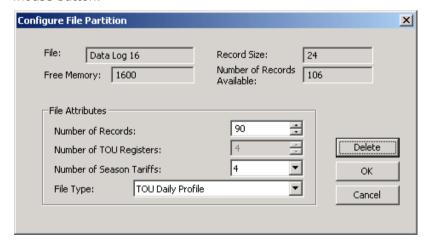

- 3. Select the **TOU Daily Profile** file type.
- 4. Select the number of season tariffs in your TOU schedule. Add one additional parameter if you selected to record the Summary (TOU total) registers as well.
- 5. Select the maximum number of records you want to be recorded in the file assuming that a new record will be added once a day.
- 6. Click **OK** and send your setup to the meter or save to the meter database.

### Configuring RECORDERS

### Factory Preset Data Log Files

### Conventional Data Log #1

Data  $\log \#1$  is factory preset for 15-min periodic recording of the standard energy and demand quantities. You can freely change the list of recorded parameters and the file update rate.

The default list of parameters is shown in the following table.

| No. | Parameter                |  |  |  |
|-----|--------------------------|--|--|--|
| 1   | kWh import               |  |  |  |
| 2   | kWh export               |  |  |  |
| 3   | kW import sliding demand |  |  |  |
| 4   | V1 demand                |  |  |  |
| 5   | V2 demand                |  |  |  |
| 6   | V3 demand                |  |  |  |

Periodic recording data is triggered by Setpoint #1 that is linked to the meter clock. To change the periodic rate at which data is recorded, change the time interval for the MINUTE INTERVAL trigger in Setpoint #1 (see Configuring Alarm/Control Setpoints).

### Billing/TOU Profile Data Log #16

Data log #16 is pre-configured for daily billing energy and maximum demand recording for the last 90 days. It is automatically updated once a day.

See <u>Billing Profile Log File</u> in Appendix E for the file record structure.

# **5.6 Configuring Communication Protocols**

This section describes how to customize protocol options for use with your application software.

# Configuring Modbus

### **Modbus Point Mapping**

The PM130 PLUS provides 120 user assignable registers at addresses 0 to 119. You can re-map any register available in the meter to any assignable register so that registers found at different locations may be accessed with a single request by re-mapping them to adjacent addresses.

Initially these registers are reserved and none of them points to an actual data register. To build your Modbus register map:

- Select Protocol Setup from the Meter Setup menu, and click on the Modbus Registers tab.
- 2. Click on the **Default** button to cause the assignable registers to reference the actual default meter register 6656 (0 through 119 are not allowable register addresses for re-mapping).

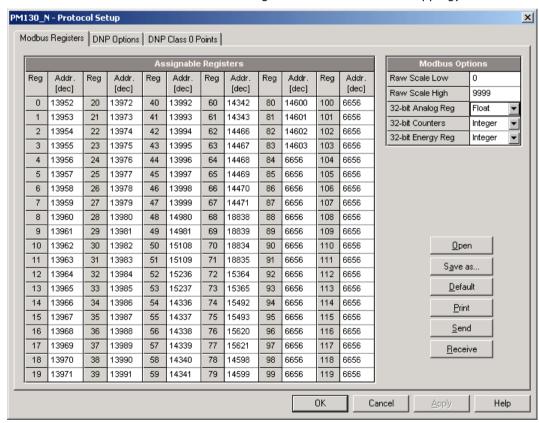

Figure 5-20: Protocol Setup Dialog Box - Modbus Registers Tab

- Type in the actual addresses you want to read from or write to via the assignable registers. Refer to the PM130 PLUS Modbus Reference Guide for a list of the available registers. Note that 32-bit Modbus registers should always start at an even register address.
- 4. Click **Send** to download your setup to the meter.

### Changing 32-bit Register Format

The PM130 PLUS allows you to read 32-bit Modbus analog registers, energy counters and binary counters either in integer format, or in IEEE single precision floating point format.

The 32-bit Modbus registers are factory-set to integer format. To change the register format:

- Select Protocol Setup from the Meter Setup menu, and click on the Modbus Registers tab.
- 2. Change the 32-bit register format in the **Modbus Options** pane.
- 3. Click **Send** to download your setup to the meter.

# Configuring DNP3

Refer to the PM130 DNP3 Reference guide for information on the DNP3 protocol implementation and a list of the available data points.

### **DNP Options**

Select **Protocol Setup** from the **Meter Setup** menu and click on the **DNP Options** tab.

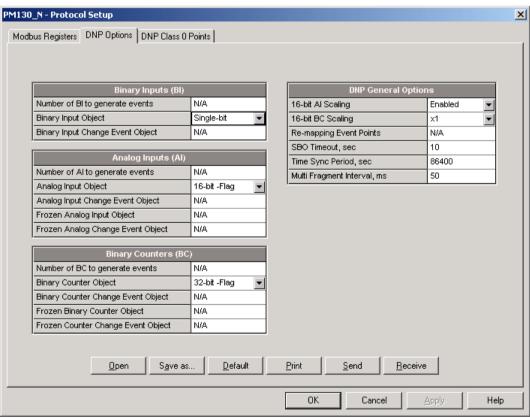

Figure 5-21: Protocol Setup Dialog Box - DNP Options Tab

The following table describes available options. Refer to the DNP3 Data Object Library document available from the DNP User's Group on the DNP3 object types.

| Parameter             | Options                                                  | Default      | Description                                                                                                 |  |  |  |  |
|-----------------------|----------------------------------------------------------|--------------|----------------------------------------------------------------------------------------------------|--|--|--|--|
| Binary Inputs (BI)    |                                                          |              |                                                                                                    |  |  |  |  |
| Binary Input Object   | Single-bit<br>With Status                                | Single-bit   | The default BI object variation for requests with qualifier code 06 when no specific variation is requested |  |  |  |  |
|                       | Analog Inputs (AI)                                       |              |                                                                                                    |  |  |  |  |
| Analog Input Object   | 32-bit<br>32-bit–Flag<br>16-bit<br>16-bit–Flag           | 16-bit-Flag  | The default AI object variation for requests with qualifier code 06 when no specific variation is requested |  |  |  |  |
|                       | Biı                                                      | nary Counter | s (BC)                                                                                                    |  |  |  |  |
| Binary Counter Object | 32-bit+Flag<br>32-bit-Flag<br>16-bit+Flag<br>16-bit-Flag | 32-bit-Flag  | The default BC object variation for requests with qualifier code 06 when no specific variation is requested |  |  |  |  |
|                       | DNP General Options                                      |              |                                                                                                    |  |  |  |  |
| 16-bit AI Scaling     | Disabled<br>Enabled                                      | Enabled      | Allows scaling 16-bit analog input objects (see description below)                                          |  |  |  |  |

Table 30: DNP Options

16-bit BC Scaling

Time Sync Period 2

SBO Timeout 1

Multi Fragment

Interval

### Scaling 16-bit AI objects

x1, x10,

2-30 sec

x100, x1000

0-86400 sec

50-500 ms

x1

10

50

86400

Scaling 16-bit AI objects allows accommodating native 32-bit analog input readings to 16-bit object format; otherwise it may cause an over-range error if the full-range value exceeds a 16-bit point limit.

Allows scaling 16-bit binary counter

Defines the Select Before Operate (SBO)

timeout when using the Control-Relay-

Defines the time interval between periodic time synchronization requests

Defines the time interval between

fragments of the response message

objects (see description below)

Output-Block object

when it is fragmented

Scaling is enabled by default. It is not related to points that are read using 32-bit AI objects.

Refer to the PM130 DNP3 Reference Guide for information on the data point scales and a reverse conversion that should be applied to the received scaled values.

### **Scaling 16-bit Binary Counters**

Scaling 16-bit Binary Counters allows changing a counter unit in powers of 10 to accommodate a 32-bit counter value to 16-bit BC object format.

If the scaling unit is greater than 1, the counter value is reported being divided by the selected scaling unit from 10 to 1000. To get the actual value, multiply the counter reading by the scaling unit.

 $<sup>^{1}</sup>$  The Select Before Operate command causes the meter to start a timer. The following Operate command must be sent before the specified timeout value expires.

 $<sup>^2</sup>$  The meter requests time synchronization by bit 4 in the first octet of the internal indication word being set to 1 when the time interval specified by the Time Sync Period elapses. The master should synchronize the time in the meter by sending the Time and Date object to clear this bit. The meter does not send time synchronization requests if the Time Sync Period is set to 0.

### Configuring DNP Class 0 Responses

The most common method of getting static object information from the meter via DNP is to issue a read Class 0 request. The PM130 allows you to configure the Class 0 response by assigning ranges of points to be polled via Class 0 requests.

### To view or build a DNP Class 0 response message:

- Select Protocol Setup from the Meter Setup menu and click on the DNP Class 0 Points tab.
- 2. Select the object and variation type for a point range.
- 3. Specify the start point index and the number of points in the range. Refer to the PM130 DNP3 Reference Guide for available data points.
- 4. Repeat these steps for all point ranges you want to be included into the Class 0 response.
- 5. Click **Send** to download your setup to the meter.

The factory-set Class 0 point ranges are shown in the picture below.

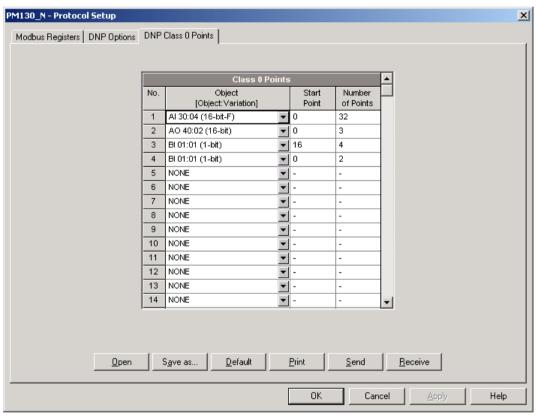

Figure 5-22: Protocol Setup Dialog Box - DNP Class 0 Points Tab

# **Chapter 6 Device Control and Upgrading**

This section describes operations on the meter you can perform from the front display or via PAS. To access device control options from PAS, you should have your meter online.

# 6.1 Resetting Accumulators, Maximum Values and Files

Using the Front Display

Select the **rst** entry from the main menu. See <u>Viewing and Changing</u> <u>Setup Options</u> in Chapter 3 for information on configuring parameters via the front display.

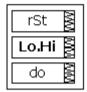

### To reset the desired values:

- Highlight the middle window by pressing briefly the SELECT button.
- Select a reset entry by scrolling through the list with the UP and DOWN arrow buttons.
- 3. Press the **SELECT** button briefly to highlight the lower item.
- 4. Press and hold the **ENTER** button for 5 seconds.
- 5. Release the button.

The **do** entry is replaced with **done** showing the operation is complete.

Table 31 shows the reset options available from the front display.

**Table 31: Front Display Reset Options** 

| Display Label | Description                            |  |  |  |
|---------------|----------------------------------------|--|--|--|
| EnrG          | Clears all total energies              |  |  |  |
| dnd           | Clears all maximum demands             |  |  |  |
| P.dnd         | Clears power maximum demands           |  |  |  |
| A.dnd         | Clears ampere and volt maximum demands |  |  |  |
| Lo.Hi         | Clears Min/Max log                     |  |  |  |
| Cnt           | Clears all counters                    |  |  |  |
| Cnt1 - Cnt4   | Clears counter #1-#4                   |  |  |  |
| diAG          | Clears device diagnostics              |  |  |  |

# **Using PAS**

Ensure that the **On-line** button on the PAS toolbar is checked, and then select **Reset** from the **Monitor menu**.

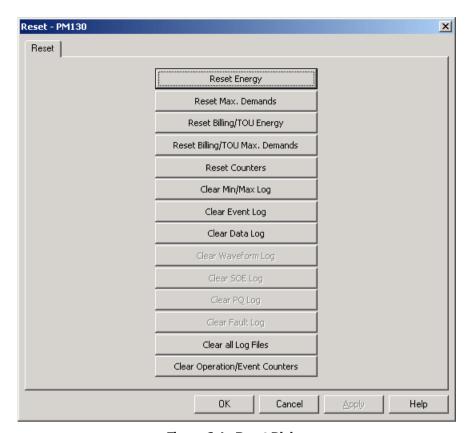

Figure 6-1: Reset Dialog

### To reset the desired values or files:

- Click on the corresponding button, and then confirm your command.
- 2. If an entry has more than one target, you are allowed to select targets to reset.
- 3. Check the corresponding boxes, and then click OK.

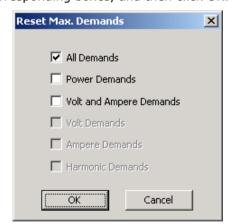

Figure 6-2: Reset Maximum Demands Dialog Box

# **6.2 Updating the Meter Clock**

Using the Front Display

Select the **rtc** entry from the main menu.

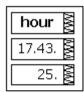

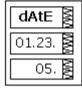

### To change the time or date:

- Use the **UP** and **DOWN** arrow buttons to select a setup option
- 2. Highlight an item you want to change by pressing briefly the **SELECT** button.
- 3. When you access the time setup display, the hours and minutes are frozen allowing you to adjust the time.
- Adjust the selected item with the UP and DOWN arrow buttons.
- 5. Highlight the next item to change and adjust it in the same manner.
- 6. Press **ENTER** to confirm your changes or press **ESC** to leave the clock settings unchanged.
- 7. If you confirm the time change while the seconds are highlighted, the seconds are zeroed; otherwise they stay unchanged.
- 8. Press **ESC** to exit the menu.

Table 32 describes available options.

**Table 32: Clock Setup Options** 

| Display<br>Label | Parameter   | Options                                                                                                    | Description                                                                                                    |
|------------------|-------------|----------------------------------------------------------------------------------------------------|----------------------------------------------------------------------------------------------------|
| hour             | Time        | hh.mm.ss                                                                                                   | The time is displayed as hh.mm.ss, where the hours and minutes are shown in the middle window separated by a dot, and the seconds - in the lower window.                                                                           |
| dAte             | Date        | YY.MM.DD<br>MM.DD.YY<br>DD.MM.YY                                                                           | The date is displayed as per the user definition, where the first two items are shown in the middle window, and the last one - in the lower window. See Configuring the Display for instructions on how to select the date format. |
| dAY              | Day of week | Sun = Sunday  II on = Monday  tuE = Tuesday  WEd = Wednesday  thu = Thursday  Fri = Friday  Sat = Saturday | The day of the week is set automatically when you change the date.                                                                                                    |

# **Using PAS**

Ensure that the **On-line** button on the PAS toolbar is checked, and then select **RTC** from the **Monitor menu** or click on the **Real-Time Clock** button on the PAS toolbar.

The RTC dialog box displays the current PC time and the time in your meter.

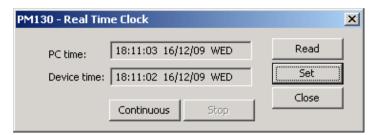

Figure 6-3: Real Time Clock Window

To synchronize the meter clock with the PC clock, click **Set**.

# 6.3 Viewing and Clearing Device Diagnostics

## Using the Front Display

See <u>Diagnostics Display</u> in Chapter 3 on how to view and clear device diagnostics from the front display.

# **Using PAS**

Ensure that the **On-line** button on the PAS toolbar is checked, select **Device Control** from the Monitor menu, and then click on the **Device Diagnostics** tab.

See Device Diagnostic Codes in Appendix G for the list of diagnostic codes and their meaning.

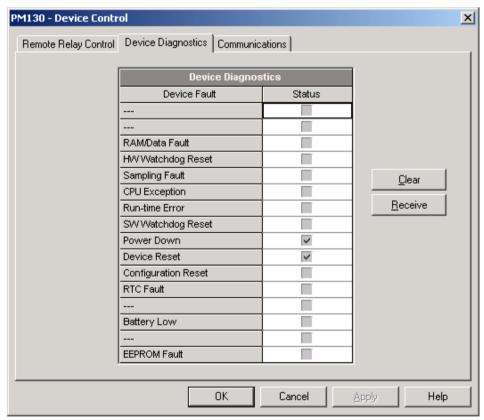

Figure 6-4: Device Control Dialog Box - Device Diagnostics Tab

To clear the device diagnostics events, click on Clear.

# 6.4 Viewing Communication Status and Statistics

Ensure that the **On-line** button on the PAS toolbar is checked, select **Device Control** from the Monitor menu, and then click on the **Communications** tab.

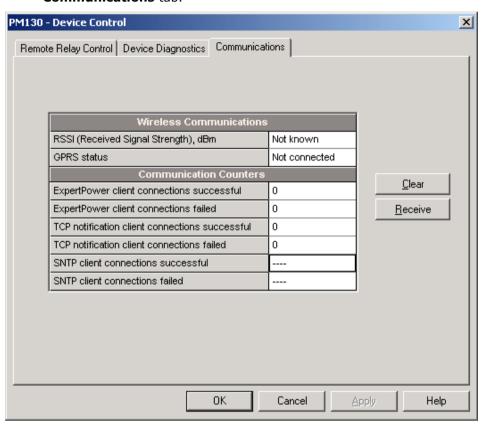

Figure 6-5: Device Control Dialog Box - Communications Tab

This window indicates the present GPRS communication status (see <u>Setting Up GPRS Network</u> in Chapter 5) and connection statistics of the TCP clients (see <u>Setting Up eXpertPower Client</u> and <u>Setting Up TCP Notification Client</u> in Chapter 5).

To clear the communication counters, click on Clear.

You can also clear the communications counters via the PAS Reset dialog (see Resetting Accumulators, Maximum Values and Files).

# **6.5 Remote Relay Control**

You can use PAS to send a remote command to your meter to operate any relay output or release a latched relay, except of the relays linked to an internal pulse source. These relays are blocked for operating from outside of the meter.

To access the relay control dialog, ensure that the **On-line** button on the PAS toolbar is checked, select **Device Control** from the Monitor menu, and then click on the **Remote Relay Control** tab.

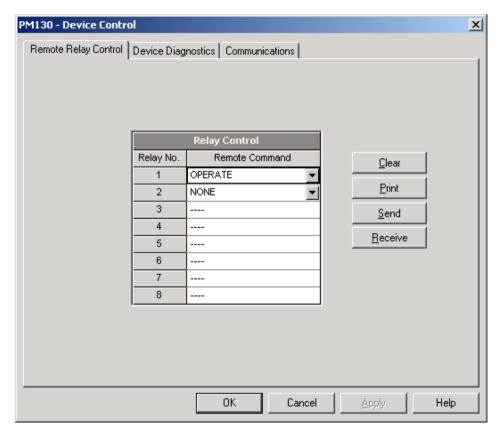

Figure 6-6: Device Control Dialog Box - Remote Relay Control Tab

#### To send a remote command to a relay:

 Select a desired command in the Relay Command box for a relay:

**OPERATE** - to operate a relay

**RELEASE** – to remove your remote command, or to release a latched relay

2. Click **Send**.

# 6.6 Upgrading Device Firmware

Your meter has upgradeable firmware. If you need to upgrade your device, download a new firmware file to the meter through PAS.

Firmware can be downloaded via the Modbus RTU or Modbus/TCP protocol through any communication port.

#### To download a new firmware file to your device:

- Ensure that the communication port you are connected through to the meter operates in Modbus mode.
- If you are connected to the meter through a serial interface, it is recommended to set the port baud rate to 115,200 bps. See <u>Setting Up Serial Communication Ports</u> on how to remotely change the protocol and baud rate in your meter.
- Ensure that the On-line button on the PAS toolbar is checked, and then select Flash Downloader from the Monitor menu and confirm downloading.

 Point to the firmware upgrade file for your meter, click Open, and then confirm upgrading the meter.

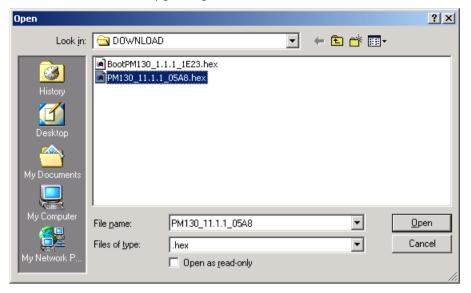

5. You are asked for the password regardless of the password protection setting in your meter. Type the meter password, and click OK. If you did not change the password in the meter, enter the default password 0.

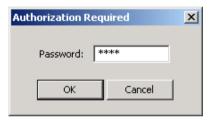

6. Wait until PAS completes upgrading your device. It takes about 3-4 minutes at 115,200 bps to download the file to the meter.

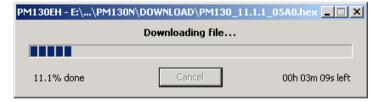

7. After upgrading firmware is completed, the meter restarts, so communications can be temporarily lost. You may need to wait a short duration until PAS restores a connection with your device.

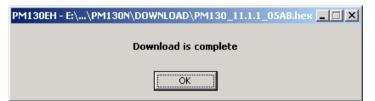

# **Chapter 7 Monitoring Meters**

# 7.1 Viewing Real-time Data

Real-time data can be continuously retrieved from your devices and updated on the screen at the rate you defined in the Instrument Setup.

To get real-time data from your meter:

- Ensure that the **On-line** button on the PAS toolbar is checked.
- 2. Select the device site from the list box on the PAS toolbar.
- Point to RT Data Monitor on the Monitor menu, and then select a data set you want to view.

# **Polling Devices**

Click on the "Poll" or "Continuous poll" button to poll the meter once or continuously.

Click on the **Stop** button **8** to stop continuous polling.

The following picture shows a typical data monitor window.

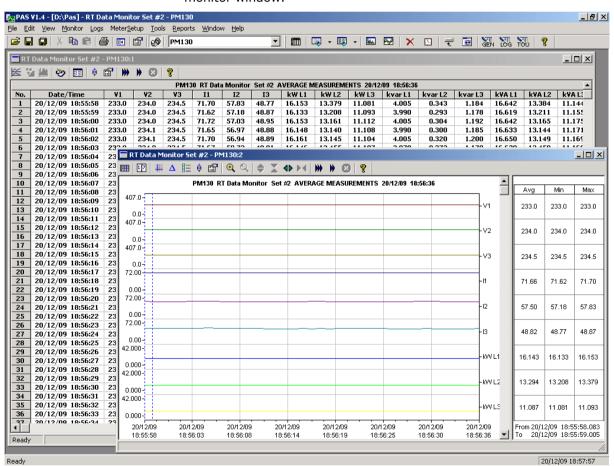

Figure 7-1: RT Data Monitor Window

You can open as many monitor windows as you wish, either for different sites, or for the same site using different data sets. An open data monitor

window is linked to the current site and does not change if you select another site in the site list.

You can view acquired data in a tabular form or in a graphical form as a data trend.

# Organizing Data Sets

PAS supports 33 programmable data sets with up to 40 data parameters. Set #0 is intended for simple meters, which have a limited number of parameters, and is not recommended for the use with the PM130 PLUS. To re-organize data sets, select **RT Data Sets** from the **Monitor** menu or click on the button on the local toolbar.

Some data sets are preset for your convenience and others are empty. You can freely modify data sets.

See Appendix D for a list of data available in your meter.

# **Polling Options**

To change the polling options, click on the Data Monitor window with the right mouse button and select Options.

If you check **Do not stop on errors**, polling is resumed automatically when a communication error occurs, otherwise polling stops until you restart it manually.

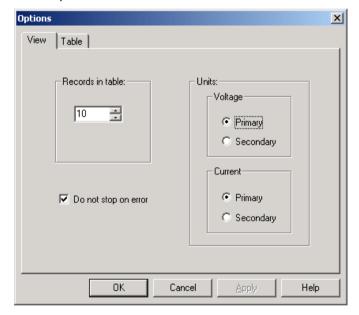

#### Viewing a Data Table

#### **Changing the Data View**

PAS displays data in either a single record or multi-record view. To change the view, click on the **Data Monitor** window with the right mouse button and select either **Wrap** to see a single record, or **UnWrap** to go to the multi-record view.

#### Adjusting the Number of Rows in a Multi-Record View

Click the window with the right mouse button, select Options, adjust the number of records you want to see in the window, and then click OK. When the number of retrieved records exceeds the number of rows in the window, the window scrolls up so that older records are erased.

See Working with Tables in Chapter 9 for more information on working with tables.

# Viewing Data Trend

To view a data trend, click on the 🔀 button on the local toolbar.

To change the time range for your graph, click on the button on the local toolbar, and then select the desired date and time range.

See <u>Working with Graphic Windows</u> in Chapter 9 for more information on working with graphs.

#### Saving Data to a File

To save retrieved data to a file for later analysis, click on the Save button select an existing database or type the name for a new database, and then click Save.

To avoid confusion, do not store data files into the **Sites** directory where site databases are located.

## **Printing Data**

To check the report, as it will look when printed, select **Print Preview** from the **File** menu.

# Real-time Data Logging

PAS allows you to store data records to a database automatically at the time it updates data on the screen.

#### To setup the real-time logging options:

- 1. Open the **Data Monitor** window.
- 2. Click on the **RT Logging On/Off** button on the local toolbar, or select **RT Logging Options** from the Monitor menu.
- 3. Select a database, or type the name for a new database and select a directory where you want to save it.
- 4. Select the number of tables, and the number of records in each table you want recorded.
- 5. Adjust the file update rate for automatic recording. It must be a multiple of the sampling rate that you defined in the Instrument Setup dialog.
- Click Save.

When you run real-time data polling, PAS automatically saves retrieved records to a database at the rate you specified.

The **RT Logging On/Off** button on the toolbar should be checked all the time. You can suspend logging by un-checking the button, and then resume logging by checking it again.

# 7.2 Viewing Real-time Min/Max Log

To retrieve the real-time Min/Max log data from your meter:

- Select the device site from the list box on the PAS toolbar.
- 2. Point to **RT Min/Max Log** on the **Monitor** menu, and then select a data set you want to view.

- 3. Ensure that the **On-line** button on the PAS toolbar is checked.
- 4. Click on the **Poll** button **>** .

PAS supports 9 programmable data sets that you can organize as you wish. To build your data sets, select **MinMax Data Sets** from the **Monitor** menu or click on the button on the local toolbar.

See Working with Tables in Chapter 9 for more information on working with tables.

# 7.3 Viewing Real-time Waveforms

To retrieve real-time waveforms from your meter:

- Ensure that the **On-line** button on the PAS toolbar is checked.
- 2. Select the device site from the list box on the toolbar.
- 3. Select **RT Waveform Monitor** from the **Monitor** menu or click on the **Monitor** button on the PAS toolbar.

Use the Poll button for a single-step poll or the Continuous poll button for continuous polling.

To stop continuous polling, click on the Stop button [3].

The meter provides simultaneous capture of six one-cycle voltage and current AC waveforms at a rate of 64 samples per cycle. To give you a more representative picture, PAS extends the waveforms across the window up to eight cycles by repeating the captured waveforms.

To select the channels you want to view, click with the right mouse button on the waveform window, select **Channels...**, check the channels for the phase you want displayed, and then click **OK**.

See <u>Working with Graphic Windows</u> in Chapter 9 for more information on working with waveforms.

Retrieved waveforms can be displayed in different views as overlapped or non-overlapped waveforms, as RMS cycle-by-cycle plot, or as a harmonic spectrum chart or table.

# Viewing a Waveform Graph

When you open a new file, PAS shows you a waveform graph with non-overlapped waveforms as shown in the picture above.

Click on the  $\biguplus$  button on the local toolbar to see overlapped waveforms.

Click on the button for non-overlapped waveforms.

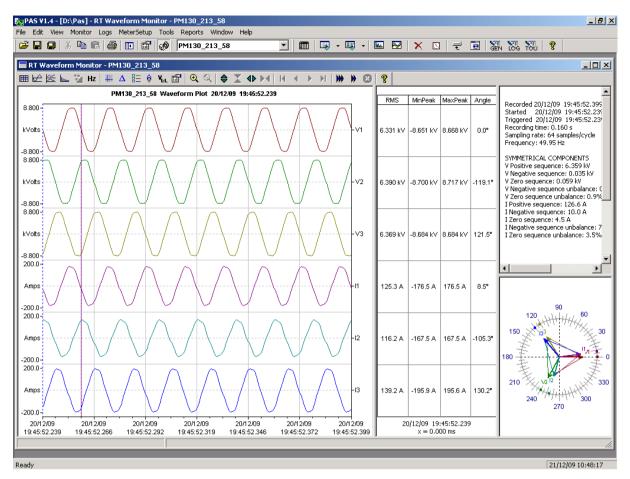

Figure 7-2: RT Waveform Monitor Window

# Viewing a Frequency Plot

Click on the  $\mbox{Hz}$  button to view a cycle-by-cycle frequency plot for the sampled voltage waveforms.

# Viewing a Harmonic Spectrum

Click on the button to view a spectrum chart for the selected waveform channel. PAS provides voltage, current, active power and reactive power spectrum charts. See <u>Viewing Real-time Harmonic Spectrum</u> for more information on viewing options.

# Viewing Phasor Diagrams

The phasor diagrams show you relative magnitudes and angles of the three-phase voltage and current fundamental component. All angles are shown relative to the reference voltage channel.

To change the reference channel, click on the waveform window with the right mouse button, select **Options...**, click on the **Phasor** tab, check the channel you want to make a reference channel, and then click **OK**.

# Viewing Symmetrical Components

Waveform views have an additional pane at the right where PAS displays the symmetrical components for voltages and currents, calculated for the point indicated by the left marker line.

To enable or disable the symmetrical components, click on the waveform window with the right mouse button, select **Options...**, check or uncheck

the **Symmetrical components** box on the **Channels** tab, and then click **OK**.

# Viewing Phase-to-phase Voltages

PAS can transform phase-to-neutral voltage waveforms in configurations with a neutral into phase-to-phase waveforms allowing you to view the waveshape, angle relationships and harmonics of the phase-to-phase voltages.

Click on the  $\P_{\mathbf{L}}$  button on the waveform window toolbar. Click the button once again to return to phase-to-neutral waveforms.

# 7.4 Viewing Real-time Harmonic Spectrum

To retrieve real-time harmonic spectrum from your meter:

- Ensure that the **On-line** button on the PAS toolbar is checked.
- 2. Select the device site from the list box on the toolbar.
- Select RT Harmonic Monitor from the Monitor menu or click on the button on the PAS toolbar.

Click on the "Poll" or "Continuous poll" button to poll the meter once or continuously. Click on the **Stop** button to stop continuous polling.

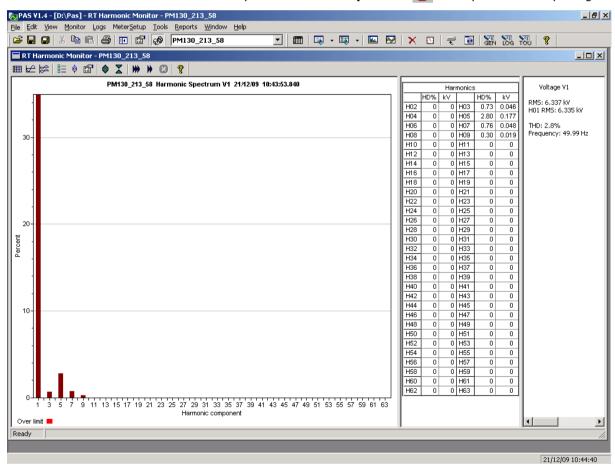

Figure 7-3: RT Harmonic Monitor - Spectrum Chart

PAS retrieves harmonic spectrum for V1-V3 and I1-I3 channels. Harmonics can be displayed as a spectrum chart for a selected channel or in a table. PAS can also synthesize waveforms based on the harmonic spectrum to let you view a shape of the voltage and current waveforms in your network.

# Viewing a Spectrum Chart

Click on the button to view a spectrum chart for the selected channel. To change a channel, click on the window with the right mouse button, select **Channels...**, check the channel you want displayed, and then click **OK**. PAS provides voltage, current, active power and reactive power spectrum charts.

PAS can give you indication on whether harmonic levels in the sampled waveforms exceed compliance limits defined by the power quality standards or local regulations.

#### To review or change harmonic limits:

- Click on the spectrum window with the right mouse button and select Limits....
- 2. Select a known harmonics standard, or select **Custom** and specify your own harmonic limits.
- 3. Check the **Enabled** box to visualize harmonic faults on the spectrum graph and in harmonic tables.

Harmonics that exceed selected compliance levels are colored in red on the graph and in the tables.

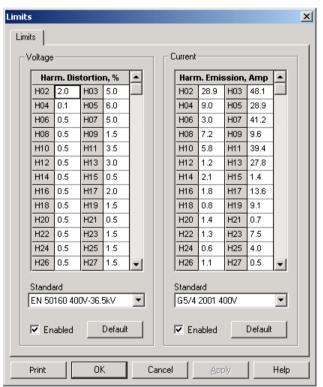

Figure 7-4: Harmonic Limits

# Viewing a Spectrum Table

Click on the button on the local toolbar to display the harmonics spectrum in a tabular view for a selected phase or for all phases together.

The spectrum table shows voltage, current, active power and reactive power harmonic components both in percent of the fundamental and in natural units, and harmonic phase angles.

To change a phase, click on the window with the right mouse button, select **Options...**, check the phase you want displayed, and then click **OK**.

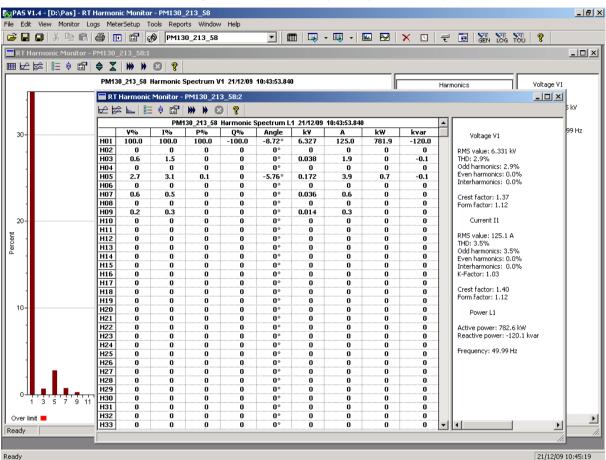

Figure 7-5: RT Harmonic Monitor - Spectrum Table

# Viewing Synthesized Waveforms

To view the synthesize waveforms based on the sampled harmonic spectrum, click on the button on the local toolbar to view non-overlapped voltage and current waveforms, or click on the button to view them overlapped.

PAS shows a pair of 4-cycle voltage and current synthesized AC waveforms for a single phase.

To select the channels you want to view, click with the right mouse button on the waveform window, select "Channels…", check the channels for the phase you want displayed, and then click OK.

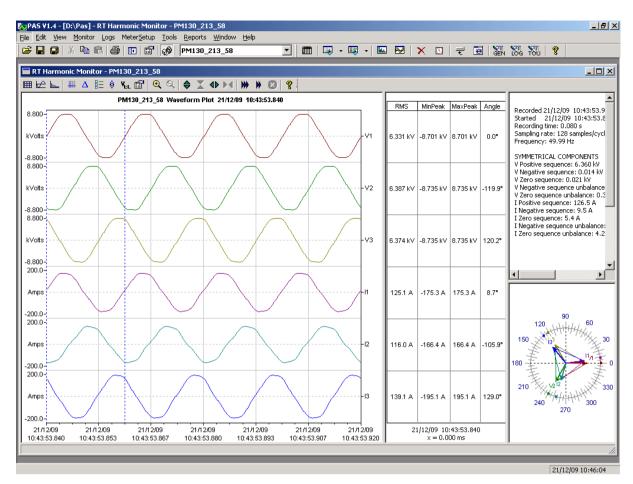

Figure 7-6: RT Harmonic Monitor - Synthesized Waveforms

# **Chapter 8 Retrieving and Storing Files**

PAS allows you to retrieve recorded events and data from your meters and to save them to files on your PC in the Microsoft Access database format.

Historical data can be uploaded on demand any time you need it, or periodically through the Upload Scheduler that retrieves data automatically on a predefined schedule, for example, daily, weekly or monthly.

If you do not change the destination database location, new data is added to the same database so you can store long-term data profiles in one database regardless of the upload schedule you selected.

# 8.1 Uploading Files on Demand

#### To retrieve the log files from your meter:

- . Ensure that the On-line button on the PAS toolbar is checked.
- Select a device site from the list box on the PAS toolbar.
- 3. Select **Upload Logs** from the **Logs** menu.

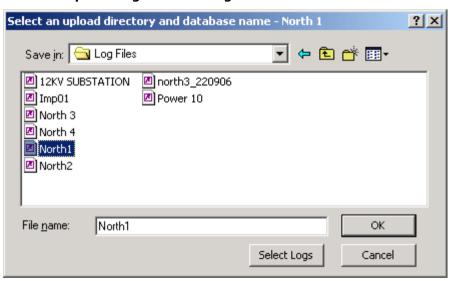

- 4. Select a database, or type the name for a new database, and select a directory where you want to save it.
- Click on the **Select Logs** button and check boxes for logs you want to be retrieved from the meter.
- 6. If you wish to retrieve data starting with a known date, check the "**From**" box and select the start date for retrieving data.
- 7. If you wish to retrieve data recorded before a known date, check the "**To**" box and select the last date for retrieving data.
- 8. Click OK.

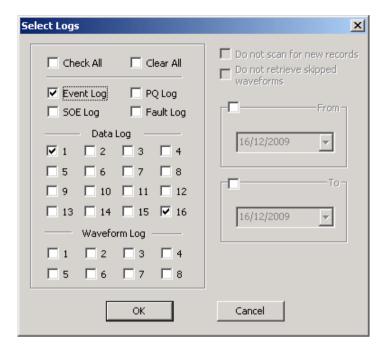

# 8.2 Using the Upload Scheduler

To setup the Upload Scheduler:

1. Select **Upload Scheduler** from the **Logs** menu.

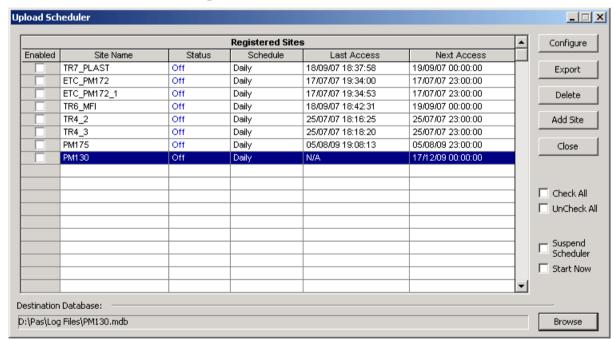

Figure 8-1: Upload Scheduler Setup Dialog Box

- 2. Click **Add Site**, point to the site database for which you want to organize the schedule, and then click **OK**.
- Click **Browse** and select a database for storing retrieved data, or type the name for a new database, select a directory where you want to save it, and then click **OK**.
- 4. Click **Configure** or double click on the site row.

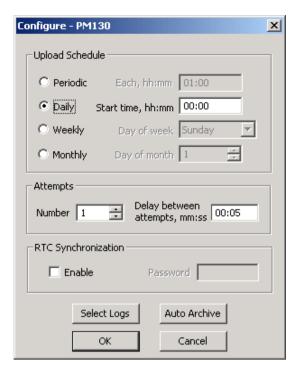

- 5. Select a daily, weekly or monthly schedule, and adjust the start time. If you wish to upload data periodically in predefined intervals, click on **Periodic** and define the time period in hours and minutes.
- Select the number of attempts to upload data in the event of temporary communication problems or unavailability of your device, and the delay between attempts in minutes and seconds.
- 7. If you wish to use the schedule to synchronize the device clock with your PC, check the RTC Synchronization Enable box. If your device is password protected by a communications password, type in the password you set in the device to allow PAS to update the clock.
- 8. Click on the **Select Logs** button, check the boxes for logs you want to upload on a schedule, and then click **OK**.
- Check the **Enabled** box at left to activate a schedule for the device.
- 10. Click **Close** to store your schedule.

To keep the Upload Scheduler running, the On-line button on the PAS toolbar must be checked all the time. If you uncheck it, the scheduler stops operations. This does not cause loss of data, since the scheduler will resume operations when you check this button again.

# Suspending the Scheduler

To suspend the Upload Scheduler, check the **Suspend Scheduler** box at right. To activate the Upload Scheduler, leave this box unchecked.

#### Running the Scheduler on Demand

You can run the scheduler at any time outside the schedule by checking the **Start Now** box at right. This is a one-time action. After uploading is completed, the Upload Scheduler un-checks this box automatically.

#### **Reviewing Upload Problems**

When the Upload Scheduler fails to retrieve data from the device, or some data is missing, or another problem occurs, it puts an error message to the log file. To review this file, select **System Log** from the **View** menu.

# 8.3 Viewing Files On-line

Sometimes, it is useful to review a particular piece of historical data online at the time you expect new events to appear in the log. PAS allows you to retrieve historical data from a particular log without storing it to a file. The data appears only in the window on your screen. You can save it manually to the database.

To view the log data on-line, check the **On-line** button on the PAS toolbar, select the log you want to retrieve in the **Logs** menu, and then click on the **Poll** button . Only new log records are retrieved from the device. If you want to review the entire log from the beginning, click on the **Restore log** button , and then click on the **Poll** button .

#### NOTE

When reading multi-section profile data, only the first section is available for reading online.

See Chapter 9 Viewing Files for information on using different log views.

# 8.4 Exporting Files

# Exporting Files in COMTRADE and PQDIF Formats

The COMTRADE and PQDIF file converters allow you to convert saved real-time waveforms into COMTRADE or PQDIF file format, and data log tables – into PQDIF format.

# **Manual Converting**

To manually convert your waveforms or a data log into COMTRADE or PQDIF format:

1. Click on the Export button on the PAS toolbar.

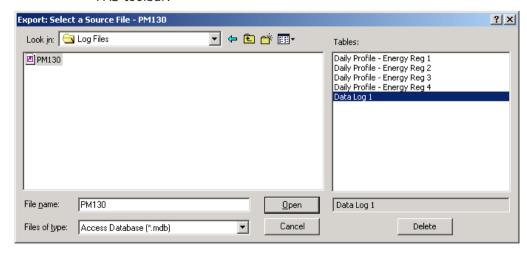

Select the database and a data log table you want to export, and then click Open.

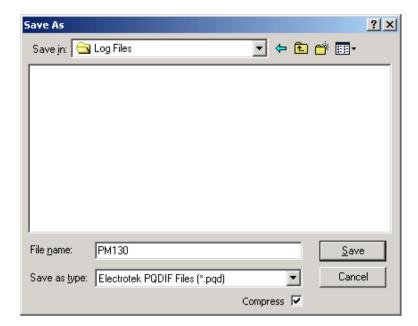

- 3. Select a folder where you want to store your exported files, type a file name that identifies your files, select a file output format, and then click on the **Save** button.
- 4. The PQDIF files are commonly recorded in compressed format. If you do not want your files to be compressed, uncheck the **Compress** box before saving the file.

In COMTRADE format, each waveform event is recorded into a separate file.

PQDIF file names are followed by a timestamp of the first event recorded to the file, and may look like follows:

12KVSUB 20040928T133038.pqd.

#### **Automatic Converting**

PAS allows you to automatically convert data logs into PQDIF format at the time you upload data from your devices via the Upload Scheduler.

To automatically convert your data log tables into PQDIF format:

- 1. Open the Upload Scheduler.
- 2. Highlight a desired device site with the left mouse button, and then click on the **Export** button.
- Check the **Enabled** box for a data log or a waveform log table you want to automatically convert at the upload time.
- 4. Highlight the **Record to...** row for the selected table and click on the **Browse** button.
- 5. Select a folder where you want to store converted files, type in the converted file's name, select a desired output file format, and then click on **Save**.
- 6. Repeat the same for all tables you wish to be converted.
- 7. Click OK.

# Exporting Files in Excel Format

PAS allows you to convert data tables into the Microsoft Excel workbook format, either manually, or automatically while retrieving data from your meters via the Upload Scheduler.

To store files in Excel format, follow instructions in the previous section and select **Excel Workbook** as the output file format.

The first row of the Excel table lists data names (see Appendix D) and the second row provides data codes, which identify recorded data points (see Modbus communications guide for data codes) that may be useful for automated table processing.

Each table row is provided with the device identifier that you can define in the meter database (see <u>Creating a New Site for your Meter</u>).

# 8.5 Archiving Files

Microsoft Access databases tend to grow fast. Databases above 0.5 Gigabytes can drastically slow down file operations.

To avoid enormous growing files, you can either periodically change the target database, or use the Upload Scheduler's file archiver to automatically move older data to archives.

The Upload Scheduler archives files upon a weekly, monthly or yearly schedule. When archiving data, a new database is created to where older data from your present database with the expired archiving date is moved.

An archive file keeps the original database name to which the date of the oldest database record is added, so you can easily identify your archives and work with them as you work with a regular database.

To provide a schedule for archiving files:

- When defining a schedule for uploading files from your meter, click on Configure or double click on the site row.
- 2. Click Auto Archive.

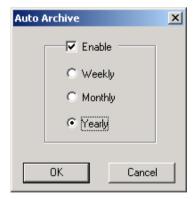

- Check the **Enable** box and select a periodic schedule for archiving your files for this site.
- 4. Click OK.

To avoid archiving partially updated data, archiving is performed in a day after expiring a scheduled period and not before 2 hours a.m.

# **Chapter 9 Viewing Files**

# 9.1 Operations with Files

Files you read from the meters are stored in one or in a number of tables in the meter database. Sections of multi-section files like energy load profiles are stored in multiple tables – each file section in a separate database table.

# Opening a Database Table

To open a database table:

- Click on the **Open** button on the PAS toolbar, or select **Open...** from the File menu.
- 2. Select **Access Database (\*.mdb)** in the **Files of type** box; select a directory where your files are located, and point to the file you wish to open.
- Select a desired table on the right pane, and then click **Open**, or double click on the table name.

Names of the last 16 files you opened are stored in the **File** menu, so you can select them directly from the menu.

# Saving Data to a File

To save data from the open database table to a file:

- 1. Click on the **Save** button , and select a directory where you want your file to be stored.
- 2. Select a database or type the name for a new database.
- Click Save.

To avoid confusion, do not store data files into the **Sites** directory where site databases are located.

# 9.2 Viewing Options

# **Customizing Views**

# Changing Date Order

To change the way PAS displays the date:

- Select **Options** from the **Tools** menu and click on the **Preferences** tab.
- 2. Select the preferred date order.
- 3. Click OK.

# Selecting Timestamp Format

The timestamp is normally recorded and displayed on the screen at a 1-ms resolution. If you have an application that does not support this format, you may instruct PAS to drop milliseconds.

To change the way PAS records and displays the timestamp:

 Select **Options** from the **Tools** menu and click on the **Preferences** tab.

- Select the preferred timestamp format.
- 3. Click OK.

# Working with Tables

#### Selecting Font and Grid

To change the table font or a type of the grid lines:

- Click with right mouse button on the table, select **Options** and click on the **Table** tab.
- 2. Select the font type and size and how you wish the table grid to be shown.
- 3. Click OK.

## Selecting Primary and Secondary Units

Voltages and currents can be displayed in primary or secondary units.

To change units, click on the table with the right mouse button, select **Options**, select the desired units for voltages and currents, and then click **OK**.

# Copying a Table

To copy the entire table, or its part, into the Clipboard or into another application such as Microsoft Excel or Word:

- Click on the data window with the right mouse button and choose **Select All**, or click on the upper-left corner of the table (where the "No." label is commonly displayed).
- Click with the right mouse button on the window again and choose Copy, or click on the Copy button on the PAS toolbar.
- 3. Run the application to which you want to copy data, position the cursor at the correct place.
- 4. Click the **Paste** button and on the application's toolbar or select **Paste** from the **Edit** menu.

When copying, table columns are separated by a tab character.

# Printing a Table

To check how your document appears on a printed page, select **Print Preview** from the **File** menu.

To print a table to a printer, click on the print button \$ on the toolbar, select a printer and click **OK**.

# Working with Graphic Windows

#### Selecting Channels

To select the channels you want to view on the screen, click on the graph window with the right mouse button, select **Channels...**, check the channels you want displayed, and then click **OK**.

Checkboxes for channels that are not available in the present view are dimmed.

# Selecting Primary and Secondary Units

Voltages and currents can be displayed in primary or secondary units.

To change units, click on the table with the right mouse button, select **Options**, select the desired units for voltages and currents, and then click **OK**.

## Selecting the Time Axis

In waveform views, the horizontal axis can be displayed either in absolute time with date and time stamps, or in milliseconds relatively to the beginning of a waveform.

To change the time units, click on the waveform window with the right mouse button, select **Options...**, click on the **Axes** tab, select the desired units, and then click **OK**.

# Selecting Line Styles and Colors

Channel waveforms can be displayed using different colors and line styles.

To change the colors or line styles, click on the graph window with the right mouse button, select **Options...**, click on the **Display** tab, adjust colors and styles, and then click OK.

# Selecting Grid and Frame Colors

Click on the graph window with the right mouse button, select **Options...**, and click on the **Display** tab

To change the color or style of the grid lines, click on the **Grid** line on the left pane, and then select the color and style for the grid. To disable the grid, uncheck the **Grid Visible** box.

To change the window frame color to white, check the **White Frame** box at right.

# Using Marker Lines

The waveform and trend windows have two blue dashed marker lines. The left marker indicates the starting position and the right marker indicates the end position for calculating the average and peak values.

The minimum distance between the two markers is exactly one cycle.

To change the marker position, click on the button, or click on the window with the right mouse button and select **Set Marker**, and then click on the point where you want to put the marker.

You can also drag both markers with the mouse, or use the right and left arrow keys on your keyboard to change the marker position. Click on the graph pane to allow the keyboard to get your input before using the keyboard.

#### **Delta Measurements**

To measure the distance between two waveform or trend points, click on the **Delta** button  $\triangle$ , then click on the first point, and then click on the second point.

The first reference point is still frozen until you uncheck and check the **Delta** button again, while the second point can be placed anywhere within the graph line by clicking on the graph to the left or right from the reference point.

To disable delta measurements, click on the **Delta** button once again.

## Using a Zoom

You can use a horizontal and, for waveforms, also a vertical, zoom to change size of your graph.

Use the  $\Leftrightarrow$  X  $\bullet$  buttons on your local toolbar to zoom in and zoom out. One click gives you a 100-percent horizontal or 50-percent vertical zoom. Two buttons  $\hookrightarrow$  representing magnifying glasses give you a proportional zoom in both directions.

# Copying a Graph

To copy a graph, or its part, into the Clipboard or into another application such as Microsoft Excel or Word:

- Click on the graph window with the right mouse button and choose Copy All, or Copy Waveform. Some windows may have additional options.
- 2. Position the cursor at the place where you whish to copy the graph.
- 3. Click the **Paste** button on the application's toolbar or select Paste from the **Edit** menu.

## Printing a Graph

To check how the graph appears on a printed page, select **Print Preview** from the **File** menu.

To print a graph to a printer, click on the **Print** button on the PAS toolbar, select a printer and click **OK**.

# 9.3 Viewing the Event Log

The Event log contains time-tagged events related to configuration changes, resets and device diagnostics.

The Event log is displayed in a tabular view, one event per row. Use the scroll bar to view the entire log contents.

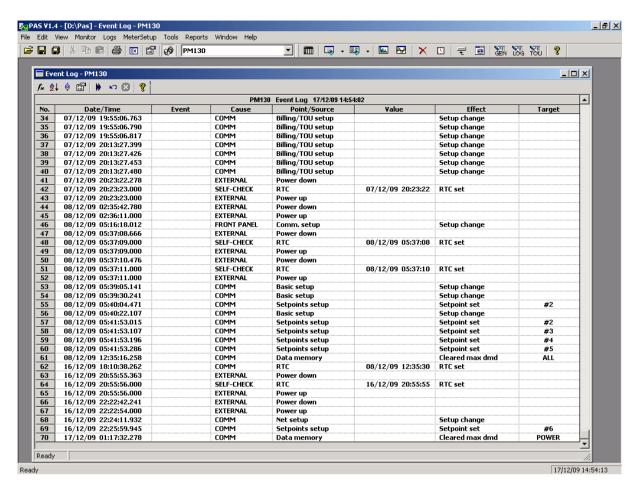

Figure 9-1: Event Log Window

See Working with Tables for more information on viewing options.

# Filtering and Sorting Events

You can use filtering to find and work with a subset of events that meet the criteria you specify.

Click on the Filter button , or click on the report window with the right mouse button and select **Filter...**. Check the causes of events you want to display, and then click **OK**. PAS temporary hides rows you do not want displayed.

To change the default sorting order based on the date and time, click on the **Sort** button , or click on the report window with the right mouse button and select **Sort...**, check the desired sort order, and then click **OK**.

# 9.4 Viewing the Data Log

Data log files can be displayed in a tabular view, one data record per row, or in a graphical view as a data trend graph.

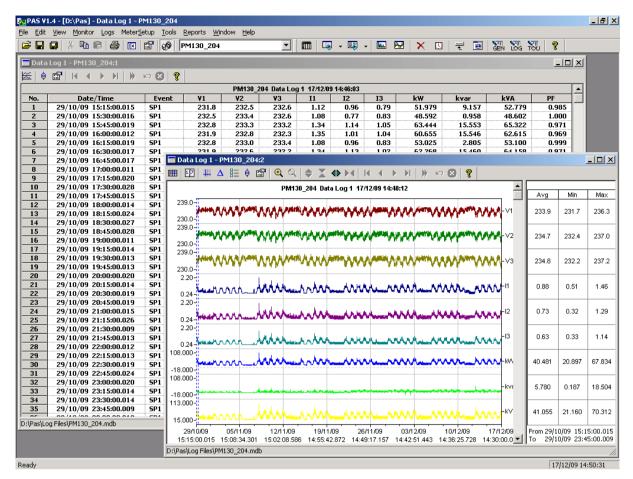

Figure 9-2: Data Log Window

# Viewing Data Trend

To view data in a graphical form, click on the **Data Trend** button on the local toolbar.

To change the time range for your graph, click on the **Time Range** button on the local toolbar, and then select the desired date and time range.

# **Appendix A Technical Specifications**

#### A.1 Environmental Conditions

Operating temperature: -30°C to 60°C (-22°F to 140°F) Storage temperature: -40°C to 85°C (-40°F to 185°F)

Humidity: 0 to 95% non-condensing

#### A.2 Construction

#### **Dimensions see Figure 2-1**

Weight: 0.70 kg (1.54 lb.)

#### **Materials**

Case enclosure: plastic PC/ABS blend

Front panel: plastic PC PCB: FR4 (UL94-V0)

Terminals: PBT (UL94-V0)

Connectors-Plug-in type: Polyamide PA6.6 (UL94-V0)

Packaging case: Carton and Stratocell® (Polyethylene Foam) brackets

Labels: Polyester film (UL94-V0)

#### **A.3** Power Supply

#### 120/230 VAC-DC Option:

Rated input: 85-265VAC 50/60/400 Hz, 88-290VDC, Burden 9VA

Isolation:

Input to ground: 2500 VAC

#### 12 VDC Option:

Rated input: 9.5-18 VDC, Burden 4VA

Isolation: 1500VDC

#### 24/48 VDC Option:

Rated input: 18.5-58 VDC, Burden 4VA

Isolation: 1500VDC

Wire size: up to 12 AWG (up to 3.5 mm2)

#### A.4 Input Ratings

#### **Voltage Inputs**

Operating range: 690VAC line-to-line, 400VAC line-to-neutral

Direct input and input via PT (up to 828VAC line-to-line, up to 480VAC line-

to-neutral)

Input impedance:  $1000 \text{ k}\Omega$  Burden for 400V: < 0.4 VA Burden for 120V: < 0.04 VA

Over-voltage withstands: 1000 VAC continuous, 2000 VAC for 1 second

Wire size: up to 12 AWG (up to 3.5mm2)

#### **Current Inputs (via CT)**

Wire size: 12 AWG (up to 3.5 mm2)

Galvanic isolation: 3500 VAC **5A secondary (standard)** 

Operating range: continuous 10A RMS

Burden: < 0.2 VA @ In=5A (with 12AWG wire and 1 m long)

Overload withstand:

15A RMS continuous, 300A RMS for 1 second (with 12AWG section wire)

#### 1A secondary (option)

Operating range: continuous 2A RMS

Burden: < 0.02 VA @ In=1A (with 12AWG wire and 1 m long)

Overload withstand:

3A RMS continuous, 80A RMS for 1 second (with 12AWG section wire)

#### **Sampling Rate measurement**

128 samples/cycle

#### A.5 Optional Relay Outputs

Electromechanical relay - DRY contact, option (DI/DO Optional module)

2 relays rated at 5A/250 VAC; 5A/30 VDC, 1 contact (SPST Form A)

Galvanic isolation:

Between contacts and coil: 3000 VAC 1 min

Between open contacts: 750 VAC

Operate time: 10 ms max. Release time: 5 ms max. Update time: 1 cycle

Wire size: 14 AWG (up to 1.5 mm2)

#### Solid State relay option

2 relays rated at 0.15A/250 V AC/DC, 1 contact (SPST Form A)

Galvanic isolation: 3750 VAC 1 min

Operate time: 1 ms max.

PM130 Powermeter Series 135

Release time: 0.25 ms max.

Update time: 1 cycle

Connector type: removable, 4 pins. Wire size: 14 AWG (up to 1.5 mm2)

#### A.6 Optional Digital Inputs

4 Digital Inputs Dry Contacts, internally wetted @ 24VDC (DI/DO Optional module)

Sensitivity: Open @ input resistance >100 k $\Omega$ , Closed @ Input

resistance < 100  $\Omega$ 

Galvanic isolation: 3750 VAC 1 min Internal power supply: 24VDC

Scan time: 1 ms

Connector type: removable, 5 pins. Wire size: 14 AWG (up to 1.5 mm2)

#### **A.7 Optional Analog Outputs**

4 Analog Outputs optically isolated (AO Optional module)

Ranges (upon order):

 $\pm 1$  mA, maximum load 5 k $\Omega$  (100% overload)

0-20 mA, maximum load 510  $\Omega$ 

4-20 mA, maximum load 510  $\Omega$ 

0-1 mA, maximum load 5 k  $\Omega$  (100% overload)

Isolation: 2500 VAC 1 min Power supply: internal Accuracy: 0.5% FS Update time: 1 cycle

Connector type: removable, 5 pins. Wire size: 14 AWG (up to 1.5 mm2)

#### **A.8** Communication Ports

#### COM<sub>1</sub>

RS-485 optically isolated port Isolation: 3000 VAC 1 min Baud rate: up to 115.2 kbps.

Supported protocols: Modbus RTU, DNP3, and SATEC ASCII.

Connector type: removable, 3 pins.

Wire size: up to 14 AWG (up to 1.5 mm2).

COM2 (Optional module)

#### **Ethernet Port**

Transformer-isolated 10/100BaseT Ethernet port.

Supported protocols: Modbus/TCP (Port 502), DNP3/TCP (Port 20000).

Number of simultaneous connections: 4 (2 Modbus/TCP + 2 DNP3/TCP).

Connector type: RJ45 modular.

#### Profibus DP (IEC 61158)

RS-485 optically isolated Profibus interface.

Connector type: removable, 5 pins.

Baud rate: 9600 bit/s - 12 Mbit/s (auto detection).

32 bytes input, 32 bytes output. Supported protocols: PROFIBUS.

#### RS-232/422-485 Port

RS-232 or RS-422/485 optically isolated port

Isolation: 3000 VAC 1 min Baud rate: up to 115.2 kbps.

Supported protocols: Modbus RTU, DNP3, and SATEC ASCII.

Connector type: removable, 5 pins for RS-422/485 and DB9 for RS-232.

Wire size: up to 14 AWG (up to 1.5 mm2).

#### A.9 Real-time Clock

#### **Standard Meter Clock**

Non-backed clock

Accuracy: typical error 1 minute per month @ 25°C

Typical clock retention time: 30 seconds

#### **TOU Module Meter Clock**

Battery-backed clock

Accuracy: typical error 7 seconds per month @ 25°C (±2.5ppm)

Typical clock retention time: 36 months

# A.10 Display

High-brightness seven-segment digital LEDs, two 4-digit + one 5-digit windows

3 color led load bar graph (40-110%)

Keypad: 6 push buttons

#### A.11 Standards Compliance

#### **Accuracy:**

Complies IEC62053-22, class 0.5S

Meets ANSI C12.20 -1998, class 10 0.5%

#### **Electromagnetic Immunity:**

Comply with IEC 61000-6-2:

IEC 61000-4-2 level 3: Electrostatic Discharge

IEC 61000-4-3 level 3: Radiated Electromagnetic RF Fields

IEC 61000-4-4 level 3: Electric Fast Transient

IEC 61000-4-5 level 3: Surge

PM130 Powermeter Series 137

IEC 61000-4-6 level 3: Conducted Radio Frequency

IEC 61000-4-8: Power Frequency Magnetic Field

Meets ANSI/IEEE C37.90.1: Fast Transient SWC

#### **Electromagnetic Emission:**

Comply with IEC 61000-6-4: Radiated/Conducted class A Comply with IEC CISPR 22: Radiated/Conducted class A

#### Safety/Construction:

UL File no. E236895

Meets IEC 61010-1: 2006

#### **AC and Impulse Insulation:**

Comply with IEC 62052-11:

2500 VAC during 1 minute

 $6 \text{KV}/500\Omega$  @ 1.2/50  $\mu s$  impulse

# **A.12 Measurement Specifications**

**Table 33: Measurement Specifications Parameters** 

| Parameter                                                                      | Full Scale @ Input                    | Accuracy                                                             |      |                                                                                                    | Range                                                                                    |
|--------------------------------------------------------------------------------|---------------------------------------|----------------------------------------------------------------------|------|----------------------------------------------------------------------------------------------------|------------------------------------------------------------------------------------------|
|                                                                                | Range                                 | %<br>Reading                                                         | % FS | Conditions                                                                                                    |                                                                                          |
| Voltage                                                                        | 120VxPT @ 120V<br>400VxPT @ 690V      | 0.2                                                                  | 0.02 | 10% to 120% FS                                                                                                    | 0 to 1,150,000 V<br>Starting voltage<br>1.5-5.0% FS (selectable)                         |
| Line current                                                                   | СТ                                    | 0.2                                                                  | 0.02 | For In = 5A<br>1% to 200% FS<br>For In = 1A<br>5% to 200% FS                                                                                                    | 0 to 50,000 A<br>Starting current 0.1% FS                                                |
| Active power                                                                   | 0.36×PT×CT @ 120V<br>1.2×PT×CT @ 690V | 0.3                                                                  | 0.02 | $ PF  \ge 0.5^1$                                                                                                    | -10,000,000 kW to<br>+10,000,000 kW                                                      |
| Reactive power                                                                 | 0.36×PT×CT@ 120V<br>1.2×PT×CT @ 690V  | 0.3                                                                  | 0.04 | PF  ≤ 0.9 <sup>1</sup>                                                                                                    | -10,000,000 kvar to<br>+10,000,000 kvar                                                  |
| Apparent power                                                                 | 0.36×PT×CT @ 120V<br>1.2×PT×CT @ 690V | 0.3                                                                  | 0.02 | PF  ≥ 0.5 <sup>1</sup>                                                                                                    | 0 to 10,000,000 kVA                                                                      |
| Power factor                                                                   | 1.000                                 |                                                                      | 0.2  | $\begin{array}{c}  PF  \geq 0.5, \\ I \geq 2\% \ FSI \end{array}$                                                                                                    | -0.999 to +1.000                                                                         |
| Frequency                                                                      | 50 Hz<br>60 Hz<br>25 Hz<br>400 Hz     | 0.02<br>0.04                                                         |      | V <sub>L-N</sub> > 25V                                                                                                    | 15 Hz to 70 Hz<br>15 Hz to 70 Hz<br>15 Hz to 70 Hz<br>15 Hz to 70 Hz<br>320 Hz to 480 Hz |
| Total Harmonic<br>Distortion, THD<br>V (I), %V <sub>f</sub> (%I <sub>f</sub> ) | 999.9                                 | 1.5                                                                  | 0.2  | $\label{eq:theory_theory} \begin{split} & \text{THD} \geq 1\%, \\ & \text{V} \geq 10\% \text{ FSV and} \\ & \text{V}_{\text{L-N}} > 25\text{V}, \\ & \text{I} \geq 10\% \text{ FSI} \end{split}$ | 0 to 999.9                                                                               |
| Total Demand<br>Distortion, TDD,<br>%                                          | 100                                   |                                                                      | 1.5  | $\begin{aligned} & \text{TDD} \geq 1\%, \\ & \text{I} \geq 10\% \text{ FSI,} \\ & \text{V}_{\text{L-N}} > 25\text{V} \end{aligned}$                                                              | 0 to 100                                                                                 |
| Active energy<br>Import & Export                                               |                                       | Class 0.5S under conditions as per IEC 62053-22:2003                 |      |                                                                                                    | 0 to 999,999,999 kWh                                                                     |
| Reactive energy<br>Import & Export                                             |                                       | Class 0.5S under conditions as per IEC 62053-22:2003, $ PF  \le 0.9$ |      |                                                                                                    | 0 to 999,999,999 kvarh                                                                   |
| Apparent energy                                                                |                                       | Class 0.59<br>IEC 6205                                               |      | conditions as per<br>03                                                                                                    | 0 to 999,999,999 kVAh                                                                    |

PT - external potential transformer ratio

CT - primary current rating of the external current transformer

FSV - voltage full scale

FSI - current full scale

Vf - fundamental voltage

If - fundamental current

#### **NOTES**

1. Accuracy is expressed as  $\pm$  (percentage of reading + percentage of full scale)  $\pm$  1 digit. This does not include inaccuracies introduced by the user's potential and current transformers. Accuracy calculated at 1second average.

PM130 Powermeter Series 139

 $<sup>^{1}</sup>$  @ 80% to 120% of voltage FS, 1% to 200% of current FS and frequency 50/60 Hz

- 2. Specifications assume: voltage and current waveforms with THD  $\leq$  5% for kvar, kVA and PF, and reference operating temperature 20°C 26°C.
- 3. Measurement error is typically less than the maximum error indicated.

# **Appendix B** Analog Output Parameters

The following table lists parameters that can be provided on the meter's analog outputs.

**Table 34: Analog Output Parameters** 

| Display Code | Designation            | Description                  |
|--------------|------------------------|------------------------------|
| none         | NONE                   | None (output disabled)       |
|              |                        | 1-Cycle Phase Values         |
| rt.U1        | V1/12 RT <sup>1</sup>  | V1/V12 Voltage               |
| rt.U2        | V2/23 RT <sup>1</sup>  | V2/V23 Voltage               |
| rt.U3        | V3/31 RT <sup>1</sup>  | V3/V31 Voltage               |
| rt.U12       | V12 RT                 | V12 Voltage                  |
| rt.U23       | V23 RT                 | V23 Voltage                  |
| rt.U31       | V31 RT                 | V31 Voltage                  |
| rt.C1        | I1 RT                  | I1 Current                   |
| rt.C2        | I2 RT                  | I2 Current                   |
| rt.C3        | I3 RT                  | I3 Current                   |
|              |                        | 1-Cycle Total Values         |
| rt. P        | kW RT                  | Total kW                     |
| rt. q        | kvar RT                | Total kvar                   |
| rt. S        | kVA RT                 | Total kVA                    |
| rt. PF       | PF RT                  | Total PF                     |
| r.PF.LG      | PF LAG RT              | Total PF Lag                 |
| r.PF.Ld      | PF LEAD RT             | Total PF Lead                |
|              |                        | 1-Cycle Auxiliary Values     |
| r.nEU.C      | In RT                  | In Current                   |
| rt. Fr       | FREQ RT                | Frequency                    |
|              |                        | 1-Sec Phase Values           |
| Ar.U1        | V1/12 AVR <sup>1</sup> | V1/V12 Voltage               |
| Ar.U2        | V2/23 AVR <sup>1</sup> | V2/V23 Voltage               |
| Ar.U3        | V3/31 AVR <sup>1</sup> | V3/V31 Voltage               |
| Ar.U12       | V12 AVR                | V12 Voltage                  |
| Ar.U23       | V23 AVR                | V23 Voltage                  |
| Ar.U31       | V31 AVR                | V31 Voltage                  |
| Ar.C1        | I1 AVR                 | I1 Current                   |
| Ar.C2        | I2 AVR                 | I2 Current                   |
| Ar.C3        | I3 AVR                 | I3 Current                   |
|              |                        | 1-Sec Total Values           |
| Ar. P        | kW AVR                 | Total kW                     |
| Ar. q        | kvar AVR               | Total kvar                   |
| Ar. S        | kva avr                | Total kVA                    |
| Ar. PF       | PF AVR                 | Total PF                     |
| A.PF.LG      | PF LAG AVR             | Total PF Lag                 |
| A.PF.Ld      | PF LEAD AVR            | Total PF Lead                |
|              |                        | 1-Sec Auxiliary Values       |
| A.nEU.C      | In AVR                 | In Current                   |
| Ar. Fr       | FREQ AVR               | Frequency                    |
|              |                        | Demands <sup>E, EH</sup>     |
| Acd.P.i      | kW IMP ACD             | Accumulated kW import demand |
| Acd.P.E      | kW EXP ACD             | Accumulated kW export demand |

| Display Code | Designation  | Description                    |
|--------------|--------------|--------------------------------|
| Acd.q.i      | kvar IMP ACD | Accumulated kvar import demand |
| Acd.q.E      | kvar EXP ACD | Accumulated kvar export demand |
| Acd.S        | kVA ACD      | Accumulated kVA demand         |

In 4LN3, 3LN3 and 3BLN3 wiring modes, the voltages will be line-to-neutral; for any other wiring mode, they will be line-to-line voltages.

# **Appendix C Setpoint Triggers and Actions**

**Table 35: Setpoint Triggers** 

| Display Code | Designation               | Description                          |
|--------------|---------------------------|--------------------------------------|
|              | NONE                      | •                                    |
| nonE         | NONE                      | None (condition is not active)       |
| C1 On        | CTAT IND #1 ON            | Status Inputs                        |
| S1.On        | STAT INP #1 ON            | Status input #1 ON                   |
| S2.On        | STAT INP #2 ON            | Status input #2 ON                   |
| S3.On        | STAT INP #3 ON            | Status input #3 ON                   |
| S4.On        | STAT INP #4 ON            | Status input #4 ON                   |
| S1.OFF       | STAT INP #1 OFF           | Status input #1 OFF                  |
| S2.OFF       | STAT INP #2 OFF           | Status input #2 OFF                  |
| S3.OFF       | STAT INP #3 OFF           | Status input #3 OFF                  |
| S4.OFF       | STAT INP #4 OFF           | Status input #4 OFF                  |
|              |                           | Relays                               |
| r1.On        | RELAY #1 ON               | Relay #1 ON                          |
| r2.On        | RELAY #2 ON               | Relay #2 ON                          |
| r1.OFF       | RELAY #1 OFF              | Relay #1 OFF                         |
| r2.OFF       | RELAY #2 OFF              | Relay #2 OFF                         |
|              |                           | Phase Reversal                       |
| POS.P.r      | POS PHASE REVERSAL        | Positive phase rotation reversal     |
| nEG.P.r      | NEG PHASE REVERSAL        | Negative phase rotation reversal     |
|              |                           | Low/High 1-Cycle Values on any Phase |
| r.Hi. U      | HI VOLT RT <sup>1</sup>   | High voltage                         |
| r.Lo. U      | LO VOLT RT <sup>1</sup>   | Low voltage                          |
| r.Hi. C      | HI AMPS RT                | High current                         |
| r.Lo. C      | LO AMPS RT                | Low current                          |
| r.thd.U      | HI V THD <sup>2</sup>     | High voltage THD                     |
| r.thd.C      | HI I THD <sup>2</sup>     | High current THD                     |
| r.HFc.C      | HI KF RT                  | High K-Factor                        |
| r.tdd.C      | HI I TDD                  | High current TDD                     |
|              |                           | 1-Cycle Auxiliary Values             |
| r.Hi.Fr      | HI FREQ RT                | High frequency                       |
| r.Lo.Fr      | LO FREQ RT                | Low frequency                        |
| r.U.Unb      | HI V UNB% RT <sup>1</sup> | High voltage unbalance               |
| r.C.Unb      | HI I UNB% RT              | High current unbalance               |
|              |                           | 1-Sec Phase Values                   |
| A.Hi.C1      | HI I1 AVR                 | High I1 current                      |
| A.Hi.C2      | HI I2 AVR                 | High I2 current                      |
| A.Hi.C3      | HI I3 AVR                 | High I3 current                      |
| A.Lo.C1      | LO I1 AVR                 | Low I1 current                       |
| A.Lo.C2      | LO I2 AVR                 | Low I2 current                       |
| A.Lo.C3      | LO I3 AVR                 | Low I3 current                       |
|              |                           | 1-Sec Values on any Phase            |
| A.Hi. U      | HI VOLT AVR <sup>1</sup>  | High voltage                         |
| A.Lo. U      | LO VOLT AVR <sup>1</sup>  | Low voltage                          |
| A.Hi. C      | HI AMPS AVR               | High current                         |
| A.Lo. C      | LO AMPS AVR               | Low current                          |

| Display Code | Designation               | Description                                  |
|--------------|---------------------------|----------------------------------------------|
|              | _                         | 1-Sec Total Values                           |
| A.Hi.P.i     | HI kW IMP AVR             | High total kW import                         |
| A.Hi.P.E     | HI kW EXP AVR             | High total kW export                         |
| A.Hi.q.i     | HI kvar IMP AVR           | High total kvar import                       |
| A.Hi.q.E     | HI kvar EXP AVR           | High total kvar export                       |
| A.Hi. S      | HI kVA AVR                | High total kVA                               |
| A.PF.LG      | HI PF LAG AVR             | Low total PF Lag                             |
| A.PF.Ld      | HI PF LEAD AVR            | Low total PF Lead                            |
|              |                           | 1-Sec Auxiliary Values                       |
| A.nEU.C      | HI In AVR                 | High neutral current                         |
| A.Hi.Fr      | HI FREQ RT                | High frequency                               |
| A.Lo.Fr      | LO FREQ RT                | Low frequency                                |
|              |                           | Demands                                      |
| Hi.d.U1      | HI V1/12 DMD <sup>1</sup> | High V1/V12 Volt demand                      |
| Hi.d.U2      | HI V2/23 DMD <sup>1</sup> | High V2/V23 Volt demand                      |
| Hi.d.U3      | HI V3/31 DMD <sup>1</sup> | High V3/V31 Volt demand                      |
| Hi.d.C1      | HI I1 DMD                 | High I1 Ampere demand                        |
| Hi.d.C2      | HI I2 DMD                 | High I2 Ampere demand                        |
| Hi.d.C3      | HI I3 DMD                 | High I3 Ampere demand                        |
| Hi.d.P       | HI kW IMP BD              | High block kW import demand                  |
| Hi.d.q       | HI kvar IMP BD            | High block kvar import demand                |
| Hi.d. S      | HI kVA BD                 | High block kVA demand                        |
| Hi.Sd.P      | HI kW IMP SD              | High sliding window kW import demand         |
| Hi.Sd.q      | HI kvar IMP SD            | High sliding window kvar import demand       |
| Hi.Sd. S     | HI kVA SD                 | High sliding window kVA demand               |
| Hi.Ad.P      | HI kW IMP ACD             | High accumulated kW import demand            |
| Hi.Ad.q      | HI kvar IMP ACD           | High accumulated kvar import demand          |
| Hi.Ad. S     | HI kVA ACD                | High accumulated kVA demand                  |
| Hi.Pd.P      | HI kW IMP PRD             | High predicted kW import demand              |
| Hi.Pd.q      | HI kvar IMP PRD           | High predicted kvar import demand            |
| Hi.Pd. S     | HI kVA PRD                | High predicted kVA demand                    |
|              |                           | Time and Date Parameters                     |
| U.day        | DAY OF WEEK               | Day of week                                  |
| YEAr         | YEAR                      | Year                                         |
| Mon          | MONTH                     | Month                                        |
| M.day        | DAY OF MONTH              | Day of month                                 |
| hour         | HOURS                     | Hours                                        |
| Min          | MINUTES                   | Minutes                                      |
| SEC          | SECONDS                   | Seconds                                      |
| Intr         | MINUTE INTERVAL           | Minute interval: 1-5, 10, 15, 20, 30, 60 min |

 $<sup>^{1}</sup>$   $\,$  In 4LN3, 3LN3 and 3BLN3 wiring modes, the voltages will be line-to-neutral; for any other wiring mode, they will be line-to-line voltages.

#### **Table 36: Setpoint Actions**

| Display Code | Designation      | Description               |
|--------------|------------------|---------------------------|
| none         | NONE             | None (no action)          |
| r1 On        | OPERATE RELAY #1 | Operate relay RO1         |
| r2 On        | OPERATE RELAY #2 | Operate relay RO2         |
| r1 OFF       | RELEASE RELAY #1 | Release latched relay RO1 |
| r2 OFF       | RELEASE RELAY #2 | Release latched relay RO2 |
| In.Cn.1      | INC CNT #1       | Increment counter #1      |

| Display Code | Designation  | Description                           |
|--------------|--------------|---------------------------------------|
| In.Cn.2      | INC CNT #2   | Increment counter #2                  |
| In.Cn.3      | INC CNT #3   | Increment counter #3                  |
| In.Cn.4      | INC CNT #4   | Increment counter #4                  |
| ti.Cn.1      | TIME CNT #1  | Count operation time using counter #1 |
| ti.Cn.2      | TIME CNT #2  | Count operation time using counter #2 |
| ti.Cn.3      | TIME CNT #3  | Count operation time using counter #3 |
| ti.Cn.4      | TIME CNT #4  | Count operation time using counter #4 |
| notiF        | NOTIFICATION | Send a notification message           |
| dLoG1        | DATA LOG #1  | Record data to Data Log #1            |

# **Appendix D Parameters for Data Monitoring and Logging**

The following table lists parameters measured by the meter that are available for monitoring through communications and for recording to a data log file. The left column shows data abbreviations used in PAS. Parameter groups are highlighted in bold.

**Table 37: Data Monitoring and Logging Parameters** 

| Designation    | Description                     |  |
|----------------|---------------------------------|--|
| NONE           | None (stub, read as zero)       |  |
| DIGITAL INPUTS | Digital Inputs                  |  |
| DI1:16         | Digital Inputs Status DI1:DI4   |  |
| RELAYS         | Relays                          |  |
| RO1:16         | Relay Status RO1:RO2            |  |
| COUNTERS       | Pulse Counters                  |  |
| COUNTER 1      | Counter #1                      |  |
| COUNTER 2      | Counter #2                      |  |
| COUNTER 3      | Counter #3                      |  |
| COUNTER 4      | Counter #4                      |  |
| RT PHASE       | 1-Cycle Phase Values            |  |
| V1             | V1/V12 Voltage <sup>1</sup>     |  |
| V2             | V2/V23 Voltage <sup>1</sup>     |  |
| V3             | V3/V31 Voltage <sup>1</sup>     |  |
| I1             | I1 Current                      |  |
| I2             | I2 Current                      |  |
| 13             | I3 Current                      |  |
| kW L1          | kW L1                           |  |
| kW L2          | kW L2                           |  |
| kW L3          | kW L3                           |  |
| kvar L1        | kvar L1                         |  |
| kvar L2        | kvar L2                         |  |
| kvar L3        | kvar L3                         |  |
| kVA L1         | kVA L1                          |  |
| kVA L2         | kVA L2                          |  |
| kVA L3         | kVA L3                          |  |
| PF L1          | Power factor L1                 |  |
| PF L2          | Power factor L2                 |  |
| PF L3          | Power factor L3                 |  |
| V1 THD         | V1/V12 Voltage THD <sup>1</sup> |  |
| V2 THD         | V2/V23 Voltage THD <sup>1</sup> |  |
| V3 THD         | V3/V31 Voltage THD <sup>1</sup> |  |
| I1 THD         | I1 Current THD                  |  |
| I2 THD         | I2 Current THD                  |  |
| I3 THD         | I3 Current THD                  |  |
| I1 KF          | I1 K-Factor                     |  |
| I2 KF          | I2 K-Factor                     |  |
| I3 KF          | I3 K-Factor                     |  |
| I1 TDD         | I1 Current TDD                  |  |
| I2 TDD         | I2 Current TDD                  |  |

| Designation | Description                     |  |
|-------------|---------------------------------|--|
| I3 TDD      | I3 Current TDD                  |  |
| V12         | V12 Voltage                     |  |
| V23         | V23 Voltage                     |  |
| V31         | V31 Voltage                     |  |
| RT TOTAL    | 1-Cycle Total Values            |  |
| kW          | Total kW                        |  |
| kvar        | Total kvar                      |  |
| kVA         | Total kVA                       |  |
| PF          | Total PF                        |  |
| PF LAG      | Total PF lag                    |  |
| PF LEAD     | Total PF lead                   |  |
| kW IMP      | Total kW import                 |  |
| kW EXP      | Total kW export                 |  |
| kvar IMP    | Total kvar import               |  |
| kvar EXP    | Total kvar export               |  |
| V AVG       | 3-phase average L-N/L-L voltage |  |
| V LL AVG    | 3-phase average L-L voltage     |  |
| I AVG       | 3-phase average current         |  |
| RT AUX      | 1-Cycle Auxiliary Values        |  |
| In          | In (neutral) Current            |  |
| FREQ        | Frequency                       |  |
| V UNB%      | Voltage unbalance <sup>2</sup>  |  |
| I UNB%      | Current unbalance <sup>2</sup>  |  |
| AVR PHASE   | 1-Second Phase Values           |  |
| V1          | V1/V12 Voltage                  |  |
| V2          | V2/V23 Voltage                  |  |
| V3          | V3/V31 Voltage                  |  |
| Ī1          | I1 Current                      |  |
| 12          | I2 Current                      |  |
| 13          | I3 Current                      |  |
| kW L1       | kW L1                           |  |
| kW L2       | kW L2                           |  |
| kW L3       | kW L3                           |  |
| kvar L1     | kvar L1                         |  |
| kvar L2     | kvar L2                         |  |
| kvar L3     | kvar L3                         |  |
| kVA L1      | kVA L1                          |  |
| kVA L2      | kVA L2                          |  |
| kVA L3      | kVA L3                          |  |
| PF L1       | Power factor L1                 |  |
| PF L2       | Power factor L2                 |  |
| PF L3       | Power factor L3                 |  |
| V1 THD      | V1/V12 Voltage THD <sup>1</sup> |  |
| V2 THD      | V2/V23 Voltage THD <sup>1</sup> |  |
| V3 THD      | V3/V31 Voltage THD <sup>1</sup> |  |
| I1 THD      | I1 Current THD                  |  |
| I2 THD      | I2 Current THD                  |  |
| I3 THD      | I3 Current THD                  |  |
| I1 KF       | I1 K-Factor                     |  |
| I2 KF       | I2 K-Factor                     |  |
| 14 NF       | וב ול־ו מננטו                   |  |

| Designation | Description                                       |  |
|-------------|---------------------------------------------------|--|
| I3 KF       | I3 K-Factor                                       |  |
| I1 TDD      | I1 Current TDD                                    |  |
| I2 TDD      | I2 Current TDD                                    |  |
| I3 TDD      | I3 Current TDD                                    |  |
| V12         | V12 Voltage                                       |  |
| V23         | V23 Voltage                                       |  |
| V31         | V31 Voltage                                       |  |
| AVR TOTAL   | 1-Second Total Values                             |  |
| kW          | Total kW                                          |  |
| kvar        | Total kvar                                        |  |
| kVA         | Total kVA                                         |  |
| PF          | Total PF                                          |  |
| PF LAG      | Total PF lag                                      |  |
| PF LEAD     | Total PF lead                                     |  |
| kW IMP      | Total kW import                                   |  |
| kW EXP      | Total kW export                                   |  |
| kvar IMP    | Total kvar import                                 |  |
| kvar EXP    | Total kvar export                                 |  |
| V AVG       | 3-phase average L-N/L-L voltage <sup>1</sup>      |  |
| V LL AVG    | 3-phase average L-L voltage                       |  |
| I AVG       | 3-phase average current                           |  |
| AVR AUX     | 1-Second Auxiliary Values                         |  |
| In          | In (neutral) Current                              |  |
| FREQ        | Frequency                                         |  |
| V UNB%      | Voltage unbalance <sup>2</sup>                    |  |
| I UNB%      | Current unbalance <sup>2</sup>                    |  |
| PHASORS     | Phasors                                           |  |
| V1 Mag      | V1/V12 Voltage magnitude <sup>1</sup>             |  |
| V2 Mag      | V2/V23 Voltage magnitude <sup>1</sup>             |  |
| V3 Mag      | V3/V31 Voltage magnitude <sup>1</sup>             |  |
| I1 Mag      | I1 Current magnitude                              |  |
| I2 Mag      | I2 Current magnitude                              |  |
| I3 Mag      | I3 Current magnitude                              |  |
| V1 Ang      | V1/V12 Voltage angle <sup>1</sup>                 |  |
| V2 Ang      | V2/V23 Voltage angle <sup>1</sup>                 |  |
| V3 Ang      | V3/V31 Voltage angle <sup>1</sup>                 |  |
| I1 Ang      | I1 Current angle                                  |  |
| I2 Ang      | I2 Current angle                                  |  |
| I3 Ang      | I3 Current angle                                  |  |
| DEMANDS     | Present Demands (Power Demands <sup>E, EH</sup> ) |  |
| V1 DMD      | V1/V12 Volt demand <sup>1</sup>                   |  |
| V2 DMD      | V2/V23 Volt demand <sup>1</sup>                   |  |
| V3 DMD      | V3/V31 Volt demand <sup>1</sup>                   |  |
| I1 DMD      | I1 Ampere demand                                  |  |
| I2 DMD      | I2 Ampere demand                                  |  |
| I3 DMD      | I3 Ampere demand                                  |  |
| kW IMP BD   | kW import block demand                            |  |
| kvar IMP BD | kvar import block demand                          |  |
| kVA BD      | kVA block demand                                  |  |
| kW IMP SD   | kW import sliding window demand                   |  |
|             | Tree import siluling willidow demaild             |  |

| Designation    | Description                                                  |  |
|----------------|--------------------------------------------------------------|--|
| kvar IMP SD    | kvar import sliding window demand                            |  |
| kVA SD         | kVA sliding window demand                                    |  |
| kW IMP ACD     | kW import accumulated demand                                 |  |
| kvar IMP ACD   | kvar import accumulated demand                               |  |
| kVA ACD        | kVA accumulated demand                                       |  |
|                |                                                              |  |
| kW IMP PRD     | kW import predicted sliding window demand                    |  |
| kvar IMP PRD   | kvar import predicted sliding window demand                  |  |
| NOTE: NO       | kVA predicted sliding window demand                          |  |
| PF IMP@kVA DMD | PF (import) at Maximum kVA sliding window demand             |  |
| kW EXP BD      | kW export block demand                                       |  |
| kvar EXP BD    | kvar export block demand                                     |  |
| kW EXP SD      | kW export sliding window demand                              |  |
| kvar EXP SD    | kvar export sliding window demand                            |  |
| kW EXP ACD     | kW export accumulated demand                                 |  |
| kvar EXP ACD   | kvar export accumulated demand                               |  |
| kW EXP PRD     | kW export predicted sliding window demand                    |  |
| kvar EXP PRD   | kvar export predicted sliding window demand                  |  |
| In DMD         | In (neutral) current demand                                  |  |
| SUMM ACC DMD   | Billing Summary (Total) Accumulated Demands <sup>E, EH</sup> |  |
| REG1 ACD       | Register #1 accumulated demand                               |  |
| REG2 ACD       | Register #2 accumulated demand                               |  |
| REG3 ACD       | Register #3 accumulated demand                               |  |
| REG4 ACD       | Register #4 accumulated demand                               |  |
| SUMM BLK DMD   | Billing Summary (Total) Block Demands <sup>E, EH</sup>       |  |
| REG1 BD        | Register #1 block demand                                     |  |
| REG2 BD        | Register #2 block demand                                     |  |
| REG3 BD        | Register #3 block demand                                     |  |
| REG4 BD        | Register #4 block demand                                     |  |
| SUMM SW DMD    | Billing Summary (Total) Sliding Demands <sup>E, EH</sup>     |  |
| REG1 SD        | Register #1 sliding demand                                   |  |
| REG2 SD        | Register #2 sliding demand                                   |  |
| REG3 SD        | Register #3 sliding demand                                   |  |
| REG4 SD        | Register #4 sliding demand                                   |  |
| ENERGY         | Total Energy <sup>E, EH</sup>                                |  |
| kWh IMPORT     | kWh import                                                   |  |
| kWh EXPORT     | kWh export                                                   |  |
| kvarh IMPORT   | kvarh import                                                 |  |
| kvarh EXPORT   | kvarh export                                                 |  |
| kVAh TOTAL     | kVAh total                                                   |  |
| SUMMARY REGS   | Billing Summary (Total) Energy Registers <sup>E, EH</sup>    |  |
| SUM REG1       | Summary energy register #1                                   |  |
| SUM REG2       | Summary energy register #2                                   |  |
| SUM REG3       | Summary energy register #3                                   |  |
| SUM REG4       | Summary energy register #3  Summary energy register #4       |  |
| PHASE ENERGY   | Phase Energy E, EH                                           |  |
| kWh IMP L1     | kWh import L1                                                |  |
| kWh IMP L2     | kWh import L2                                                |  |
| kWh IMP L3     | kWh import L3                                                |  |
|                |                                                              |  |
| kvarh IMP L1   | kvarh import L1                                              |  |
| kvarh IMP L2   | kvarh import L2                                              |  |
| kvarh IMP L3   | kvarh import L3                                              |  |

| Designation | Description                                 |  |
|-------------|---------------------------------------------|--|
| kVAh L1     | kVAh total L1                               |  |
| kVAh L2     | kVAh total L2                               |  |
| kVAh L3     | kVAh total L3                               |  |
| %HD V1      | V1/V12 Harmonic Distortions EH 1            |  |
| V1 %HD01    | H01 Harmonic distortion                     |  |
| V1 %HD02    | H02 Harmonic distortion                     |  |
|             |                                             |  |
| V1 %HD40    | H40 Harmonic distortion                     |  |
| %HD V2      | V2/V23 Harmonic Distortions <sup>EH 1</sup> |  |
| V2 %HD01    | H01 Harmonic distortion                     |  |
| V2 %HD02    | H02 Harmonic distortion                     |  |
|             |                                             |  |
| V2 %HD40    | H40 Harmonic distortion                     |  |
| %HD V3      | V3/V31 Harmonic Distortions <sup>EH 1</sup> |  |
| V3 %HD01    | H01 Harmonic distortion                     |  |
| V3 %HD02    | H02 Harmonic distortion                     |  |
|             |                                             |  |
| V3 %HD40    | H40 Harmonic distortion                     |  |
| %HD I1      | I1 Harmonic Distortions <sup>EH</sup>       |  |
| I1 %HD01    | H01 Harmonic distortion                     |  |
| I1 %HD02    | H02 Harmonic distortion                     |  |
|             |                                             |  |
| I1 %HD40    | H40 Harmonic distortion                     |  |
| %HD I2      | I2 Harmonic Distortions <sup>EH</sup>       |  |
| I2 %HD01    | H01 Harmonic distortion                     |  |
| I2 %HD02    | H02 Harmonic distortion                     |  |
|             |                                             |  |
| I2 %HD40    | H40 Harmonic distortion                     |  |
| %HD I3      | I3 Harmonic Distortions <sup>EH</sup>       |  |
| I3 %HD01    | H01 Harmonic distortion                     |  |
| I3 %HD02    | H02 Harmonic distortion                     |  |
|             |                                             |  |
| I3 %HD40    | H40 Harmonic distortion                     |  |
| ANG V1      | V1/V12 Harmonic Angles EH <sup>1</sup>      |  |
| V1 H01 ANG  | H01 Harmonic angle                          |  |
| V1 H02 ANG  | H02 Harmonic angle                          |  |
|             |                                             |  |
| V1 H40 ANG  | H40 Harmonic angle                          |  |
| ANG V2      | V2/V23 Harmonic Angles <sup>EH 1</sup>      |  |
| V2 H01 ANG  | H01 Harmonic angle                          |  |
| V2 H02 ANG  | H02 Harmonic angle                          |  |
|             |                                             |  |
| V2 H40 ANG  | H40 Harmonic angle                          |  |
| ANG V3      | V3/V31 Harmonic Angles <sup>EH 1</sup>      |  |
| V3 H01 ANG  | H01 Harmonic angle                          |  |
| V3 H02 ANG  | H02 Harmonic angle                          |  |
|             |                                             |  |
| V3 H40 ANG  | H40 Harmonic angle                          |  |
| ANG I1      | I1 Harmonic Angles <sup>EH</sup>            |  |
| I1 H01 ANG  | H01 Harmonic angle                          |  |
|             |                                             |  |

| Designation | Description                                 |  |
|-------------|---------------------------------------------|--|
| I1 H02 ANG  | H02 Harmonic angle                          |  |
|             |                                             |  |
| I1 H40 ANG  | H40 Harmonic angle                          |  |
| ANG I2      | I2 Harmonic Angles <sup>EH</sup>            |  |
| I2 H01 ANG  | H01 Harmonic angle                          |  |
| I2 H02 ANG  | H02 Harmonic angle                          |  |
|             |                                             |  |
| I2 H40 ANG  | H40 Harmonic angle                          |  |
| ANG I3      | I3 Harmonic Angles <sup>EH</sup>            |  |
| I3 H01 ANG  | H01 Harmonic angle                          |  |
| I3 H02 ANG  | H02 Harmonic angle                          |  |
|             |                                             |  |
| I3 H40 ANG  | H40 Harmonic angle                          |  |
| H1 PHASE    | Fundamental (H01) Phase Values              |  |
| V1 H01      | V1/V12 Voltage <sup>1</sup>                 |  |
| V2 H01      | V2/V23 Voltage <sup>1</sup>                 |  |
| V3 H01      | V3/V31 Voltage <sup>1</sup>                 |  |
| I1 H01      | I1 Current                                  |  |
| I2 H01      | I2 Current                                  |  |
| I3 H01      | I3 Current                                  |  |
| kW L1 H01   | kW L1                                       |  |
| kW L2 H01   | kW L2                                       |  |
| kW L3 H01   | kW L3                                       |  |
| kvar L1 H01 | kvar L1                                     |  |
| kvar L2 H01 | kvar L2                                     |  |
| kvar L3 H01 | kvar L3                                     |  |
| kVA L1 H01  | kVA L1                                      |  |
| kVA L2 H01  | kVA L2                                      |  |
| kVA L3 H01  | kVA L3                                      |  |
| PF L1 H01   | Power factor L1                             |  |
| PF L2 H01   | Power factor L2                             |  |
| PF L3 H01   | Power factor L3                             |  |
| HRM TOT POW | Fundamental and Harmonic Total Power Values |  |
| kW H01      | Total fundamental kW                        |  |
| kvar H01    | Total fundamental kvar                      |  |
| kVA H01     | Total fundamental kVA                       |  |
| PF H01      | Total fundamental PF                        |  |
| MIN PHASE   | Minimum 1-Cycle Phase Values                |  |
| V1 MIN      | V1/V12 Voltage <sup>1</sup>                 |  |
| V2 MIN      | V2/V23 Voltage <sup>1</sup>                 |  |
| V3 MIN      | V3/V31 Voltage <sup>1</sup>                 |  |
| I1 MIN      | I1 Current                                  |  |
| I2 MIN      | I2 Current                                  |  |
| I3 MIN      | I3 Current                                  |  |
| MIN TOTAL   | Minimum 1-Cycle Total Values                |  |
| kW MIN      | Total kW                                    |  |
| kvar MIN    | Total kvar                                  |  |
| kVA MIN     | Total kVA                                   |  |
| PF MIN      | Total PF                                    |  |

| Designation     | Description                                              |  |
|-----------------|----------------------------------------------------------|--|
| MIN AUX         | Minimum 1-Cycle Auxiliary Values                         |  |
| In MIN          | In Current                                               |  |
| FREQ MIN        | Frequency                                                |  |
| MAX PHASE       | Maximum 1-Cycle Phase Values                             |  |
| V1 MAX          | V1/V12 Voltage <sup>1</sup>                              |  |
| V2 MAX          | V2/V23 Voltage <sup>1</sup>                              |  |
| V3 MAX          | V3/V31 Voltage <sup>1</sup>                              |  |
| I1 MAX          | I1 Current                                               |  |
| I2 MAX          | I2 Current                                               |  |
| I3 MAX          | I3 Current                                               |  |
| MAX TOTAL       | Maximum 1-Cycle Total Values                             |  |
| kW MAX          | Total kW                                                 |  |
| kvar MAX        | Total kvar                                               |  |
| kVA MAX         | Total kVA                                                |  |
| PF MAX          | Total PF                                                 |  |
| MAX AUX         | Maximum 1-Cycle Auxiliary Values                         |  |
| In MAX          | In Current                                               |  |
| FREQ MAX        | Frequency                                                |  |
| MAX DMD         | Maximum Demands (Power Demands <sup>E, EH</sup> )        |  |
| V1 DMD MAX      | V1/V12 Maximum volt demand <sup>1</sup>                  |  |
| V2 DMD MAX      | V2/V23 Maximum volt demand <sup>1</sup>                  |  |
| V3 DMD MAX      | V3/V31 Maximum volt demand <sup>1</sup>                  |  |
| I1 DMD MAX      | I1 Maximum ampere demand                                 |  |
| I2 DMD MAX      | I2 Maximum ampere demand                                 |  |
| I3 DMD MAX      | I3 Maximum ampere demand                                 |  |
| kW IMP SD MAX   | Maximum kW import sliding window demand                  |  |
| kW EXP SD MAX   | Maximum kvar import sliding window demand                |  |
| kvar IMP SD MAX | Maximum kW export sliding window demand                  |  |
| kvar EXP SD MAX | Maximum kvar export sliding window demand                |  |
| kVA SD MAX      | Maximum kVA sliding window demand                        |  |
| In DMD MAX      | In (neutral) current maximum demand                      |  |
| MAX SUMMARY DMD | Billing Summary (Total) Maximum Demands <sup>E, EH</sup> |  |
| REG1 MD         | Summary register #1 maximum demand                       |  |
| REG2 MD         | Summary register #2 maximum demand                       |  |
| REG3 MD         | Summary register #3 maximum demand                       |  |
| REG4 MD         | Summary register #4 maximum demand                       |  |
| AO RAW          | Raw Analog Outputs (A/D Units)                           |  |
| AO1             | Analog output AO1                                        |  |
| AO2             | Analog output AO2                                        |  |
| AO3             | Analog output AO3                                        |  |
| A04             | Analog output AO4                                        |  |
| TOU PRMS        | TOU Parameters E, EH                                     |  |
| ACTIVE TARIFF   | Active TOU tariff                                        |  |
| ACTIVE PROFILE  | Active TOU profile                                       |  |
| TOU REG1        | Billing TOU Energy Register #1 E, EH                     |  |
| REG1 TRF1       | Tariff #1 register                                       |  |
| REG1 TRF2       | Tariff #2 register                                       |  |
|                 | <br>                                                     |  |
| REG1 TRF8       | Tariff #8 register                                       |  |

| <b>Designation Description</b>                          |                                                 |  |
|---------------------------------------------------------|-------------------------------------------------|--|
| TOU REG2                                                | Billing TOU Energy Register #2 E, EH            |  |
| REG2 TRF1                                               | Tariff #1 register                              |  |
| REG2 TRF2                                               | Tariff #2 register                              |  |
|                                                         |                                                 |  |
| REG2 TRF8                                               | Tariff #8 register                              |  |
| TOU REG3                                                | Billing TOU Energy Register #3 <sup>E, EH</sup> |  |
| REG3 TRF1                                               | Tariff #1 register                              |  |
| REG3 TRF2                                               | Tariff #2 register                              |  |
|                                                         |                                                 |  |
| REG3 TRF8                                               | Tariff #8 register                              |  |
| TOU REG4                                                | Billing TOU Energy Register #4 E, EH            |  |
| REG4 TRF1                                               | Tariff #1 register                              |  |
| REG4 TRF2                                               | Tariff #2 register                              |  |
|                                                         |                                                 |  |
| REG4 TRF8                                               | Tariff #8 register                              |  |
| TOU MAX DMD REG1                                        | Billing TOU Maximum Demand Register #1 E, EH    |  |
| REG1 TRF1 MD                                            | Tariff #1 maximum demand                        |  |
| REG1 TRF2 MD                                            | Tariff #2 maximum demand                        |  |
|                                                         |                                                 |  |
| REG1 TRF8 MD                                            | Tariff #8 maximum demand                        |  |
| TOU MAX DMD REG2                                        | Billing TOU Maximum Demand Register #2 E, EH    |  |
| REG2 TRF1 MD                                            | Tariff #1 maximum demand                        |  |
| REG2 TRF2 MD                                            | Tariff #2 maximum demand                        |  |
|                                                         |                                                 |  |
| REG2 TRF8 MD                                            | Tariff #8 maximum demand                        |  |
| TOU MAX DMD REG3 Billing TOU Maximum Demand Register #3 |                                                 |  |
| REG3 TRF1 MD                                            | Tariff #1 maximum demand                        |  |
| REG3 TRF2 MD                                            | Tariff #2 maximum demand                        |  |
|                                                         |                                                 |  |
| REG3 TRF8 MD                                            | Tariff #8 maximum demand                        |  |
| TOU MAX DMD REG4                                        | Billing TOU Maximum Demand Register #4 E, EH    |  |
| REG4 TRF1 MD                                            | Tariff #1 maximum demand                        |  |
| REG4 TRF2 MD                                            | Tariff #2 maximum demand                        |  |
|                                                         |                                                 |  |
| REG4 TRF8 MD                                            | Tariff #8 maximum demand                        |  |

- <sup>1</sup> In 4LN3, 3LN3 and 3BLN3 wiring modes, the voltages will be line-to neutral; for any other wiring mode, they will be line-to-line voltages.
- <sup>2</sup> The value is calculated as a relation of the maximum deviation of phase values from a 3-phase average value to a 3-phase average.

#### NOTE

Designations of some enginering demands and billing energy and demand registers are shown using a short name notation available in PAS V1.4. By default, PAS uses long names compatible with older versions of PAS. You can select a desired notation from the Tools/Options/Preferences tab.

PAS does not allow to store data in files using different data names. If you have a file uploaded with a previous version of PAS using long data names, either continue using long data names, or store data in a new file.

See table below for a list of parameters with short and long names.

| Short Data<br>Name | Long Data Name   | Description                                         |
|--------------------|------------------|-----------------------------------------------------|
| kW IMP ACD         | kw imp acc dmd   | Accumulated demand                                  |
| kW IMP PRD         | kw imp prd dmd   | Predicted sliding window demand                     |
| PF IMP@kVA MD      | PF IMP@kVA MXDMD | PF (import) at maximum kVA demand                   |
| REG1 ACD           | SUM REG1 ACC DMD | Billing summary (total) register accumulated demand |
| REG1 BD            | SUM REG1 BLK DMD | Billing summary (total) register block demand       |
| REG1 SD            | SUM REG1 SW DMD  | Billing summary (total) register sliding demand     |
| REG1               | SUM REG1         | Billing summary (total) energy register             |
| REG1 MD            | SUM REG1 DMD MAX | Billing summary (total) register maximum demand     |
| REG1 TRF1          | TOU REG1 TRF1    | Billing tariff energy register                      |
| REG1 TRF1 MD       | DMD1 TRF1 MAX    | Billing tariff register maximum demand              |
| TRF1               | SEASON TRF1      | Generic billing tariff energy register              |
| TRF1 MD            | SEASON TRF1      | Generic billing tariff register maximum demand      |

### **Appendix E Billing/TOU Profile Log File**

The following table shows the record structure for the daily billing data profile log file.

The second column shows data abbreviations used in the PAS data log reports. Data log file sections are highlighted in bold.

Table 38: Daily Billing/TOU Profile Data Log (Data Log #16)

| Designation | Description                                                                                                    |  |
|-------------|----------------------------------------------------------------------------------------------------|--|
|             | Energy Register #1                                                                                                    |  |
| REG1        | Summary (total) energy reading                                                                                                    |  |
| TRF1        | Tariff #1 energy reading                                                                                                    |  |
| TRF2        | Tariff #2 energy reading                                                                                                    |  |
| TRF3        | Tariff #3 energy reading                                                                                                    |  |
| TRF4        | Tariff #4 energy reading                                                                                                    |  |
| TRF5        | Tariff #5 energy reading                                                                                                    |  |
| TRF6        | Tariff #6 energy reading                                                                                                    |  |
| TRF7        | Tariff #7 energy reading                                                                                                    |  |
| TRF8        | Tariff #8 energy reading                                                                                                    |  |
|             |                                                                                                    |  |
|             | Energy Register #4                                                                                                    |  |
| REG4        | Summary (total) energy reading                                                                                                    |  |
| TRF1        | Tariff #1 energy reading                                                                                                    |  |
| TRF2        | Tariff #2 energy reading                                                                                                    |  |
| TRF3        | Tariff #3 energy reading                                                                                                    |  |
| TRF4        | Tariff #4 energy reading                                                                                                    |  |
| TRF5        | Tariff #5 energy reading                                                                                                    |  |
| TRF6        | Tariff #6 energy reading                                                                                                    |  |
| TRF7        | Tariff #7 energy reading                                                                                                    |  |
| TRF8        | Tariff #8 energy reading                                                                                                    |  |
|             | Daily Maximum Demand Register #1                                                                                                    |  |
| REG1 MD     | Summary (total) max. demand reading                                                                                                    |  |
| TRF1 MD     | Tariff #1 max. demand reading                                                                                                    |  |
| TRF2 MD     | Tariff #2 max. demand reading                                                                                                    |  |
| TRF3 MD     | Tariff #3 max. demand reading                                                                                                    |  |
| TRF4 MD     | Tariff #4 max. demand reading                                                                                                    |  |
| TRF5 MD     | Tariff #5 max. demand reading                                                                                                    |  |
| TRF6 MD     | Tariff #6 max. demand reading                                                                                                    |  |
| TRF7 MD     | Tariff #7 max. demand reading                                                                                                    |  |
| TRF8 MD     | Tariff #8 max. demand reading                                                                                                    |  |
|             | ****                                                                                                    |  |
|             | Daily Maximum Demand Register #4                                                                                                    |  |
| REG4 MD     | Summary (total) max. demand reading                                                                                                    |  |
| TRF1 MD     | Tariff #1 max. demand reading                                                                                                    |  |
| TRF2 MD     | Tariff #2 max. demand reading                                                                                                    |  |
| TRF3 MD     | Tariff #3 max. demand reading                                                                                                    |  |
| TRF4 MD     | Tariff #4 max. demand reading                                                                                                    |  |
| TRF5 MD     | Tariff #5 max. demand reading                                                                                                    |  |
| TRF6 MD     | Tariff #6 max. demand reading                                                                                                    |  |
| TRF7 MD     | Tariff #7 max. demand reading                                                                                                    |  |
| TRF8 MD     | Tariff #8 max. demand reading                                                                                                    |  |
|             | TRF2 TRF3 TRF4 TRF5 TRF6 TRF7 TRF8  REG4 TRF1 TRF2 TRF3 TRF4 TRF5 TRF6 TRF7 TRF8  REG1 MD TRF1 MD TRF1 MD TRF1 MD TRF1 MD TRF4 MD TRF5 MD TRF5 MD TRF8 MD TRF7 MD TRF8 MD TRF7 MD TRF8 MD TRF8 MD TRF8 MD TRF8 MD TRF7 MD TRF8 MD TRF8 MD TRF8 MD TRF8 MD TRF8 MD TRF9 MD TRF9 MD TRF9 MD TRF9 MD TRF9 MD TRF1 MD TRF1 MD TRF1 MD TRF1 MD TRF1 MD TRF1 MD TRF1 MD TRF1 MD TRF1 MD TRF1 MD TRF1 MD TRF1 MD TRF1 MD TRF1 MD TRF1 MD TRF2 MD TRF1 MD TRF1 MD TRF1 MD TRF1 MD TRF1 MD TRF1 MD TRF1 MD TRF1 MD TRF1 MD TRF1 MD TRF1 MD TRF1 MD TRF1 MD TRF1 MD TRF1 MD TRF1 MD TRF1 MD TRF1 MD TRF1 MD TRF1 MD TRF1 MD TRF1 MD TRF1 MD TRF1 MD TRF1 MD TRF1 MD TRF1 MD TRF1 MD |  |

The number of parameters in each section is automatically configured depending on the number of actual tariffs you defined in the TOU Daily Profiles.

#### **Appendix F** Data Scales

The maximum values for volts, amps and power in the PM130 PLUS setup and in communications are limited by the voltage and current scale settings. See <a href="Device Options">Device Options</a> in Chapter 4 on how to change the voltage and current scales in your meter.

The following table shows the meter data scales.

Table 39: Data Scales Values

| Scale                      | Conditions                                  | Range                                       |
|----------------------------|---------------------------------------------|---------------------------------------------|
| Maximum voltage<br>(V max) | All configurations                          | Voltage scale $\times$ PT Ratio, V $^1$     |
| Maximum current (I max)    | All configurations                          | Current scale × CT Ratio, A <sup>2, 3</sup> |
| Maximum Power <sup>4</sup> | Wiring 4LN3, 3LN3, 3BLN3                    | V max × I max × 3, W                        |
|                            | Wiring 4LL3, 3LL3, 3BLL3, 3OP2, 3OP3, 3DIR2 | V max $\times$ I max $\times$ 2, W          |
| Maximum frequency          | 25, 50 or 60 Hz                             | 100 Hz                                      |
|                            | 400Hz                                       | 500 Hz                                      |

 $<sup>^1</sup>$  The default voltage scale is 144V. The recommended voltage scale is 120V+20%=144V for using with external PT's, and 690V+20%=828V for a direct connection to power line.

- 2 CT Ratio = CT primary current/CT secondary current
- $^3$  The default current scale is 2  $\times$  CT secondary (2.0A with 1A secondary and 10.0A with 5A secondary).
- $^4$  Maximum power is rounded to whole kilowatts. With PT=1.0, it is limited to 9,999,000 W.

## **Appendix G** Device Diagnostic Codes

**Table 40: Device Diagnostic Codes** 

| Diagnostic<br>Code | Diagnostic<br>Message | Description                              | Reason                                                                |
|--------------------|-----------------------|------------------------------------------|-----------------------------------------------------------------------|
| 2                  | dAtA                  | Memory/Data fault                        | Hardware failure                                                      |
| 3                  | rSt                   | Hardware watchdog reset                  | Hardware failure                                                      |
| 5                  | CPU                   | CPU exception                            | Hardware failure                                                      |
| 6                  | runt                  | Run-time software error                  | Hardware failure                                                      |
| 7                  | tout                  | Software watchdog timeout                | Hardware failure                                                      |
| 8                  | PWr.UP                | Power Down/Up                            | Normal power-up sequence                                              |
| 9                  | rStrt                 | Warm restart                             | External restart via communications or by firmware upgrade            |
| 10                 | ConF                  | Configuration reset                      | Corrupted setup data has been replaced with the default configuration |
| 11                 | rtc                   | RTC fault                                | The clock time has been lost                                          |
| 13                 | Lo.bAt                | Low battery (with a battery backup unit) | Battery replacement is required                                       |
| 15                 | EEPr                  | EEPROM fault                             | Hardware failure                                                      |

See  $\underline{\text{Diagnostics Display}}$  in Chapter 3 for more information on the PM130 PLUS built-in diagnostics.

#### **Index**

Α L Accuracy, 136 Low Resolution Option, 42 Active energy, 136 Active power, 136 analog outputs, 15, 32, 70, 77, 79, 138 Maximum Demand Load Current, Apparent energy, 136 69 Apparent power, 136 menus, 52 Auto Scroll, 43 Modbus, 98 В Ν billing, 89 notification, 67 Broken Delta, 25, 29, 71 0 C Open Delta, 25, 27, 28, 71 communication, 57, 62 counters, 80 Ρ CT Primary Current, 69 PAS, 55 D password, 52, 61 Phase Energy, 72 Data recorder, 95 Power Source, 9, 23 daylight saving, 87 Profibus, 9, 12, 14, 15, 34, 37, Delta, 25 63, 134 demand, 17, 70 PT Ratio, 69, 154 diagnostic, 51, 106 Pulse LED, 41 digital inputs, 13, 15, 73, 75, 80, 84, 87, 89 display, 40, 84 R DNP3, 99 Reactive energy, 136 Reactive power, 136 Ε relay outputs, 13, 15, 30, 75, 76 reset, 103 Ethernet, 9, 10, 12, 14, 15, 34, RTC, 105 36, 55, 57, 58, 63, 64, 65, 134 S Event recorder, 95 eXpertPower, 66 setpoints, 82 Starting Voltage, 72 F Т factory defaults, 95 test mode, 41, 71, 72 G Total Demand Distortion, 136 Total Harmonic Distortion, 136 GPRS, 9, 10, 14, 15, 39, 50, 63, TOU, 89 65, 66, 107 TOU module, 9, 15, 33 Н W High Resolution Option, 42 Wiring Mode, 6, 26, 27, 28, 29, 69, 71

Wye, 25, 26, 27, 28, 71

inputs, 17

Ι